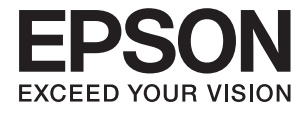

# **DS-410 Käyttöopas**

## <span id="page-1-0"></span>**Tekijänoikeus**

Mitään tämän julkaisun osaa ei saa toisintaa, tallentaa tietojenhakujärjestelmään tai siirtää missään muodossa tai millään tavoin, elektronisesti, mekaanisesti, valokopioimalla, nauhoittamalla tai muuten ilman Seiko Epson Corporationin etukäteen antamaa kirjallista suostumusta. Julkaisija ei vastaa julkaisun sisältämien tietojen käytöstä. Julkaisija ei myöskään vastaa julkaisun sisältämän tietojen käytön seurauksista. Tässä oppaassa annettuja tietoja on tarkoitus käyttää vain tämän Epson-laitteen yhteydessä. Epson ei vastaa vahingoista, jotka aiheutuvat näiden tietojen soveltamisesta muihin tulostimiin.

Seiko Epson Corporation tai sen tytäryhtiöt eivät ole vastuussa tämän tuotteen hankkijalle tai kolmansille osapuolille mahdollisesti aiheutuvista vahingoista, menetyksistä, kustannuksista tai kuluista, jotka aiheutuvat onnettomuudesta, tämän tuotteen väärinkäytöstä tai siihen tehdyistä luvattomista muunnoksista, korjauksista tai muutoksista tai (Yhdysvaltoja lukuun ottamatta) siitä, että Seiko Epson Corporationin antamia käyttö- ja huoltoohjeita ei noudateta tarkoin.

Seiko Espon Corporation ja sen tytäryhtiöt eivät ole vastuussa vahingoista tai vaikeuksista, jotka aiheutuvat muiden lisävarusteiden tai tarvikkeiden kuin Seiko Epson Corporationin ilmoittamien alkuperäisten Epsontuotteiden tai Epson-hyväksynnän saaneiden tuotteiden käytöstä.

Seiko Epson Corporation ei vastaa sähkömagneettisista häiriöistä johtuvista vahingoista, mikäli niihin on syynä muiden kuin Seiko Epson Corporationin Epson-hyväksynnän saaneiden liitäntäkaapeleiden käyttö.

© 2017 Seiko Epson Corporation

Tämän oppaan sisältö ja tämän tuotteen tekniset tiedot saattavat muuttua ilman erillistä ilmoitusta.

## <span id="page-2-0"></span>**Tavaramerkit**

- ❏ EPSON® on Seiko Epson Corporationin rekisteröity tavaramerkki, ja EPSON EXCEED YOUR VISION tai EXCEED YOUR VISION on Seiko Epson Corporationin tavaramerkki.
- ❏ Microsoft, Windows, Windows Server, and Windows Vista are either registered trademarks or trademarks of Microsoft Corporation in the United States and/or other countries.
- ❏ Apple, macOS, and OS X are trademarks of Apple Inc., registered in the U.S. and other countries.
- ❏ Adobe, Adobe Reader, and Acrobat are registered trademarks of Adobe Systems Incorporated.
- ❏ Intel® is a registered trademark of Intel Corporation.
- ❏ Epson Scan 2 Software is based in part on the work of the Independent JPEG Group.
- ❏ libtiff

Copyright © 1988-1997 Sam Leffler

Copyright © 1991-1997 Silicon Graphics, Inc.

Permission to use, copy, modify, distribute, and sell this software and its documentation for any purpose is hereby granted without fee, provided that (i) the above copyright notices and this permission notice appear in all copies of the software and related documentation, and (ii) the names of Sam Leffler and Silicon Graphics may not be used in any advertising or publicity relating to the software without the specific, prior written permission of Sam Leffler and Silicon Graphics.

THE SOFTWARE IS PROVIDED "AS-IS" AND WITHOUT WARRANTY OF ANY KIND, EXPRESS, IMPLIED OR OTHERWISE, INCLUDING WITHOUT LIMITATION, ANY WARRANTY OF MERCHANTABILITY OR FITNESS FOR A PARTICULAR PURPOSE.

IN NO EVENT SHALL SAM LEFFLER OR SILICON GRAPHICS BE LIABLE FOR ANY SPECIAL, INCIDENTAL, INDIRECT OR CONSEQUENTIAL DAMAGES OF ANY KIND, OR ANY DAMAGES WHATSOEVER RESULTING FROM LOSS OF USE, DATA OR PROFITS, WHETHER OR NOT ADVISED OF THE POSSIBILITY OF DAMAGE, AND ON ANY THEORY OF LIABILITY, ARISING OUT OF OR IN CONNECTION WITH THE USE OR PERFORMANCE OF THIS SOFTWARE.

❏ Yleinen ilmoitus: Muut julkaisussa käytetyt tuotenimet on mainittu vain tunnistamistarkoituksessa, ja ne saattavat olla vastaavien omistajiensa tavaramerkkejä. Epson ei vaadi itselleen mitään oikeuksia näihin tuotenimiin.

## *Sisältö*

## *[Tekijänoikeus](#page-1-0)*

### *[Tavaramerkit](#page-2-0)*

### *[Tietoa tästä oppaasta](#page-5-0)*

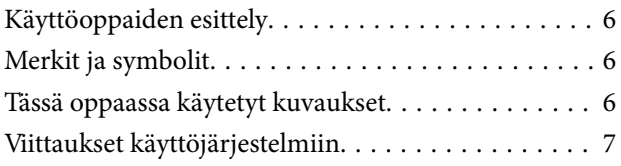

## *[Tärkeitä ohjeita](#page-7-0)*

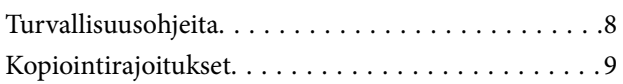

### *[Skannerin perusteet](#page-9-0)*

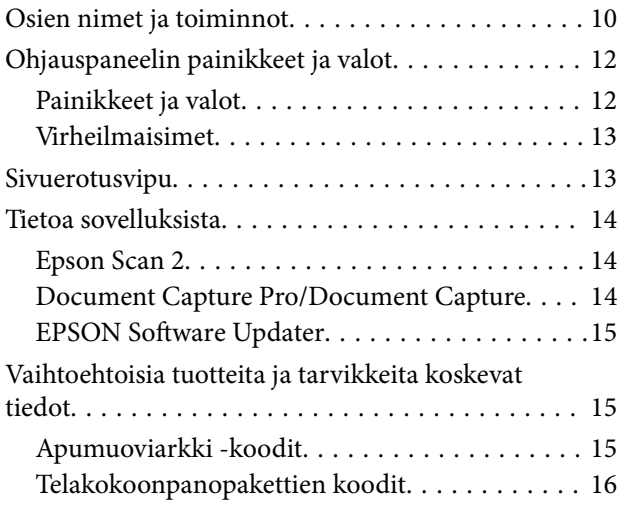

### *[Alkuperäiskappaleita ja niiden](#page-16-0)  [paikalleen asettamista koskevat](#page-16-0)  [tiedot](#page-16-0)*

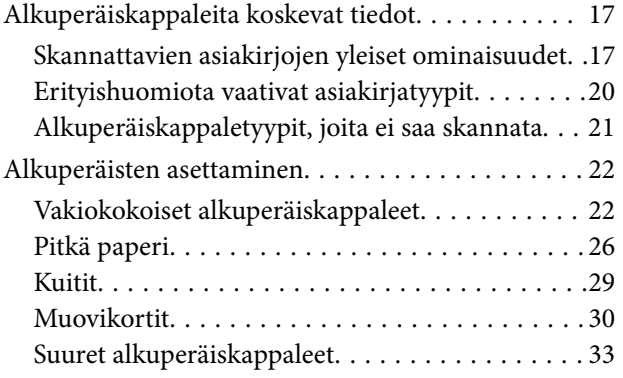

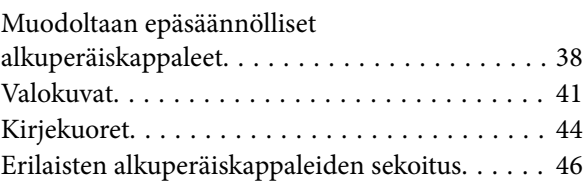

### *[Perusskannaus](#page-48-0)*

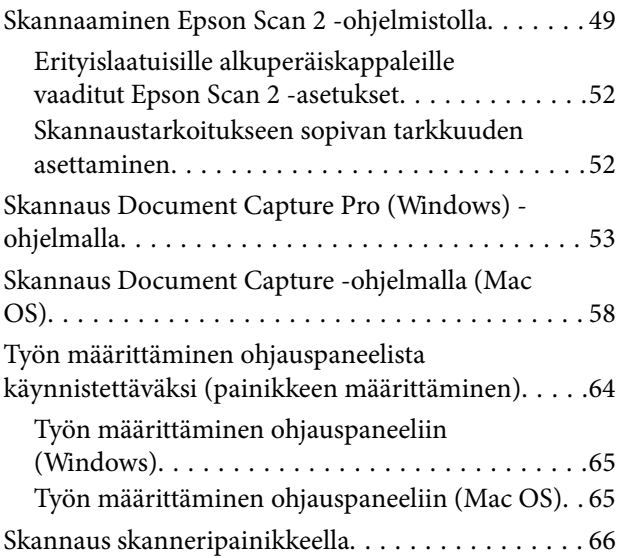

## *[Erikoisskannaus](#page-66-0)*

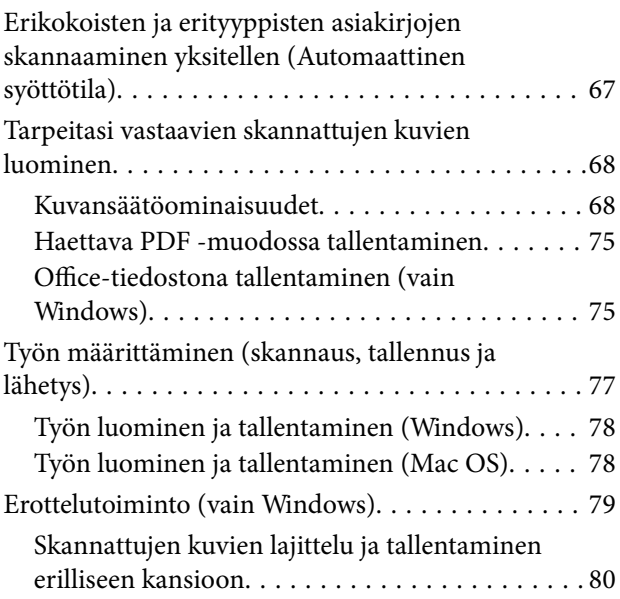

### *[Huolto](#page-86-0)*

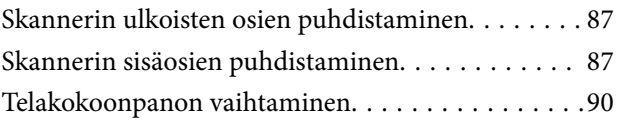

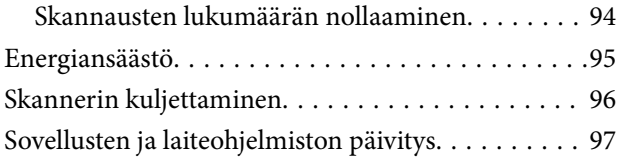

## *[Ongelmien ratkaiseminen](#page-98-0)*

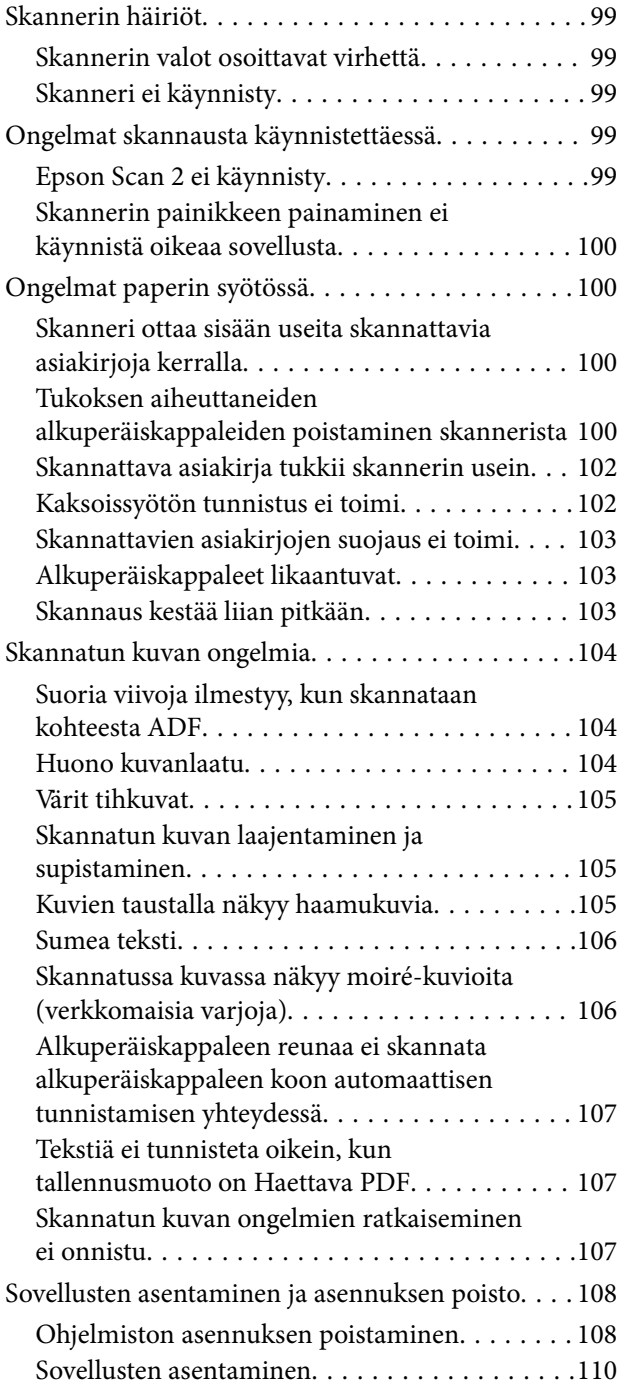

### *[Tekniset tiedot](#page-110-0)*

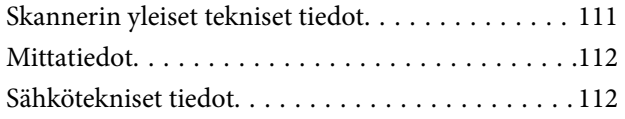

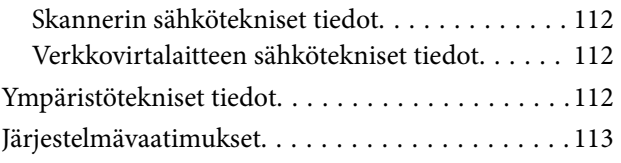

## *[Standardit ja hyväksynnät](#page-113-0)*

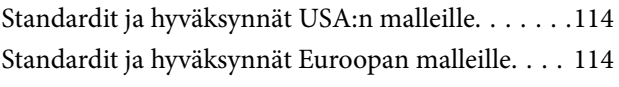

## *[Asiakastukipalvelut](#page-114-0)*

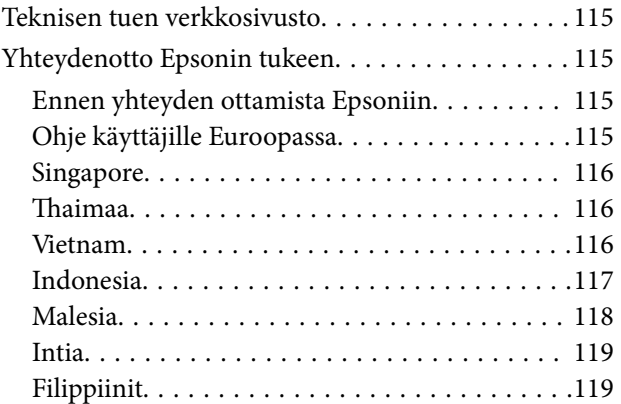

## <span id="page-5-0"></span>**Tietoa tästä oppaasta**

## **Käyttöoppaiden esittely**

Seuraavien käyttöoppaiden uusimmat versiot ovat saatavilla Epson-tukisivustolta.

<http://www.epson.eu/Support> (Eurooppa)

<http://support.epson.net/> (Euroopan ulkopuoliset alueet)

- ❏ Asennusopas (paperinen käyttöopas)
- Tarjoaa tiedot tuotteen asettamisesta ja sovelluksen asentamisesta.
- ❏ Käyttöopas (digitaalinen käyttöopas)

Tarjoaa ohjeet tuotteen käyttämiseen, kunnossapitoon ja ongelmien ratkaisuun.

Yllä mainittujen käyttöoppaiden lisäksi voit katsoa lisätietoja erilaisten Epson-sovellusten ohjeista.

## **Merkit ja symbolit**

!*Vaara:*

Tarjoaa ohjeita, joita on noudatettava huolellisesti henkilövahinkojen välttämiseksi.

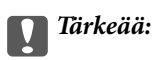

Tarjoaa ohjeita, joita on noudatettava laitevahinkojen välttämiseksi.

#### *Huomautus:*

Tarjoaa täydentäviä tietoja ja viitetietoja.

#### **Liittyvät tiedot**

 $\rightarrow$  Linkit aiheeseen liittyviin osioihin.

## **Tässä oppaassa käytetyt kuvaukset**

- ❏ Sovellusten näyttöruutukuvat ovat Windows 10 tai macOS Sierra -käyttöjärjestelmästä. Näytöllä näkyvät tiedot vaihtelevat laitemallin ja käyttötilanteen mukaan.
- ❏ Tämän käyttöoppaan kuvitus on vain viitteellistä. Vaikka ne voivat erota todellisesta tuotteesta, käyttömenetelmät ovat samat.

## <span id="page-6-0"></span>**Viittaukset käyttöjärjestelmiin**

#### **Windows**

Tässä käyttöoppaassa käytetyt termit, kuten Windows 10, Windows 8.1, Windows 8, Windows 7, Windows Vista, Windows XP, Windows Server 2016, Windows Server 2012 R2, Windows Server 2012, Windows Server 2008 R2, Windows Server 2008, Windows Server 2003 R2 ja Windows Server 2003 viittaavat seuraaviin käyttöjärjestelmiin. Lisäksi termillä Windows viitataan kaikkiin versioihin ja termillä Windows Server versioihin Windows Server 2016, Windows Server 2012 R2, Windows Server 2012, Windows Server 2008 R2, Windows Server 2008, Windows Server 2003 R2 ja Windows Server 2003.

- ❏ Microsoft® Windows® 10 -käyttöjärjestelmä
- ❏ Microsoft® Windows® 8.1 -käyttöjärjestelmä
- ❏ Microsoft® Windows® 8 -käyttöjärjestelmä
- ❏ Microsoft® Windows® 7 -käyttöjärjestelmä
- ❏ Microsoft® Windows Vista® -käyttöjärjestelmä
- ❏ Microsoft® Windows® XP -käyttöjärjestelmä, Service Pack 3
- ❏ Microsoft® Windows® XP Professional x64 Edition -käyttöjärjestelmä, Service Pack 2
- ❏ Microsoft® Windows Server® 2016 -käyttöjärjestelmä
- ❏ Microsoft® Windows Server® 2012 R2 -käyttöjärjestelmä
- ❏ Microsoft® Windows Server® 2012 -käyttöjärjestelmä
- ❏ Microsoft® Windows Server® 2008 R2 -käyttöjärjestelmä
- ❏ Microsoft® Windows Server® 2008 -käyttöjärjestelmä
- ❏ Microsoft® Windows Server® 2003 R2 -käyttöjärjestelmä
- ❏ Microsoft® Windows Server® 2003 -käyttöjärjestelmä, Service Pack 2

#### **Mac OS**

Tässä käyttöoppaassa termillä Mac OS viitataan seuraaviin käyttöjärjestelmiin: macOS Sierra, OS X El Capitan, OS X Yosemite, OS X Mavericks, OS X Mountain Lion, Mac OS X v10.7.x ja Mac OS X v10.6.8.

## <span id="page-7-0"></span>**Tärkeitä ohjeita**

## **Turvallisuusohjeita**

Varmista tuotteen ja sen lisälaitteiden turvallinen käyttö lukemalla nämä ohjeet ja noudattamalla niitä. Säilytä tämä käyttöohje tulevaa tarvetta varten. Noudata myös kaikkia tuotteeseen ja sen lisälaitteisiin merkittyjä varoituksia ja ohjeita.

❏ Jotkin tuotteeseen ja sen lisälaitteisiin merkityistä symboleista on tarkoitettu varmistamaan tuotteen turvallinen ja oikea käyttö. Symboleiden merkitykset löytyvät seuraavalta verkkosivustolta.

<http://support.epson.net/symbols>

- ❏ Aseta tuote ja sen lisälaitteet tasaiselle, vakaalle tasolle, joka on kaikissa suunnissa tuotteen ja lisälaitteen pohjaa suurempi. Jos sijoitat tuotteen ja sen lisälaitteet seinän viereen, jätä yli 10 cm tyhjää tilaa seinän ja tuotteen ja lisälaitteen väliin.
- ❏ Sijoita tuote ja sen lisälaitteet tarpeeksi lähelle tietokonetta niin, että liitäntäkaapeli ulottuu siihen helposti. Älä käytä tai säilytä tuotetta, sen lisälaitteita tai verkkolaitetta ulkona, lähellä liiallista likaa tai pölyä, vettä tai lämmönlähteitä tai paikoissa, joissa se voi altistua iskuille, tärinälle, korkealle lämpötilalle tai kosteudelle, suoralle auringonpaisteelle, voimakkaille valonlähteille tai nopeille lämpötilan tai kosteuden vaihteluille.
- ❏ Älä käytä skanneria märin käsin.
- ❏ Sijoita tuote ja sen lisälaitteet lähelle pistorasiaa, josta verkkolaite on helposti irrotettavissa.
- ❏ Verkkolaite tulee sijoittaa siten, että se on suojassa kulumiselta, teräviltä kulmilta ja taittumiselta. Älä sijoita esineitä johdon päälle ja siirrä verkkolaite tai johto syrjään kulkureitiltä. Pidä erityisen huolellisesti johto päistään suorana.
- ❏ Käytä vain tuotteen mukana toimitettua virtajohtoa. Älä käytä virtajohtoa minkään muun laiteen kanssa. Muiden virtajohtojen käyttäminen tämän laitteen kanssa tai tämän laitteen virtajohdon käyttäminen muissa laitteissa voi johtaa tulipaloon tai sähköiskuun.
- ❏ Käytä vain tuotteen toimitukseen kuuluvaa verkkolaitetta. Muun verkkolaitteen käyttö saattaa aiheuttaa tulipalon, sähköiskun tai vahingoittumisen vaaran.
- ❏ Verkkolaite on suunniteltu käytettäväksi sen tuotteen kanssa, jonka toimitukseen se kuuluu. Älä yritä käyttää sitä muiden elektronisten laitteiden kanssa, jollei sitä ole erikseen määritetty.
- ❏ Käytä ainoastaan verkkolaitteen arvokilvessä ilmoitettua virtalähdettä. Kytke laite aina suoraan normaaliin pistorasiaan käyttäen paikallisten turvamääräysten mukaista verkkolaitetta.
- ❏ Kun liität tuotteen ja sen lisälaitteet tietokoneeseen tai muuhun laitteeseen kaapelilla, varmista liitinten suunta. Kukin liitin voidaan liittää ainoastaan yhdellä tavalla. Liittimen kytkeminen väärin voi vahingoittaa molempia kaapelilla liitettäviä laitteita.
- ❏ Vältä sellaisissa virtapiireissä olevia pistorasioita, joihin on jo kytketty kopiokoneita tai jatkuvasti käynnistyviä ja sammuvia laitteita, kuten ilmastointilaitteita.
- ❏ Jos käytät tuotetta jatkojohdolla, varmista, että jatkojohtoon kytkettyjen laitteiden kokonaisampeerimäärä ei ylitä johdon ampeeriohjearvoa. Varmista myös, ettei kytkettyjen laitteiden yhteisvirtamäärä ylitä virtalähteen virtamäärää.
- ❏ Älä koskaan pura, mukauta tai yritä korjata verkkolaitetta, tuotetta, tai tuotteen lisälaitteita itse muulla tavoin kuin tuotteen oppaissa on erityisesti kuvattu.
- ❏ Älä työnnä vieraita esineitä laitteen aukkoihin. Seurauksena saattaa olla sähköisku tai oikosulku. Muista sähköturvallisuus.
- <span id="page-8-0"></span>❏ Jos pistoke vahingoittuu, vaihda virtajohto tai ota yhteyttä pätevään sähköteknikkoon. Jos pistokkeessa on sulakkeita, huolehdi siitä, että vaihdat ne oikean kokoisiin ja virtamäärältään sopiviin sulakkeisiin.
- ❏ Irrota tuote, sen lisälaitteet ja verkkolaite ja turvaudu huollossa pätevään huoltohenkilöstöön seuraavissa olosuhteissa: verkkolaite on vahingoittunut; nestettä on joutunut tuotteen, sen lisälaitteiden tai verkkolaitteen sisään; tuote tai verkkolaite on pudonnut tai sen kotelo vahingoittunut; tuote, sen lisälaitteet tai verkkolaite eivät toimi normaalisti tai niiden suorituskyky on heikennyt merkittävästi. (Muuta ainoastaan käyttöohjeissa mainittuja säätöjä.)
- ❏ Irrota tuote ja verkkolaite pistorasiasta ennen puhdistusta. Puhdista laitteet kostealla liinalla. Älä käytä nestemäisiä tai aerosolipuhdistusaineita muutoin kuin erityisesti tuotteen oppaissa mainituin tavoin.
- ❏ Jollet aio käyttää tuotetta pitkään aikaan, varmista, että irrotat verkkolaitteen pistorasiasta.
- ❏ Vaihdettuasi kulutusosia hävitä ne oikein paikallisviranomaisten määräysten mukaisesti. Älä pura niitä.

## **Kopiointirajoitukset**

Noudata seuraavia rajoituksia varmistaaksesi, että käytät tuotetta vastuullisesti ja laillisesti.

Seuraavien kohteiden kopioiminen on lainvastaista:

- ❏ setelirahat, kolikot, valtion liikkeelle laskemat arvopaperit, valtion joukkovelkakirjalainat ja kunnalliset arvopaperit
- ❏ käyttämättömät postimerkit, esileimatut postikortit ja muut viralliset postilaitoksen leimaamat tuotteet
- ❏ valtion liikkeelle laskemat veromerkit ja laillisesti liikkeelle lasketut arvopaperit

Seuraavien kohteiden kopioinnissa tulee noudattaa varovaisuutta:

- ❏ yksityisten liikelaitosten liikkeelle laskemat arvopaperit (mm. osaketodistukset, siirrettävät velkakirjat, sekit), kuukausikortit, alennusliput jne.
- ❏ passit, ajokortit, lääkärintodistukset, ajoluvat, elintarvikekortit, pääsyliput ja niin edelleen.

#### *Huomautus:*

Näiden asiakirjojen kopiointi voi olla myös lailla kielletty.

Tekijänoikeuksin suojatun materiaalin asianmukainen käyttö:

Skannerien avulla on mahdollista kopioida tekijänoikeuksin suojattua materiaalia lainvastaisesti. Mikäli kyse ei ole lakiasiantuntijan hyväksymästä käyttötarkoituksesta, varmista materiaalin kopiointiin mahdollisesti liittyvät rajoitukset ennen julkaistun materiaalin kopiointia.

## <span id="page-9-0"></span>**Skannerin perusteet**

## **Osien nimet ja toiminnot**

**Etupuoli**

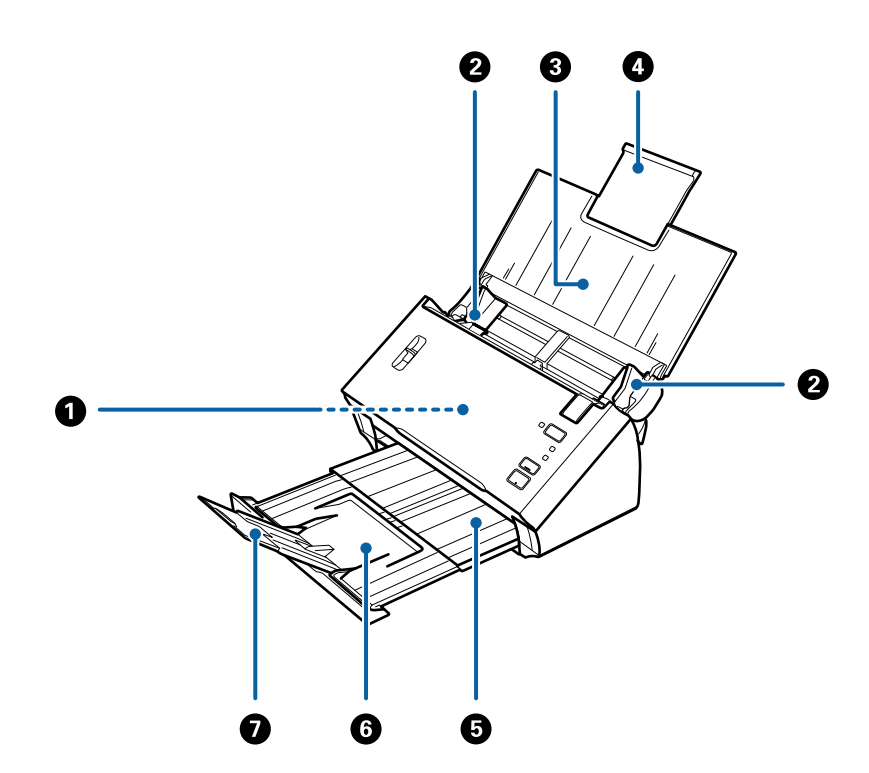

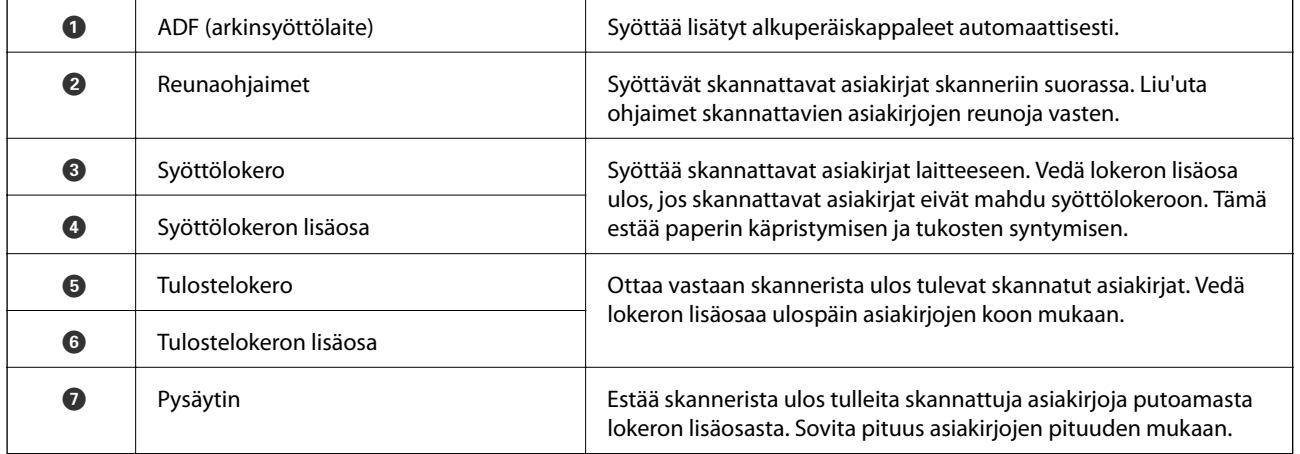

#### **Takapuoli**

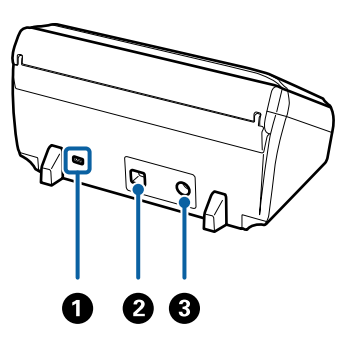

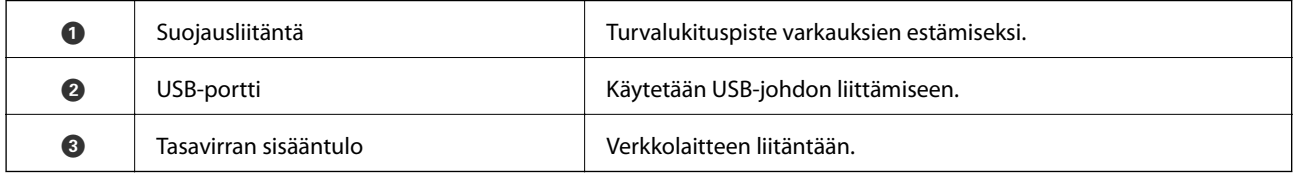

### **Sisäpuoli**

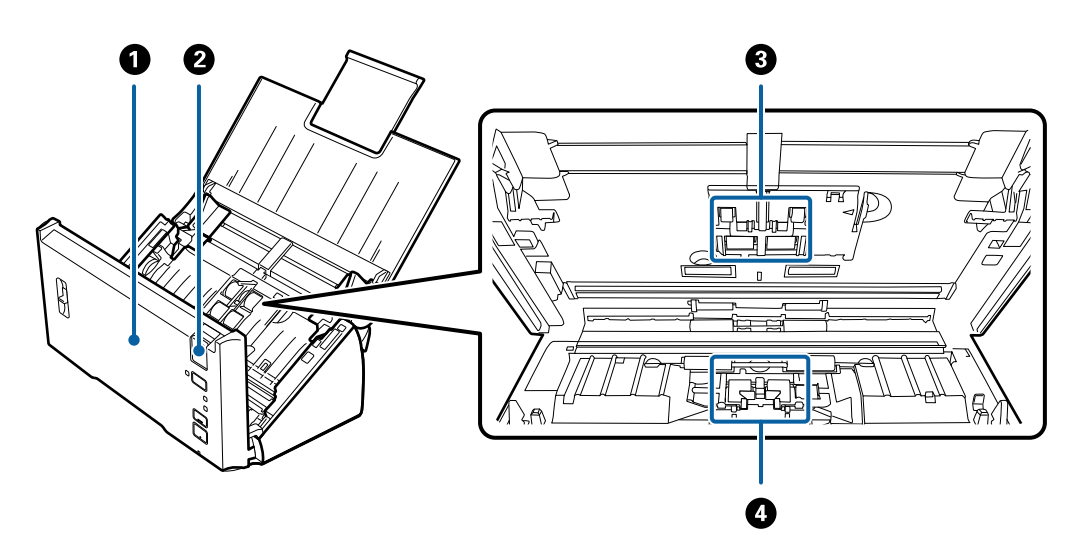

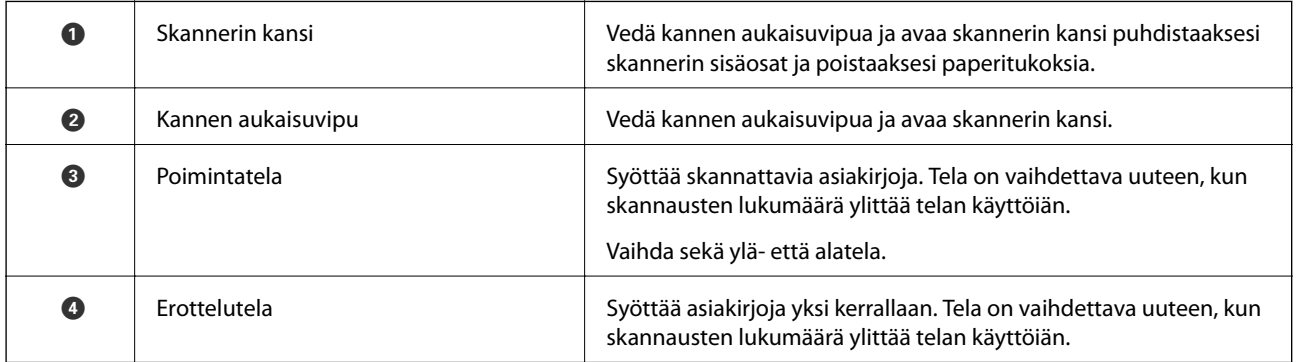

#### **Liittyvät tiedot**

- & ["Skannerin sisäosien puhdistaminen" sivulla 87](#page-86-0)
- $\blacktriangleright$  ["Telakokoonpanon vaihtaminen" sivulla 90](#page-89-0)

## <span id="page-11-0"></span>**Ohjauspaneelin painikkeet ja valot**

## **Painikkeet ja valot**

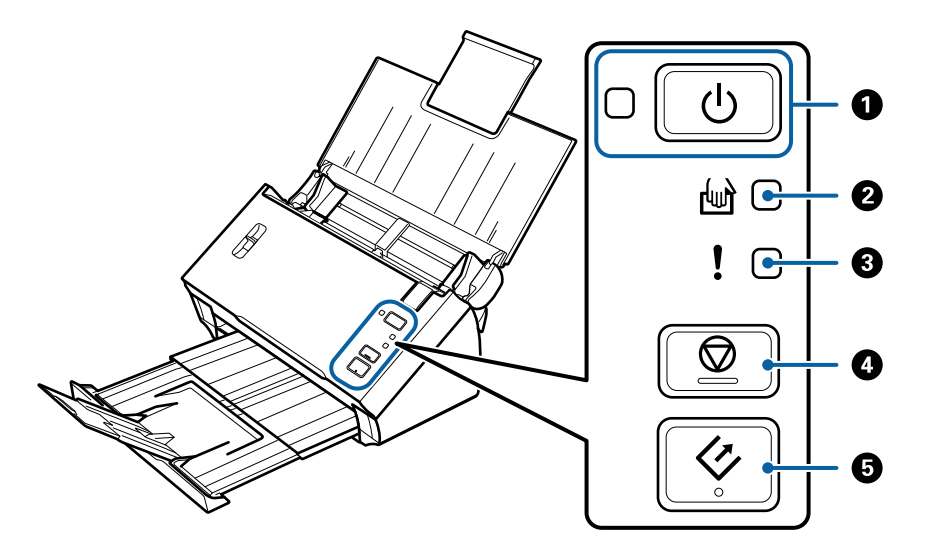

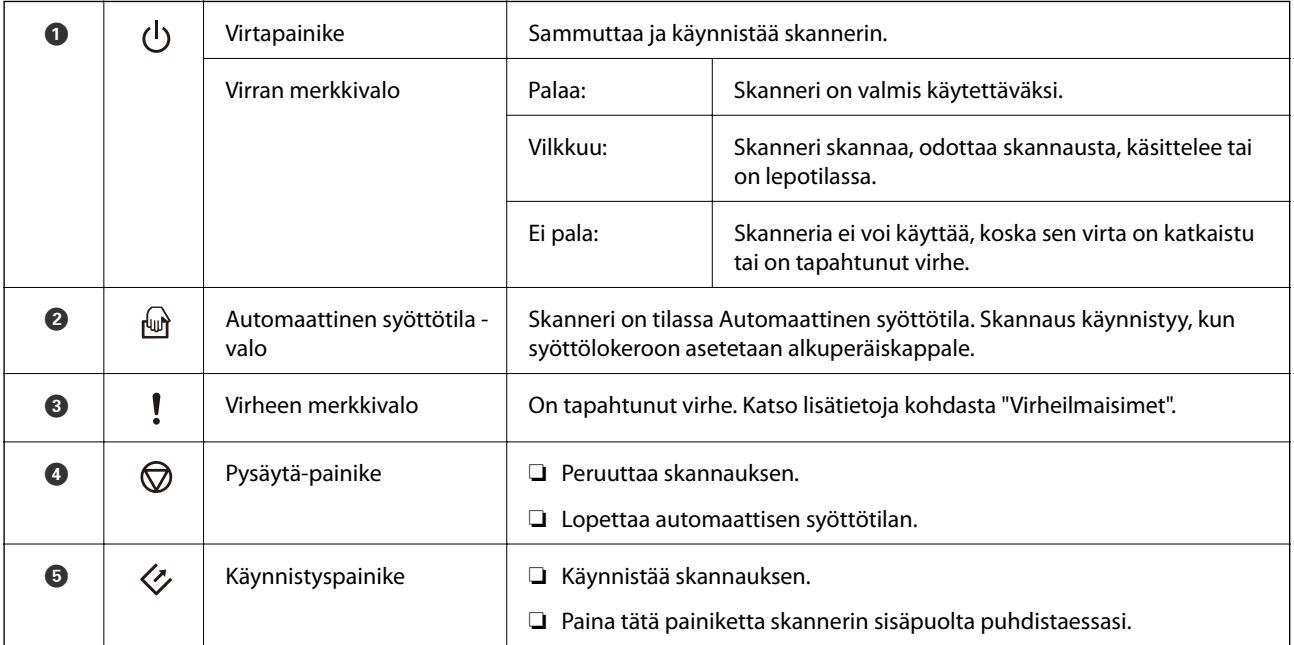

#### **Liittyvät tiedot**

- $\rightarrow$  ["Virheilmaisimet" sivulla 13](#page-12-0)
- & ["Erikokoisten ja erityyppisten asiakirjojen skannaaminen yksitellen \(Automaattinen syöttötila\)" sivulla 67](#page-66-0)
- & ["Skannerin sisäosien puhdistaminen" sivulla 87](#page-86-0)

## <span id="page-12-0"></span>**Virheilmaisimet**

#### **Skannerin virheet**

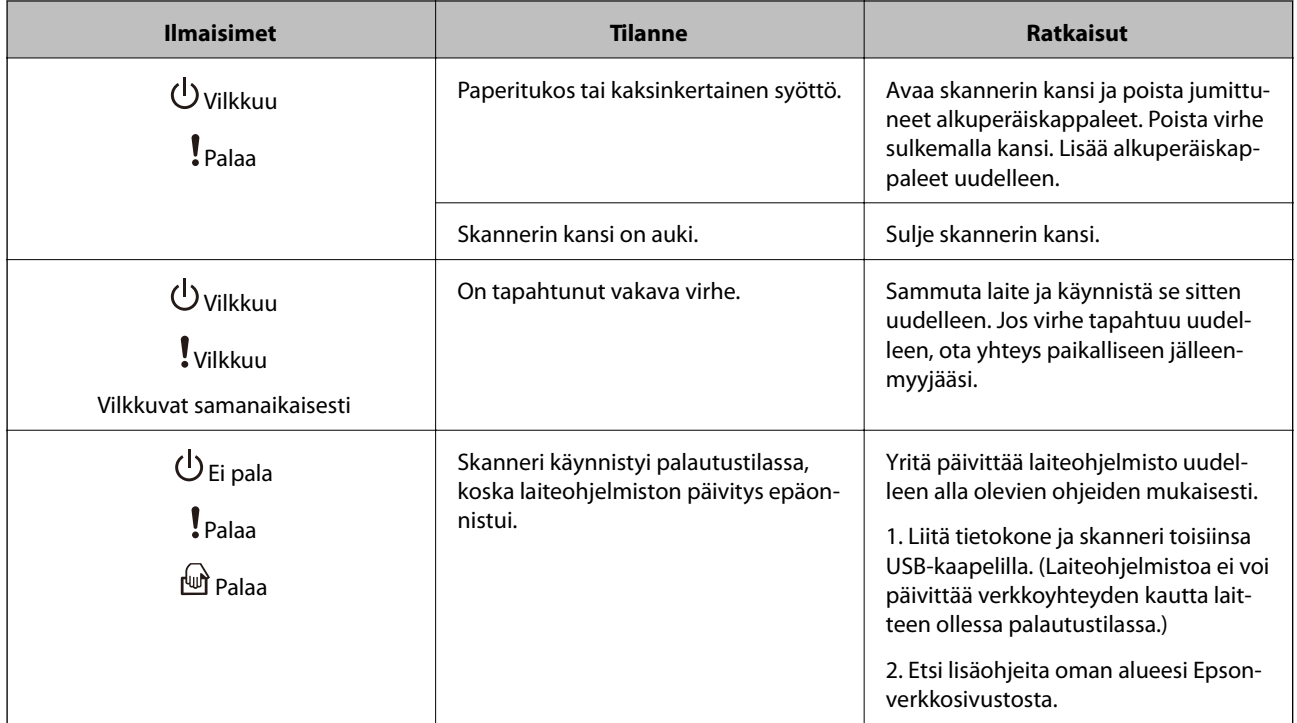

#### **Liittyvät tiedot**

 $\blacktriangleright$  ["Tukoksen aiheuttaneiden alkuperäiskappaleiden poistaminen skannerista" sivulla 100](#page-99-0)

## **Sivuerotusvipu**

Aseta sivuerotusvipu oikeaan asentoon sen mukaan, minkälaisia asiakirjoja skannaat.

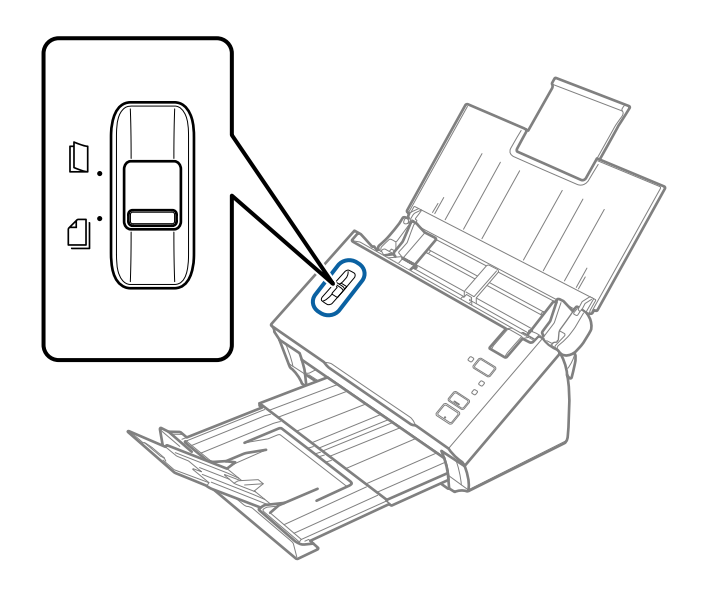

<span id="page-13-0"></span>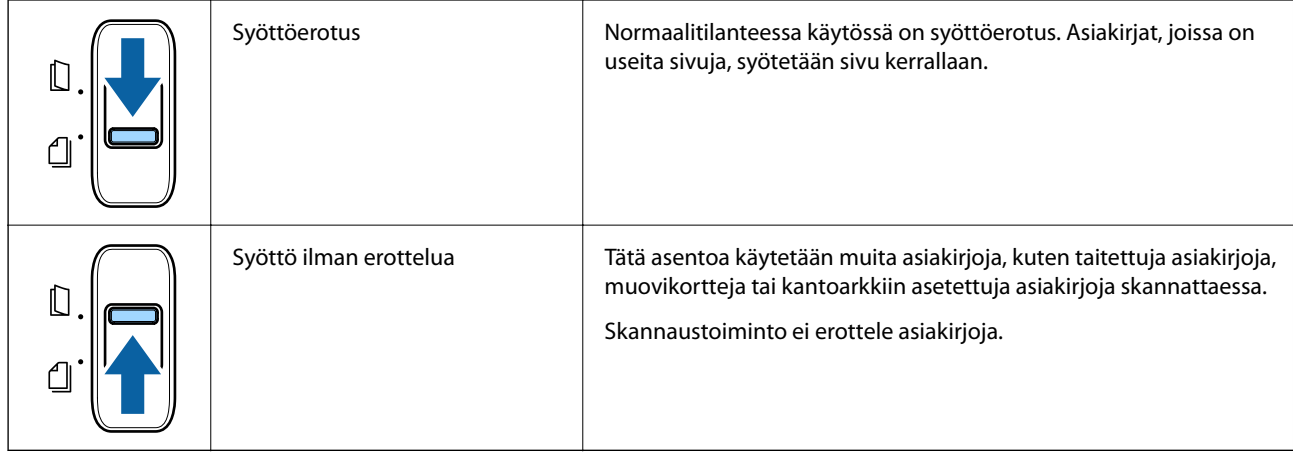

## **Tietoa sovelluksista**

Tässä osiossa esitellään skannerillesi saatavilla olevat ohjelmistotuotteet. Uusimmat ohjelmistot ovat asennettavissa Epson-verkkosivustolta.

## **Epson Scan 2**

Epson Scan 2 -ohjaimella voidaan hallita skanneria ja ottaa käyttöön useita skannausasetuksia. Se voidaan käynnistää erillisenä sovelluksena tai TWAIN-yhteensopivan sovellusohjelmiston avulla.

Katso ohjeet sovelluksen käyttämisestä Epson Scan 2 -ohjeesta.

## **Document Capture Pro/Document Capture**

Document Capture Pro -sovellus mahdollistaa asiakirjojen ja lomakkeiden helpon digitoinnin.

Voit tallentaa skannatut kuvat valittuun kansioon, lähettää ne sähköpostilla tai käyttää kopiointitoimintoja määrittämällä yhteyden tulostimeen. Voit myös jakaa asiakirjoja osiin käyttämällä erotintunnisteita, kuten viivakoodeja, ja voit käsitellä uudet tiedostot automaattisesti. Näiden toimintojen avulla voit tehostaa elektronisten asiakirjojen käsittelyä ja suurten asiakirjojen lukemista sekä hyödyntää verkkotoiminnot tehokkaasti.

Document Capture Pro toimii vain Windowsissa. Jos sinulla on Mac OS -laite, valitse Document Capture.

Lisätietoja sovelluksen käytöstä on Document Capture Pro -sovelluksen ohjeessa (Windows) tai Document Capture -sovelluksen ohjeessa (Mac OS).

#### *Huomautus:*

Document Capture Pro ei tue Windows Vista-, Windows XP- tai Windows Server -järjestelmiä.

#### **Työ:**

työ muodostuu seuraavista tässä järjestyksessä suoritetuista toiminnoista: **1. Skannaa** > **2. Tallenna** > **3. Lähetä**.

Voit suorittaa halutut toiminnot helposti tallentamalla toimintosarjan työksi ja valitsemalla halutun työn. Voit käynnistää työt kätevästi laitteen ohjauspaneelista (Painikemääritys) määrittämällä halutut työt skannerin ohjauspaneeliin.

#### <span id="page-14-0"></span>**Erotustoiminto:**

voit suorittaa monivaiheisia erotus- ja järjestelytehtäviä automaattisesti käyttämällä erilaisia tunnistetoimintoja, kuten skannattavien asiakirjojen välissä olevia viivakoodillisia tai viivakoodittomia tyhjiä sivuja tai skannattavissa asiakirjoissa olevia viivakoodeja.

Voit myös lajitella skannatut kuvat erillisiin tiedostoihin ja tallentaa tiedostot määrättyihin kansioihin käyttämällä tunnistetoimintoja tai määrittämällä erilliset sivuasetukset.

## **EPSON Software Updater**

EPSON Software Updater on sovellus, joka tarkistaa verkosta uudet tai päivitetyt sovellukset ja asentaa ne.

Voit päivittää myös skannerin digitaalisen käyttöoppaan.

#### *Huomautus:*

Windows Server -käyttöjärjestelmiä ei tueta.

## **Vaihtoehtoisia tuotteita ja tarvikkeita koskevat tiedot**

## **Apumuoviarkki -koodit**

Apumuoviarkki-alustan avulla voidaan skannata muodoltaan epäsäännöllisiä alkuperäiskappaleita tai valokuvia, jotka voivat naarmuuntua helposti. Kokoa A4 suuremmat alkuperäiskappaleet voidaan skannata kantoarkin avulla, kun ne taitetaan kahtia.

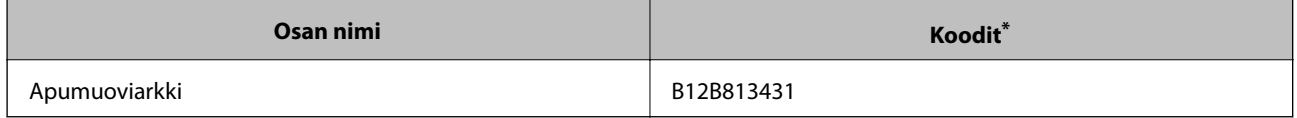

\* Kantoarkkia voidaan käyttää vain koodin kanssa.

#### **Liittyvät tiedot**

- & ["Alkuperäiskappaleita koskevat tiedot, kun käytössä on Apumuoviarkki" sivulla 19](#page-18-0)
- & ["Suurikokoisten asiakirjojen syöttäminen kantoarkin avulla" sivulla 36](#page-35-0)
- & ["Muodoltaan epäsäännöllisten asiakirjojen asettaminen laitteeseen" sivulla 39](#page-38-0)
- & ["Valokuvien asettaminen laitteeseen" sivulla 41](#page-40-0)

## <span id="page-15-0"></span>**Telakokoonpanopakettien koodit**

Tietyt osat (syöttö- ja erottelutela) on vaihdettava uusiin, kun skannausten määrä ylittää määritetyn lukumäärän. Käytä tarkoitukseen valmistettuja osia, joissa on sininen tela-akseli. Skannausten määrä on nähtävillä Epson Scan 2 Utility -apuohjelmassa.

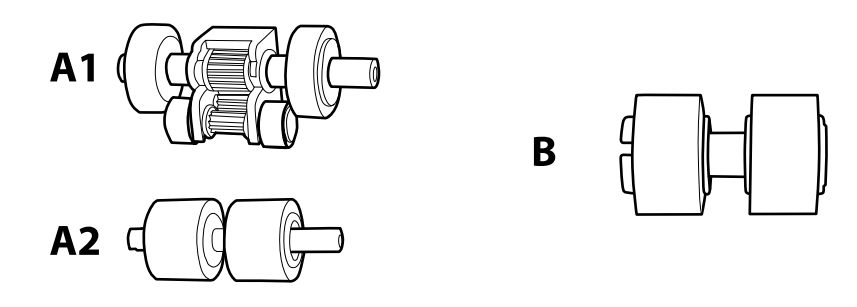

A1: ylempi syöttötela, A2: alempi syöttötela, B: erottelutela

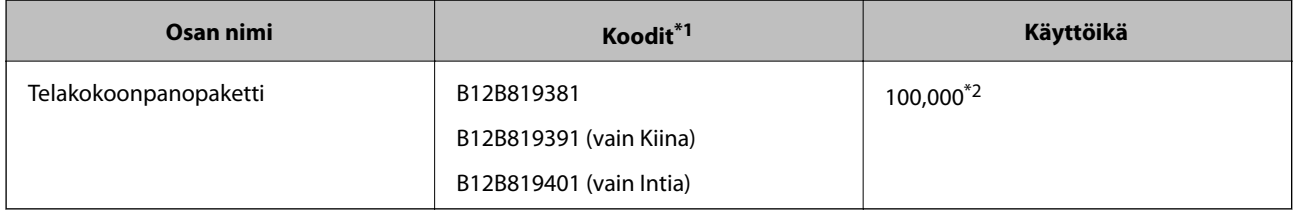

\*1 Voit käyttää vain koodilla määritettyjä osia.

\*2 Tämä arvo määritettiin alkuperäisillä Epson-testipapereilla skannaamalla ja se antaa suuntaa siihen, kuinka usein vaihto on suoritettava. Vaihtosykli voi vaihdella paperityypeistä riippuen. Esimerkiksi paljon paperipölyä tuottavat paperit tai paperit, joiden pinta on karkea, voivat lyhentää telan käyttöikää.

#### **Liittyvät tiedot**

- & ["Telakokoonpanon vaihtaminen" sivulla 90](#page-89-0)
- & ["Skannausten lukumäärän nollaaminen" sivulla 94](#page-93-0)

## <span id="page-16-0"></span>**Alkuperäiskappaleita koskevat tiedot**

Tässä osiossa annetaan alkuperäiskappaleita koskevat tiedot ja olosuhteet, joissa ne voidaan lisätä kohteeseen ADF.

## **Skannattavien asiakirjojen yleiset ominaisuudet**

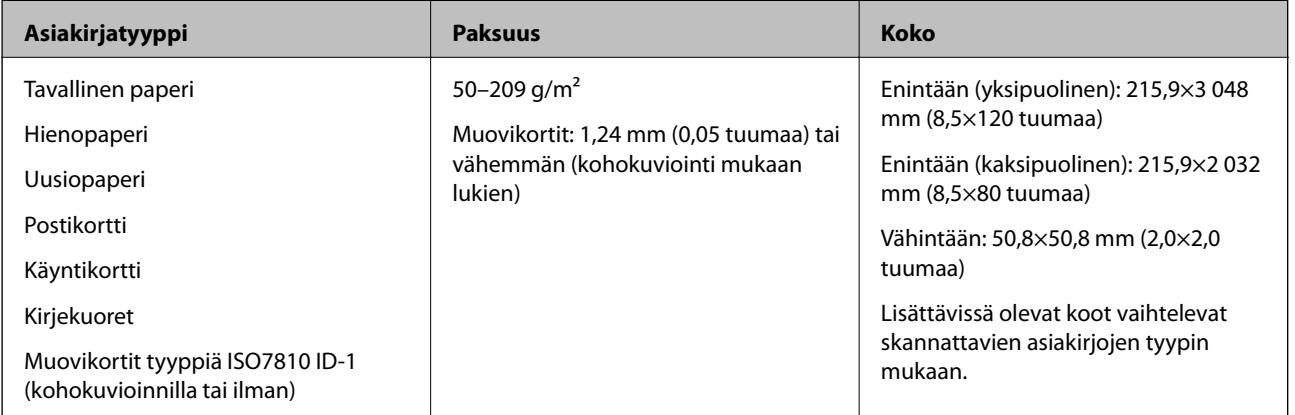

#### *Huomautus:*

❏ Kaikkien skannattavien asiakirjojen etureunojen on oltava tasaisia ja suoria.

❏ Varmista, että A on alle 5 mm, jos asiakirjan etureuna on käpristynyt.

Jos  $\bigcirc$  on yli 5 mm mutta alle 30 mm ja  $\bigcirc$  on 30 mm tai enemmän, asiakirjan skannaus ei ehkä onnistu.

Asiakirjoja, joissa  $\bigcirc$  on 5 mm tai enemmän ja  $\bigcirc$  on alle 30 mm, ei voi skannata.

Yritä tasoittaa käpristyneet asiakirjat ennen niiden skannaamista.

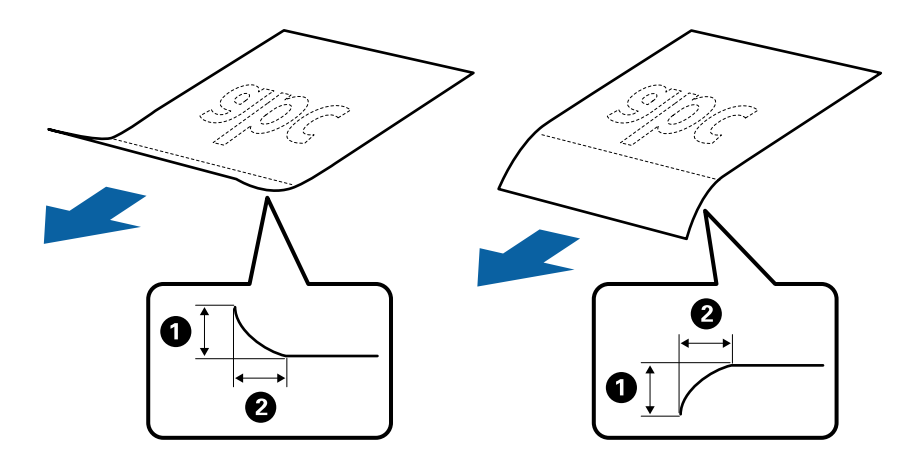

❏ Vaikka asiakirja täyttäisi automaattiseen syöttölaitteeseen (ADF) sijoitettavien asiakirjojen ehdot, sen syöttäminen ADF-laitteella voi epäonnistua tai skannauslaatu voi vaihdella paperin ominaisuuksien ja laadun mukaan.

## **Vakiokokoisia asiakirjoja koskevat tiedot**

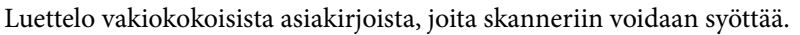

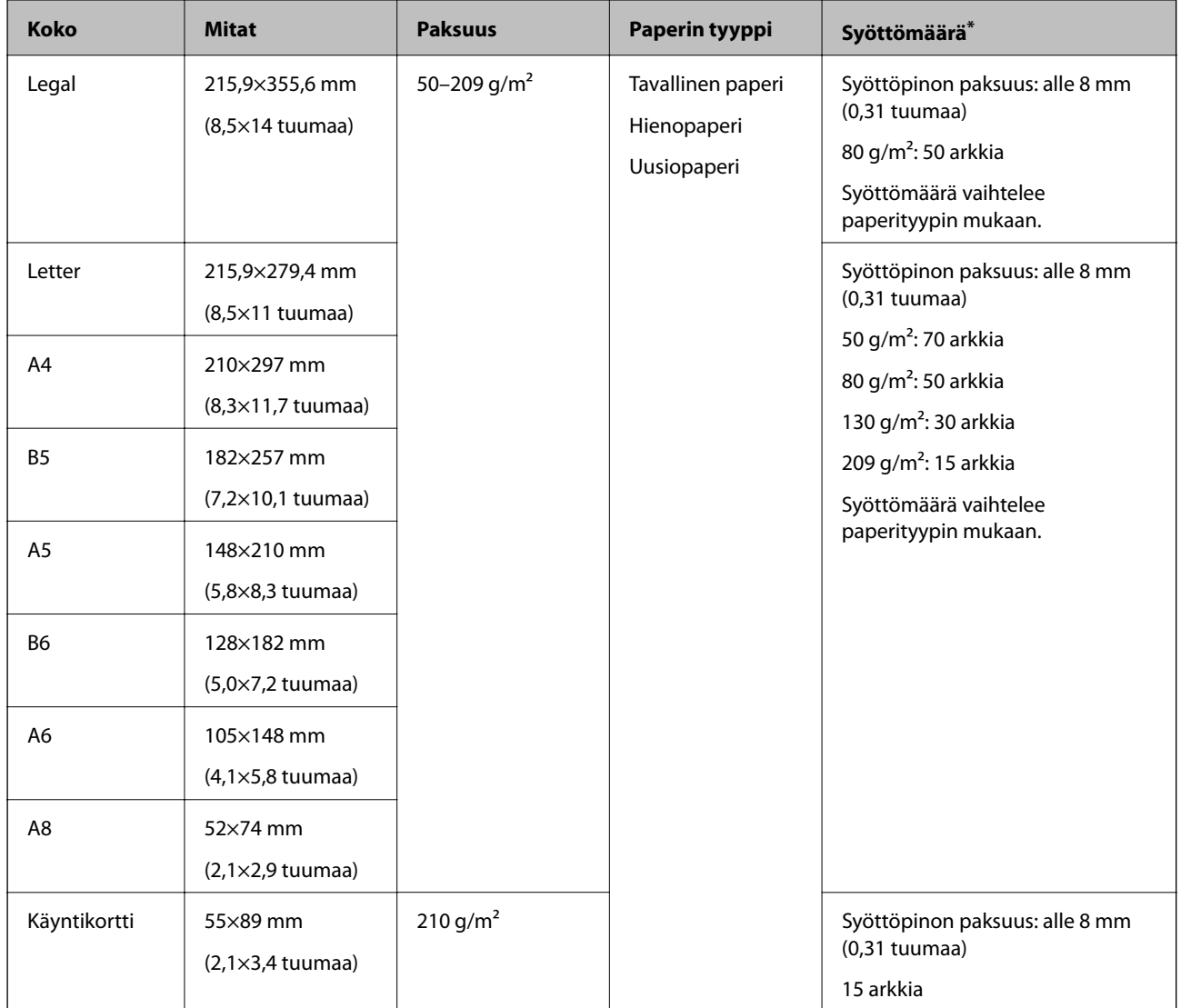

\* Alkuperäiskappaleita voidaan lisätä enimmäissyöttömäärään saakka myös skannauksen aikana.

## **Pitkiä arkkeja koskevat tiedot**

Tiedot pitkistä arkeista, joita skanneriin voidaan syöttää.

<span id="page-18-0"></span>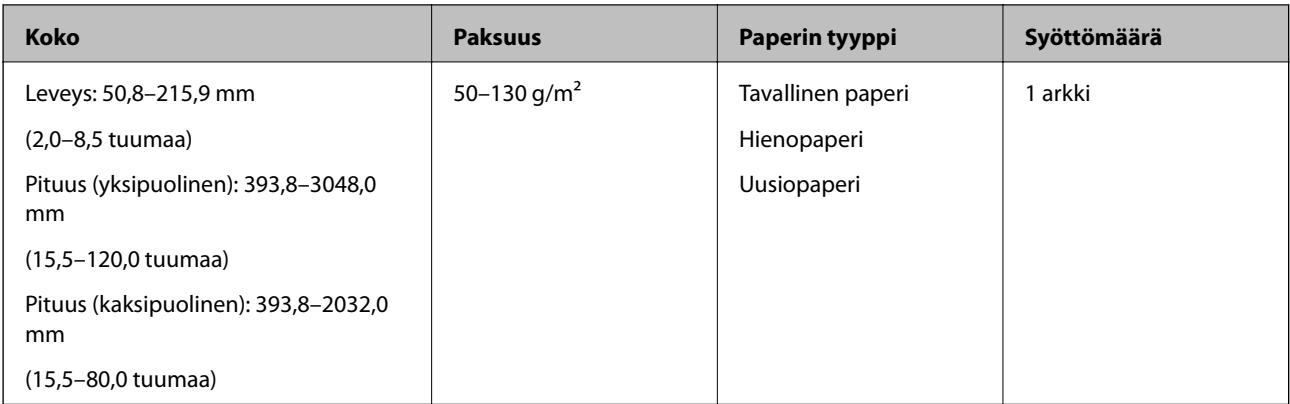

### **Kuitteja koskevat tiedot**

Kuitit, joita skanneriin voidaan syöttää.

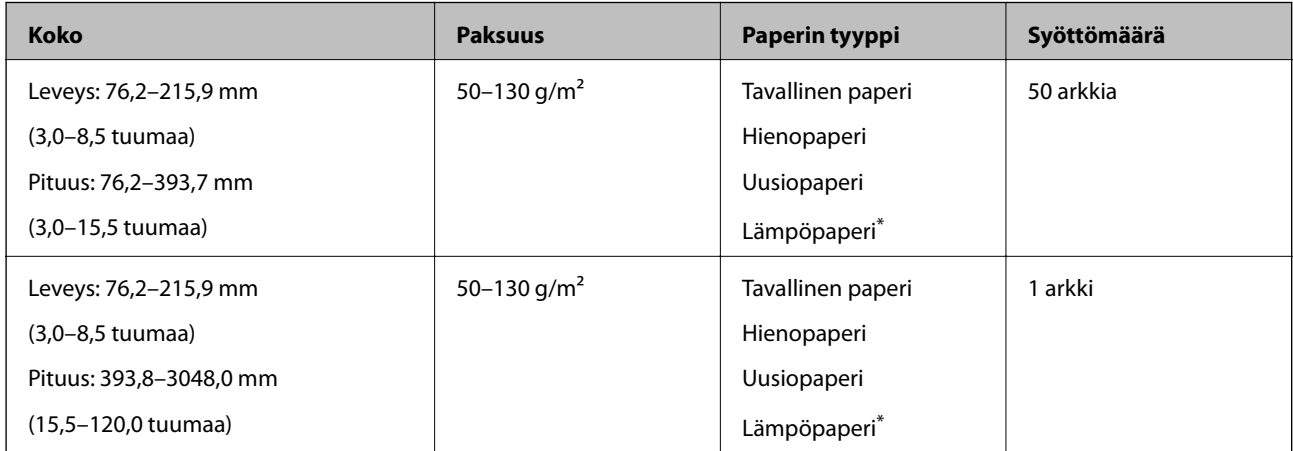

Lämpöpaperin skannaus ei ehkä onnistu.

## **Muovikortteja koskevat tiedot**

Skanneriin asetettavissa olevia muovikortteja koskevat tiedot.

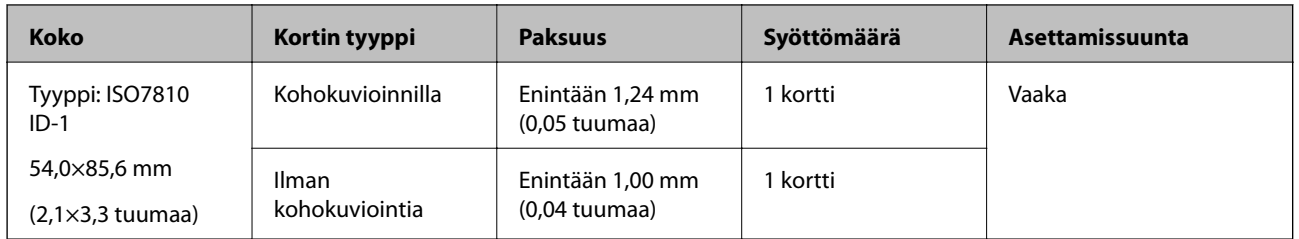

## **Alkuperäiskappaleita koskevat tiedot, kun käytössä on Apumuoviarkki**

Valinnainen Apumuoviarkki on arkki, joka on suunniteltu kuljettamaan alkuperäiskappaleet skannerin läpi. Sen avulla voi skannata alkuperäiskappaleita, joiden koko on suurempi kuin A4/Letter, tärkeitä asiakirjoja ja valokuvia, jotka eivät saa vahingoittua, ohuita papereita, muodoltaan epäsäännöllisiä alkuperäiskappaleita jne.

Seuraavassa taulukossa esitetään olosuhteet, joissa käyttöön voidaan ottaa Apumuoviarkki.

<span id="page-19-0"></span>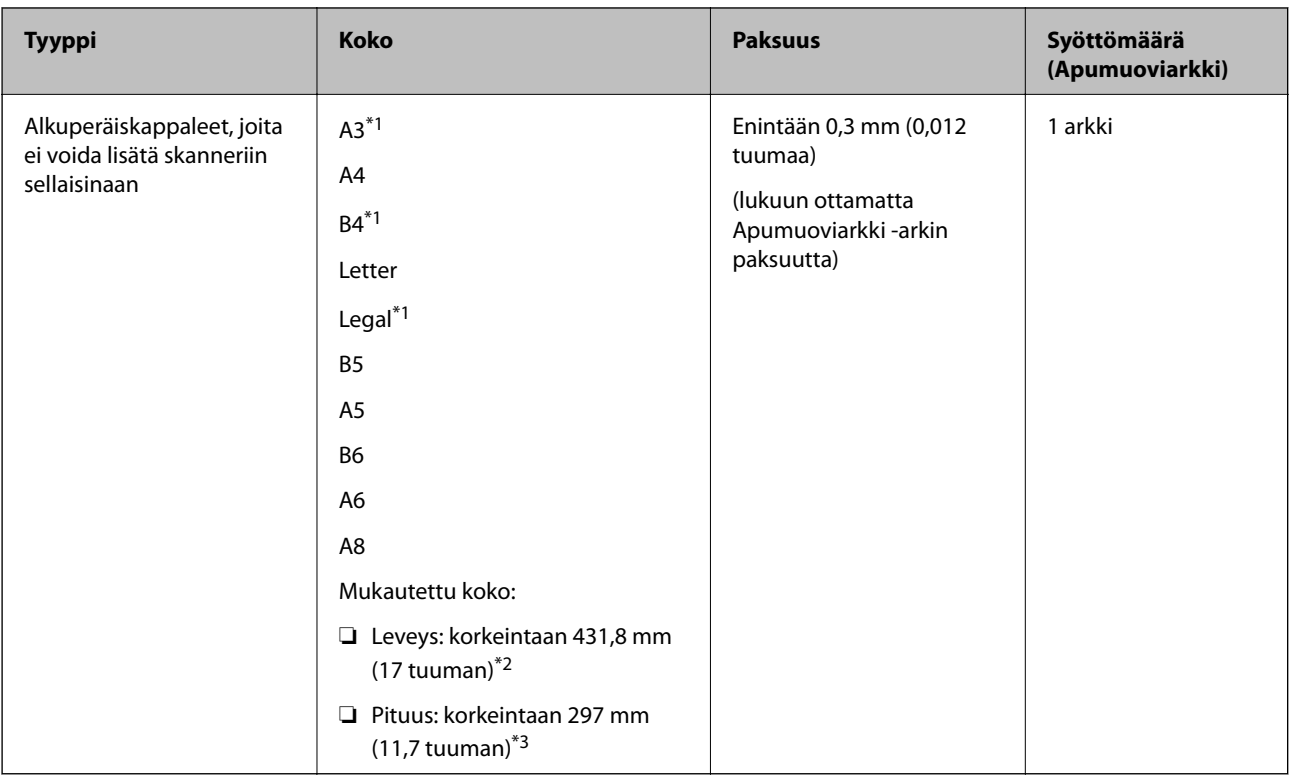

- \*1 Taitetaan kahtia.
- \*2 Alkuperäiskappaleet, joiden leveys on yli 215,9 mm (8,5 tuuman), on taitettava kahtia.
- \*3 Alkuperäiskappaleen etureuna on asetettava Apumuoviarkki -arkin sitovaan osaan, kun skannattavan alkuperäiskappaleen pituus on noin 297 mm (11,7 tuuman). Muutoin skannatusta kuvasta voi tulla tarkoitettua pidempi, sillä skannaus ulottuu Apumuoviarkki-alustan päähän saakka, jos Epson Scan 2 -sovelluksen **Asiakirjan koko** -asetukseksi on valittu **Automaattinen tunnistus**.

#### **Liittyvät tiedot**

& ["Apumuoviarkki -koodit" sivulla 15](#page-14-0)

### **Kirjekuoret**

Kirjekuorikoot, joita skanneriin voidaan syöttää.

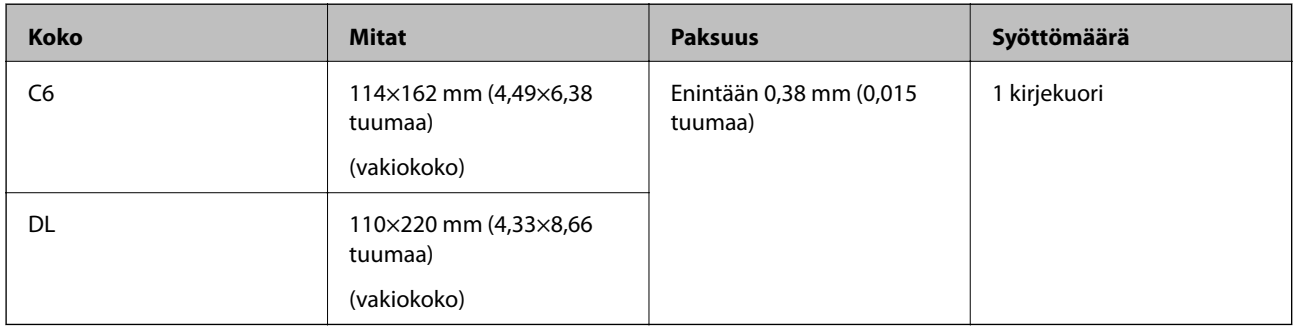

## **Erityishuomiota vaativat asiakirjatyypit**

Seuraavien asiakirjatyyppien skannaus ei välttämättä onnistu.

- <span id="page-20-0"></span>❏ Asiakirjat, joiden pinta on epätasainen (esimerkiksi kirjepaperi).
- ❏ Ryppyiset tai taitellut asiakirjat
- ❏ Alkuperäiskappaleet, joissa on etikettejä tai tarroja
- ❏ Käpristyneet asiakirjat
- ❏ Päällystetty paperi
- ❏ Lämpöpaperi
- ❏ Alkuperäiskappaleet, joissa on valmiina reikiä
- ❏ Alkuperäiskappaleet, joiden kulmia on taitettu
- ❏ Paksut alkuperäiskappaleet
- ❏ Laminoidut kortit

#### *Huomautus:*

- ❏ Käytä hauraiden tai helposti rypistyvien asiakirjojen skannaamiseen Apumuoviarkki-alustaa (myydään erikseen).
- ❏ Mahdollisten etikettien tai tarrojen tulee olla tiukasti kiinni siten, että liima ei ole työntynyt niiden alta ulos.
- ❏ Yritä tasoittaa käpristyneet asiakirjat ennen niiden skannaamista.

#### **Liittyvät tiedot**

- & ["Skannerin perusteet" sivulla 10](#page-9-0)
- $\rightarrow$  ["Huolto" sivulla 87](#page-86-0)

## **Alkuperäiskappaletyypit, joita ei saa skannata**

Seuraavia alkuperäiskappaletyyppejä ei saa skannata.

- ❏ Valokuvat
- ❏ Valokuvapaperi
- ❏ Esitteet
- ❏ Muusta kuin paperista valmistetut alkuperäiskappaleet (esim. läpinäkyvät kansiot, kangas tai metallifolio)
- ❏ Alkuperäiskappaleet, joissa on niittejä tai paperiliittimiä
- ❏ Alkuperäiskappaleet, joissa on liimaa
- ❏ Revenneet alkuperäiskappaleet
- ❏ Erittäin ryppyiset tai käpristyneet alkuperäiskappaleet
- ❏ Läpinäkyvät alkuperäiskappaleet, kuten kalvot
- ❏ Alkuperäiskappaleet, joiden takana on hiilipaperi
- ❏ Itsejäljentävä paperi
- ❏ Alkuperäiskappaleet, joiden muste on märkää
- ❏ Alkuperäiskappaleet, joihin on kiinnitetty muistilappuja
- ❏ Rei'itetyt alkuperäiskappaleet

#### <span id="page-21-0"></span>*Huomautus:*

- ❏ Älä syötä valokuvia, arvokkaita taideteoksia tai muita tärkeitä asiakirjoja, joiden et halua vahingoittuvan, skanneriin sellaisinaan. Virheellinen syöttö voi tehdä alkuperäiskappaleesta ryppyisen tai vahingoittaa sitä. Käytä tällaisia alkuperäiskappaleita skannatessasi aina Apumuoviarkki -arkkia (myydään erikseen).
- ❏ Apumuoviarkki -arkin (myydään erikseen) avulla voidaan skannata myös revenneitä, ryppyisiä tai käpristyneitä alkuperäiskappaleita.

#### **Liittyvät tiedot**

 $\rightarrow$  ["Valokuvat" sivulla 41](#page-40-0)

## **Alkuperäisten asettaminen**

## **Vakiokokoiset alkuperäiskappaleet**

### **Vakiokokoisia asiakirjoja koskevat tiedot**

Luettelo vakiokokoisista asiakirjoista, joita skanneriin voidaan syöttää.

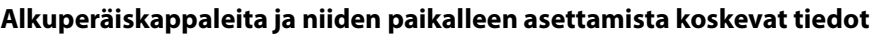

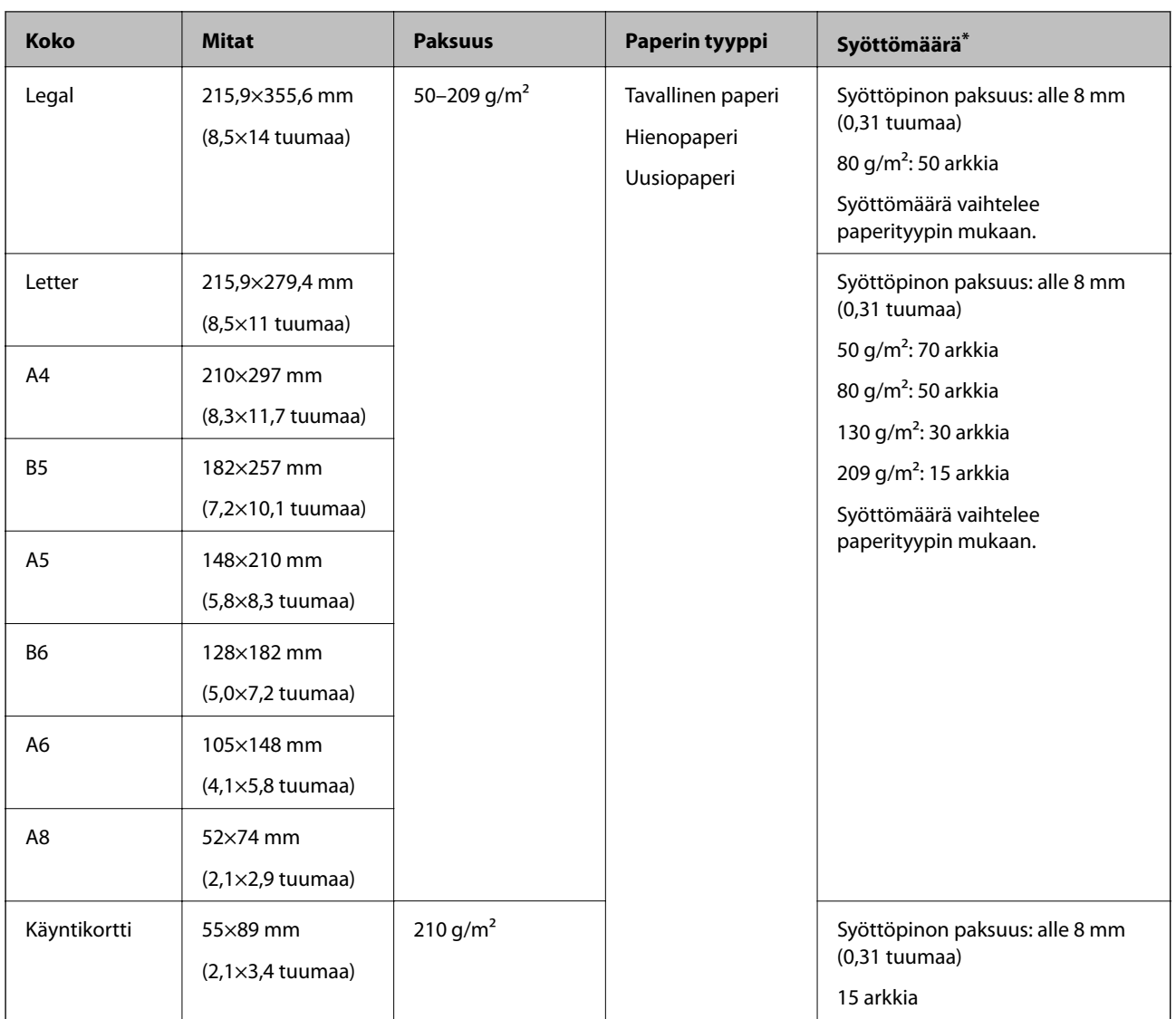

\* Alkuperäiskappaleita voidaan lisätä enimmäissyöttömäärään saakka myös skannauksen aikana.

### **Vakiokokoisten asiakirjojen asettaminen laitteeseen**

1. Avaa syöttölokero ja laajenna syöttölokeron lisäosa. Liu'uta tulostelokero ulos, laajenna tulostelokeron lisäosa ja nosta rajoitin.

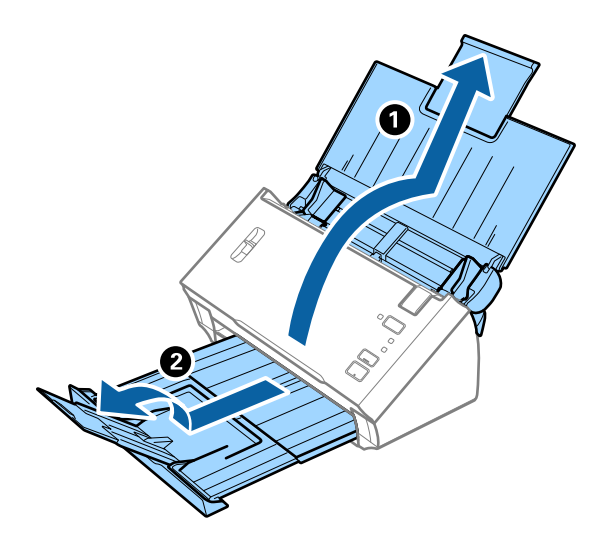

#### *Huomautus:*

- ❏ Alkuperäiskappaleiden, joiden koko on A4 tai suurempi, kohdalla vedä syöttölokeron lisäosa ulos ja laajenna se.
- ❏ Vedä ja avaa tulostelokeron lisäosia ja nosta pysäytin, jotta ulos tulevat asiakirjat voidaan pinota helposti tulostelokeroon.
- ❏ Mikäli alkuperäiskappaleet törmäävät tulostelokeroon ja putoavat, älä käytä tulostelokeroa ulos tulleiden alkuperäiskappaleiden säilyttämiseen.
- ❏ Jos laitteesta ulos tulevat asiakirjat putoavat skannerin alla olevalle pinnalle, aseta skanneri pöydän reunalle siten, että ulos tulevat alkuperäiskappaleet voivat pudota vapaasti.
- 2. Liu'uta syöttölokeron reunaohjaimet uloimpaan asentoonsa.

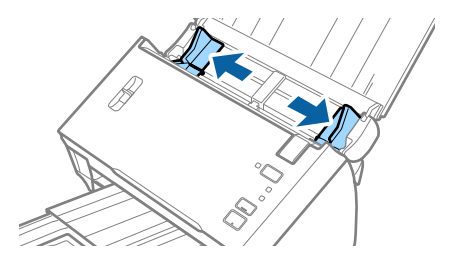

3. Laske sivuerotusvipu.

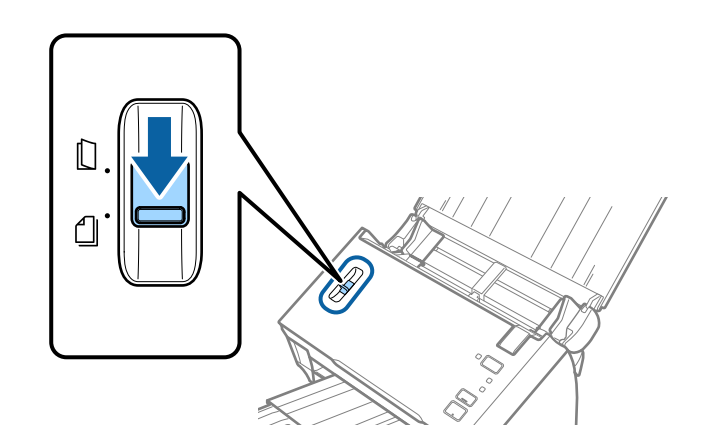

4. Ilmaa skannattava asiakirjanippu.

Pitele asiakirjanippua kummastakin päästä ja ilmaa nippu muutaman kerran.

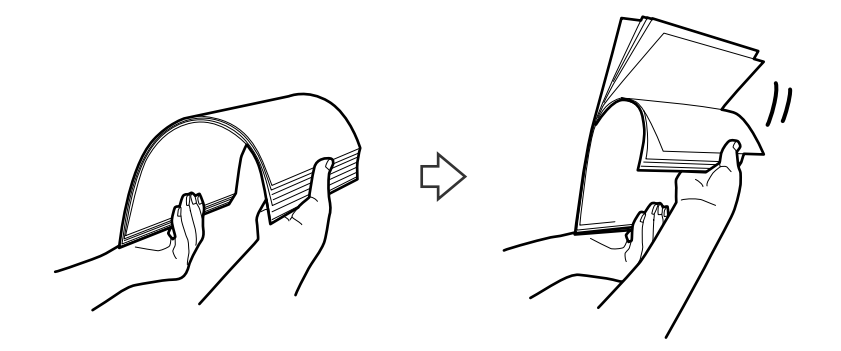

5. Varmista, että skannattavien asiakirjojen reunat ovat kohdakkain.

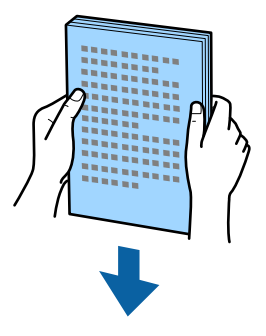

6. Aseta asiakirjat syöttölokeroon siten, että asiakirjojen etupuoli on alaspäin ja yläreuna ADF-syöttölaitetta kohti.

Työnnä skannattavia asiakirjoja syöttölaitteeseen (ADF), kunnes tunnet vastusta.

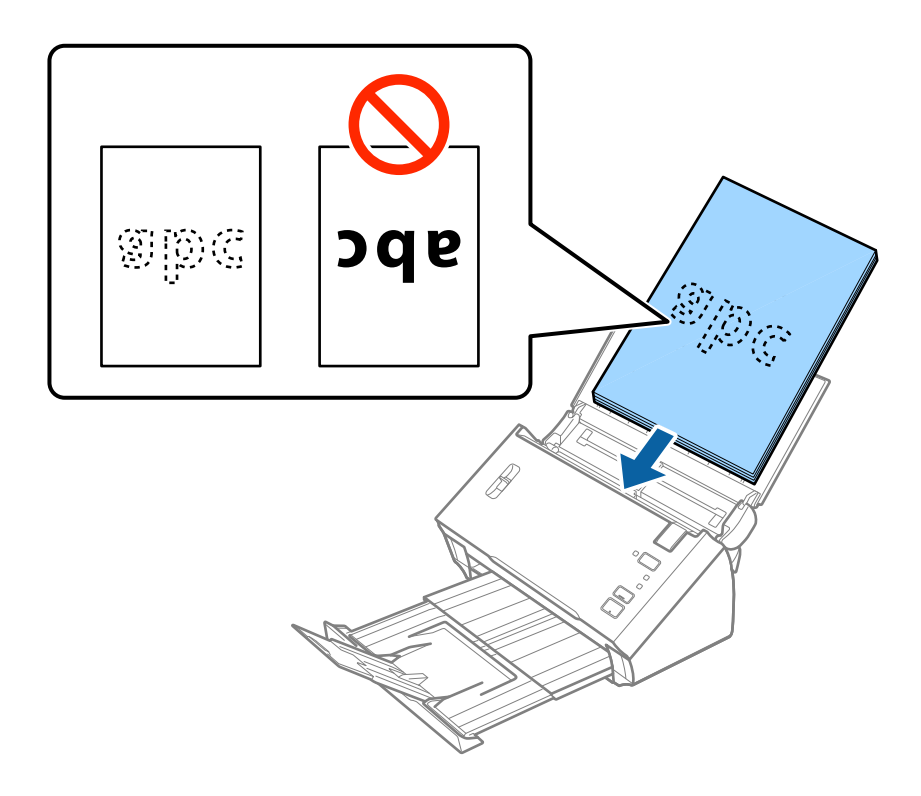

#### <span id="page-25-0"></span>*Huomautus:*

Aseta käyntikortit laitteeseen vaakasuoraan.

7. Liu'uta reunaohjaimet skannattavien asiakirjojen reunoja vasten ja varmista, että asiakirjojen ja reunaohjainten välissä ei ole rakoja. Muutoin skannattavat asiakirjat voivat mennä vinoon.

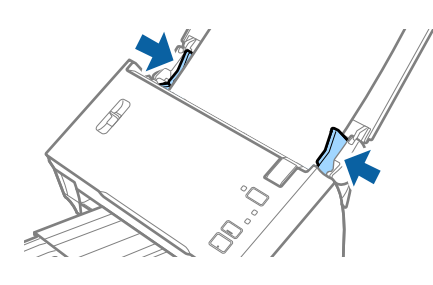

#### *Huomautus:*

Jos skannattavissa alkuperäiskappaleissa, kuten irtolehtipaperissa, on reikiä, aseta alkuperäiskappaleet paikalleen siten, että reiät osoittavat sivulle tai alaspäin. Varmista, etteivät reikien reunat ole koholla tai käpristyneet.

## **Pitkä paperi**

## **Pitkiä arkkeja koskevat tiedot**

Tiedot pitkistä arkeista, joita skanneriin voidaan syöttää.

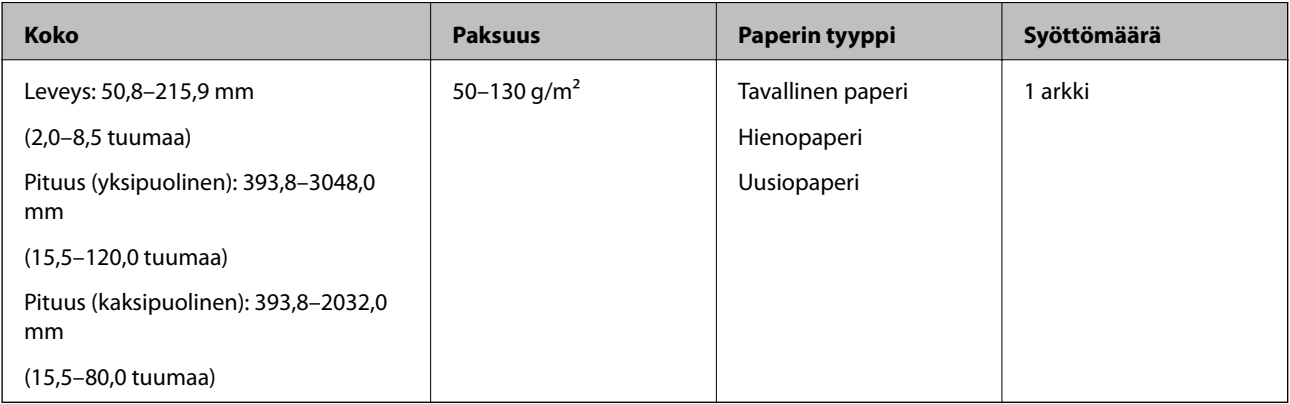

### <span id="page-26-0"></span>**Pitkien asiakirjojen asettaminen laitteeseen**

1. Avaa syöttölokero ja vedä tulostelokero ulos.

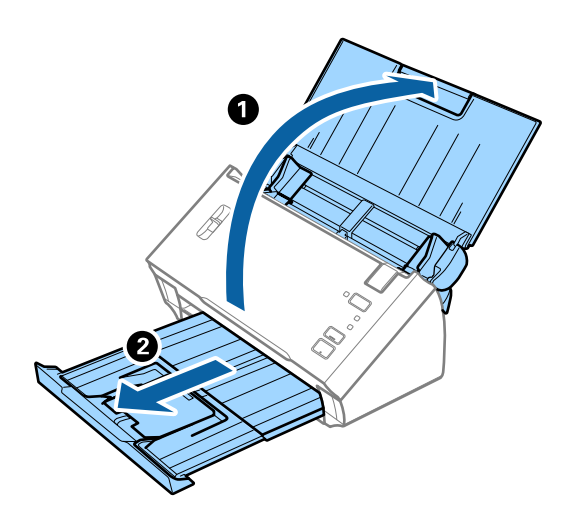

#### *Huomautus:*

Älä laajenna syöttö- tai tulostelokeron lisäosaa tai nosta pysäytintä.

2. Liu'uta syöttölokeron reunaohjaimet uloimpaan asentoonsa.

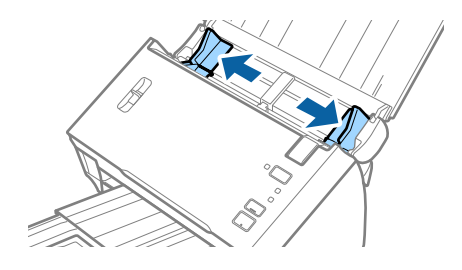

3. Nosta sivuerotusvipu.

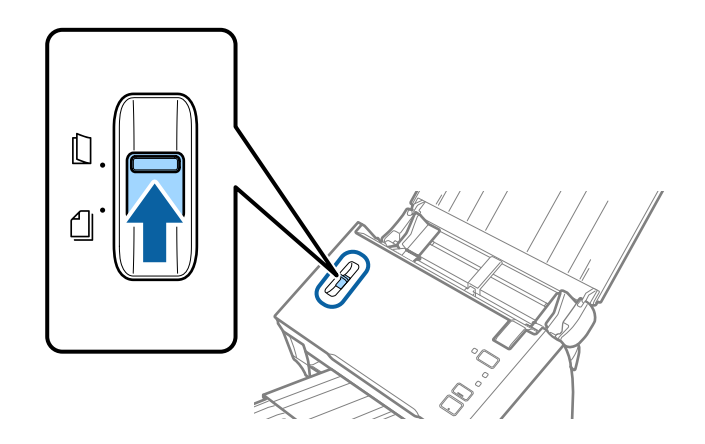

4. Aseta skannattava asiakirja suoraan syöttölokeroon siten, että asiakirjan etupuoli osoittaa alaspäin ja yläreuna osoittaa kohti syöttölaitetta (ADF).

Työnnä asiakirjaa syöttölaitteeseen (ADF), kunnes tunnet vastusta.

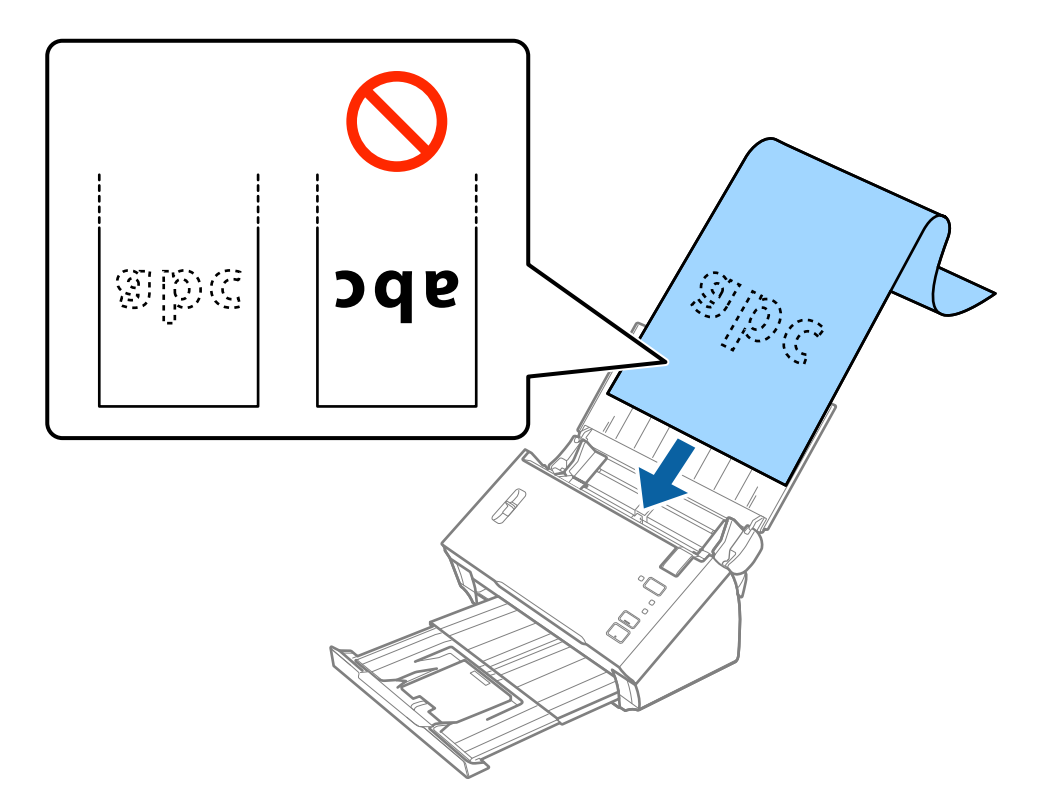

5. Säädä reunaohjaimet pitkän asiakirjan reunaa vasten ja varmista, että paperin reunojen ja reunaohjainten välissä ei ole rakoja. Muutoin skannattavat asiakirjat voivat mennä vinoon.

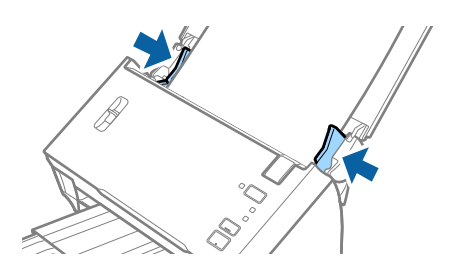

#### <span id="page-28-0"></span>*Huomautus:*

- ❏ Voit skannata enintään 3 048 mm (120 tuumaa) pitkiä yksipuolisia asiakirjoja, joiden tarkkuus on enintään 300 dpi, tai enintään 2 032 mm (80 tuumaa) pitkiä kaksipuolisia asiakirjoja, joiden tarkkuus on enintään 300 dpi.
- ❏ Paperin koko on määritettävä Epson Scan 2 -sovelluksessa. Paperin koko voidaan määrittää Epson Scan 2 sovelluksessa kolmella eri tavalla.

Jos *Autotunnistus (pitkä p)* on valittuna, paperin koko tunnistetaan automaattisesti.

Jos haluat määrittää paperin koon itse, valitse *Mukauta* ja valitse sitten paperikoko. Jos haluat tunnistaa vain paperin pituuden automaattisesti, käytä *Tunnista paperin pituus* -toimintoa.

❏ Tue pitkää paperia syöttöpuolelta, jotta se ei putoa ADF-laitteesta, ja tulostepuolelta, jotta ulos tullut paperi ei putoa tulostelokerosta.

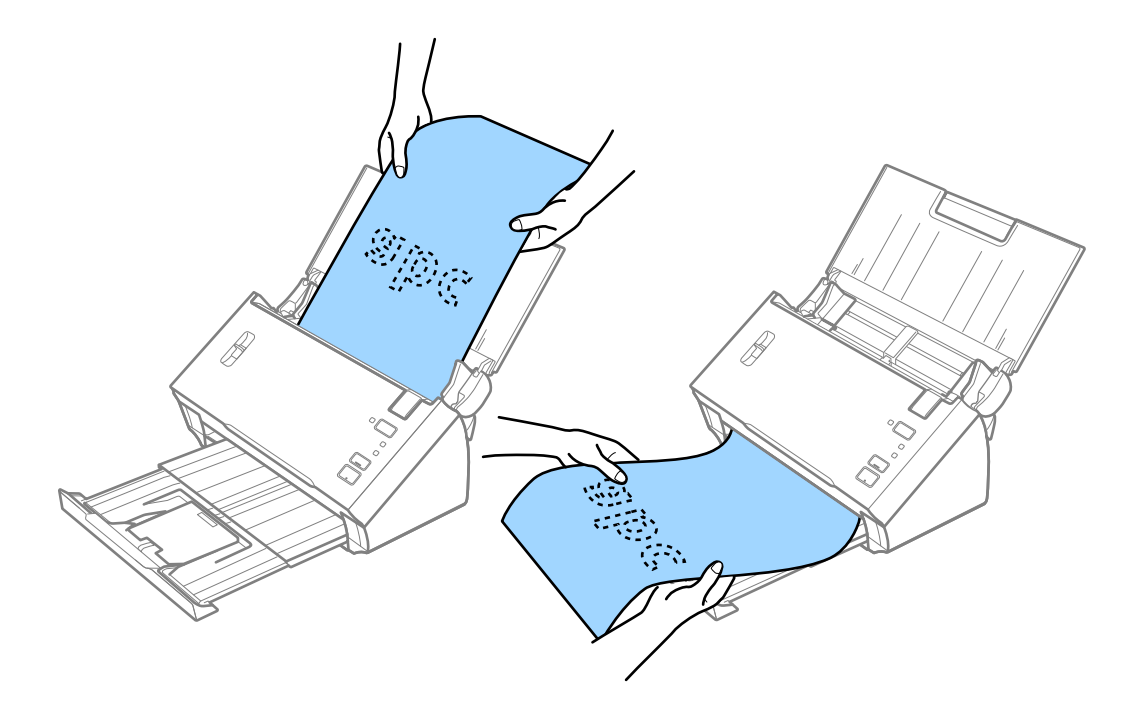

#### **Liittyvät tiedot**

& ["Erityislaatuisille alkuperäiskappaleille vaaditut Epson Scan 2 -asetukset" sivulla 52](#page-51-0)

### **Kuitit**

#### **Kuitteja koskevat tiedot**

Kuitit, joita skanneriin voidaan syöttää.

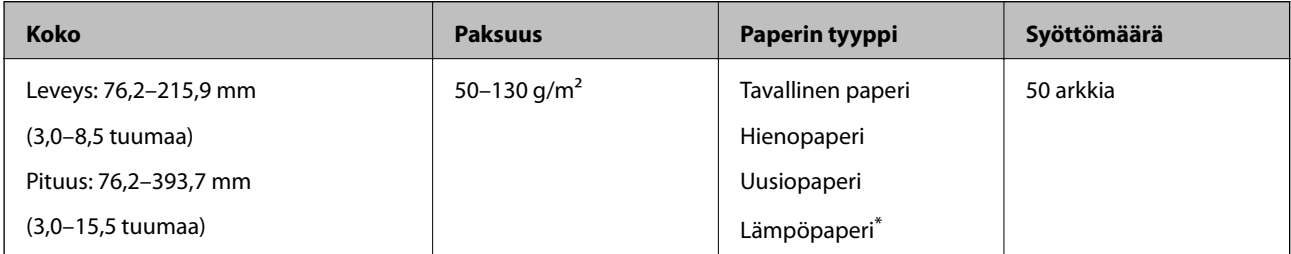

<span id="page-29-0"></span>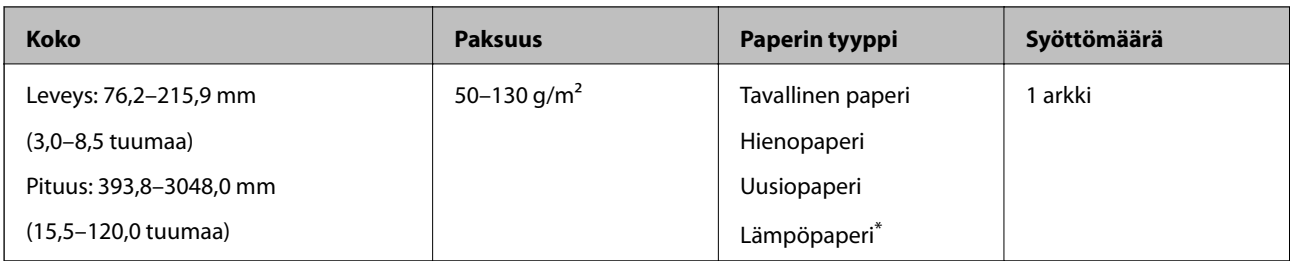

\* Lämpöpaperin skannaus ei ehkä onnistu.

### **Kuittien asettaminen paikalleen**

Jos haluat syöttää laitteeseen kuitteja, katso lisäohjeet pitkän paperin asettamista koskevasta kohdasta.

#### **Liittyvät tiedot**

& ["Pitkien asiakirjojen asettaminen laitteeseen" sivulla 27](#page-26-0)

## **Muovikortit**

### **Muovikortteja koskevat tiedot**

Skanneriin asetettavissa olevia muovikortteja koskevat tiedot.

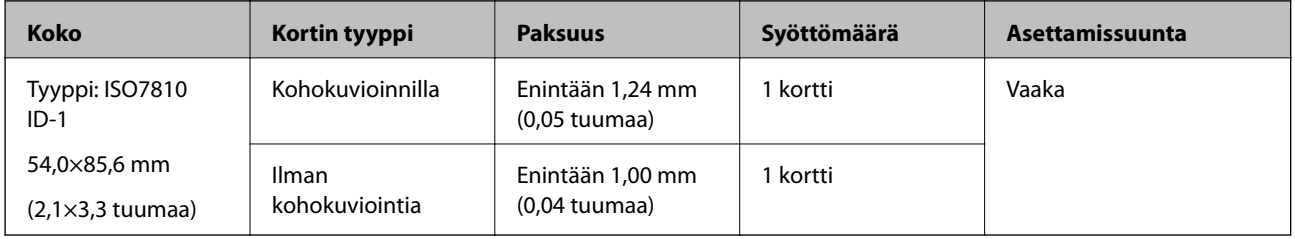

### **Muovikorttien asettaminen laitteeseen**

1. Avaa syöttölokero, vedä tulostelokero ulos ja nosta rajoitin.

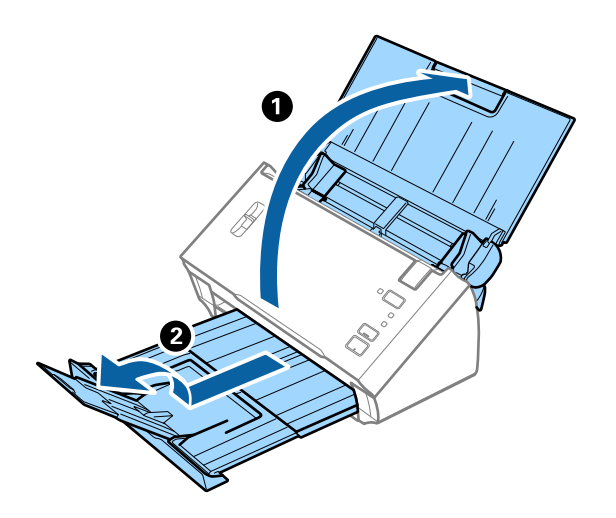

2. Liu'uta syöttölokeron reunaohjaimet uloimpaan asentoonsa.

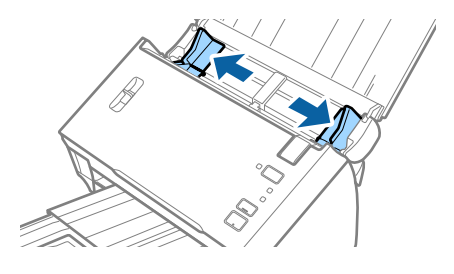

3. Nosta sivuerotusvipu.

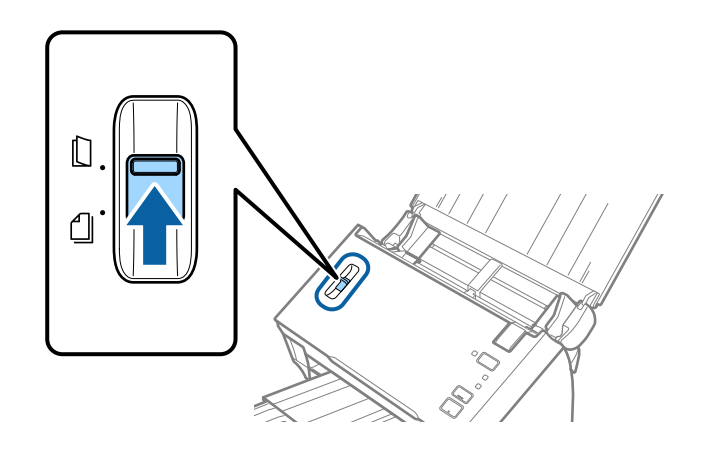

4. Aseta muovikortit syöttölokeroon etupuoli alaspäin siten, että yläreuna osoittaa syöttölaitetta (ADF) kohti. Työnnä kortteja syöttölaitteeseen (ADF), kunnes tunnet vastusta.

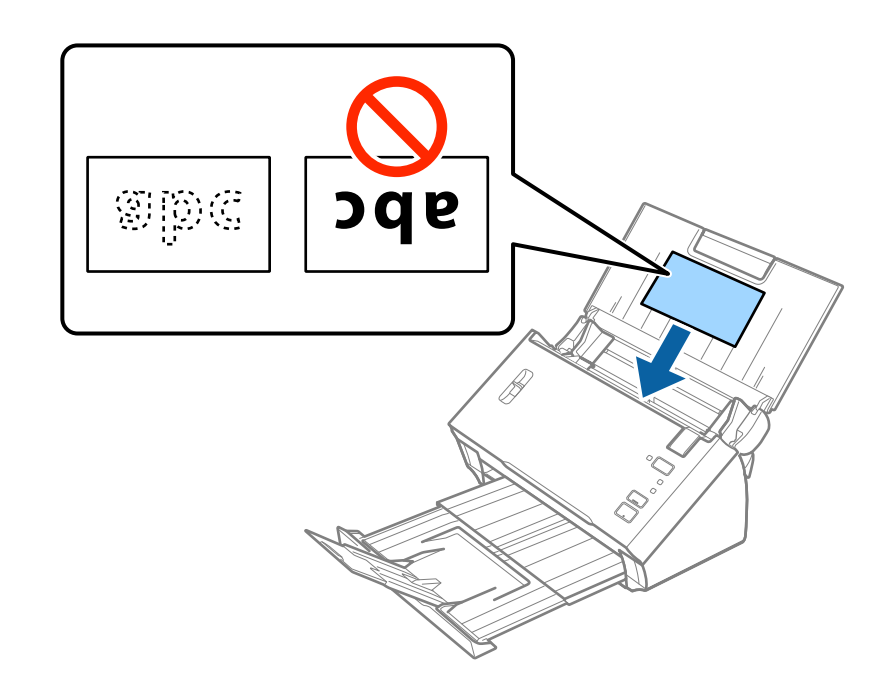

## c*Tärkeää:*

Älä lisää muovikortteja pystysuoraan.

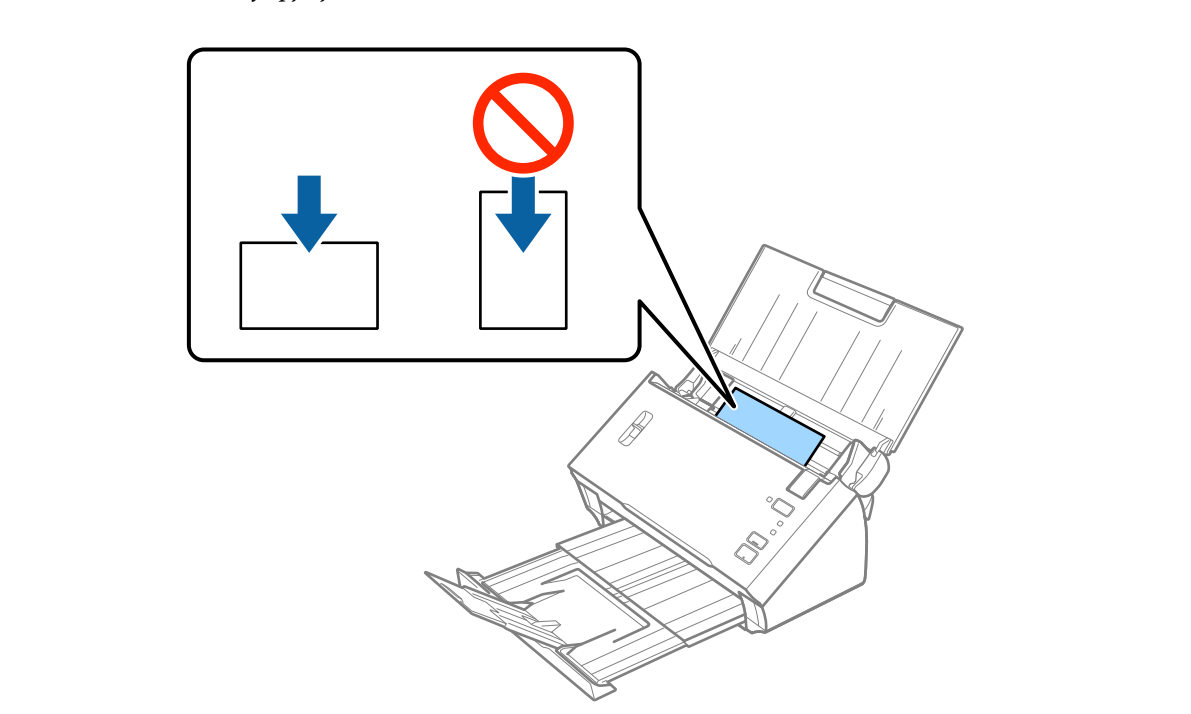

<span id="page-32-0"></span>5. Liu'uta reunaohjaimet muovikorttien reunoja vasten.

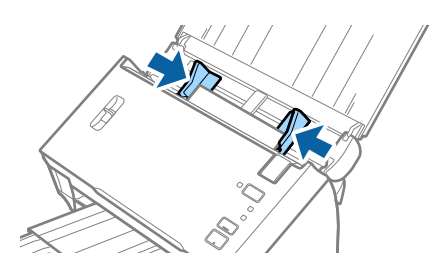

#### **Liittyvät tiedot**

 $\blacktriangleright$ ["Erityislaatuisille alkuperäiskappaleille vaaditut Epson Scan 2 -asetukset" sivulla 52](#page-51-0)

## **Suuret alkuperäiskappaleet**

### **Suuria alkuperäiskappaleita koskevat tiedot**

Voit skannata A4-kokoa suurempia, kuten A3- tai B4-kokoisia, alkuperäiskappaleita taittamalla ne kahtia. Voit myös käyttää erikseen myytävää alustaa (Apumuoviarkki).

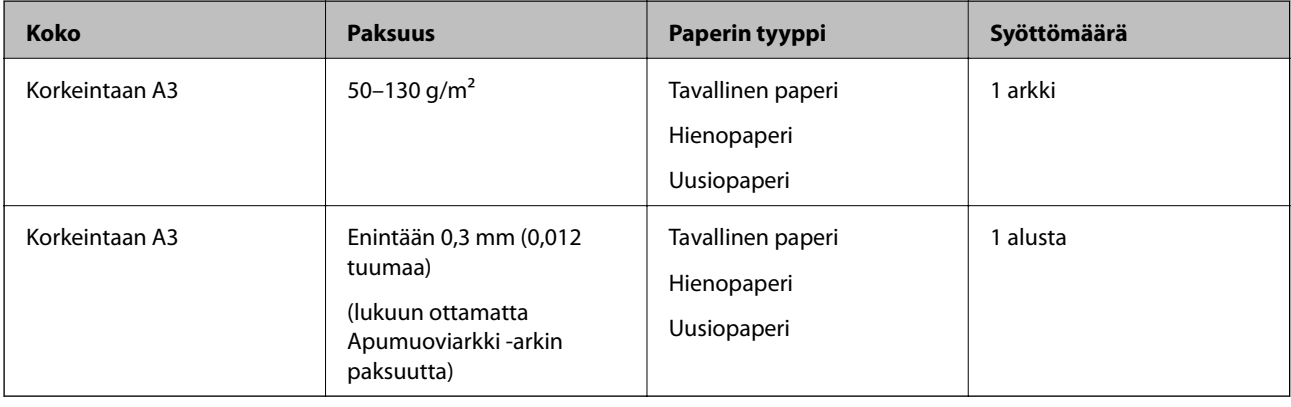

### **Suurikokoisten asiakirjojen asettaminen laitteeseen**

#### *Suurikokoisten asiakirjojen syöttäminen ilman kantoarkkia*

1. Avaa syöttölokero ja laajenna syöttölokeron lisäosa. Liu'uta tulostelokero ulos, laajenna tulostelokeron lisäosa ja nosta rajoitin.

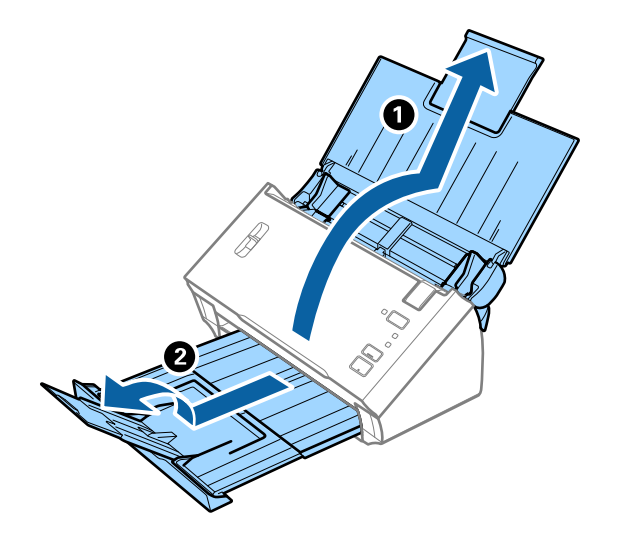

2. Liu'uta syöttölokeron reunaohjaimet uloimpaan asentoonsa.

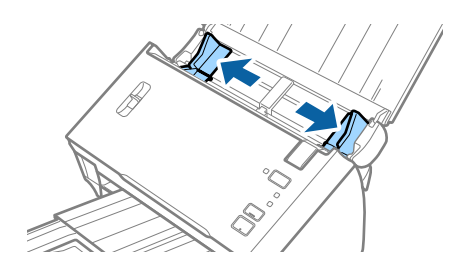

3. Nosta sivuerotusvipu.

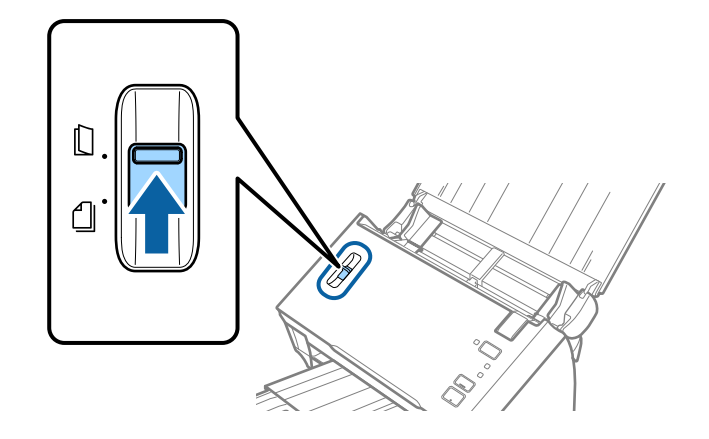

4. Taita skannattava asiakirja kahtia siten, että skannattava puoli on ulospäin ja oikea reuna edessä, ja aseta asiakirja syöttölokeroon siten, että yläreuna osoittaa kohti ADF-syöttölaitetta.

Työnnä asiakirjaa syöttölaitteeseen (ADF), kunnes tunnet vastusta.

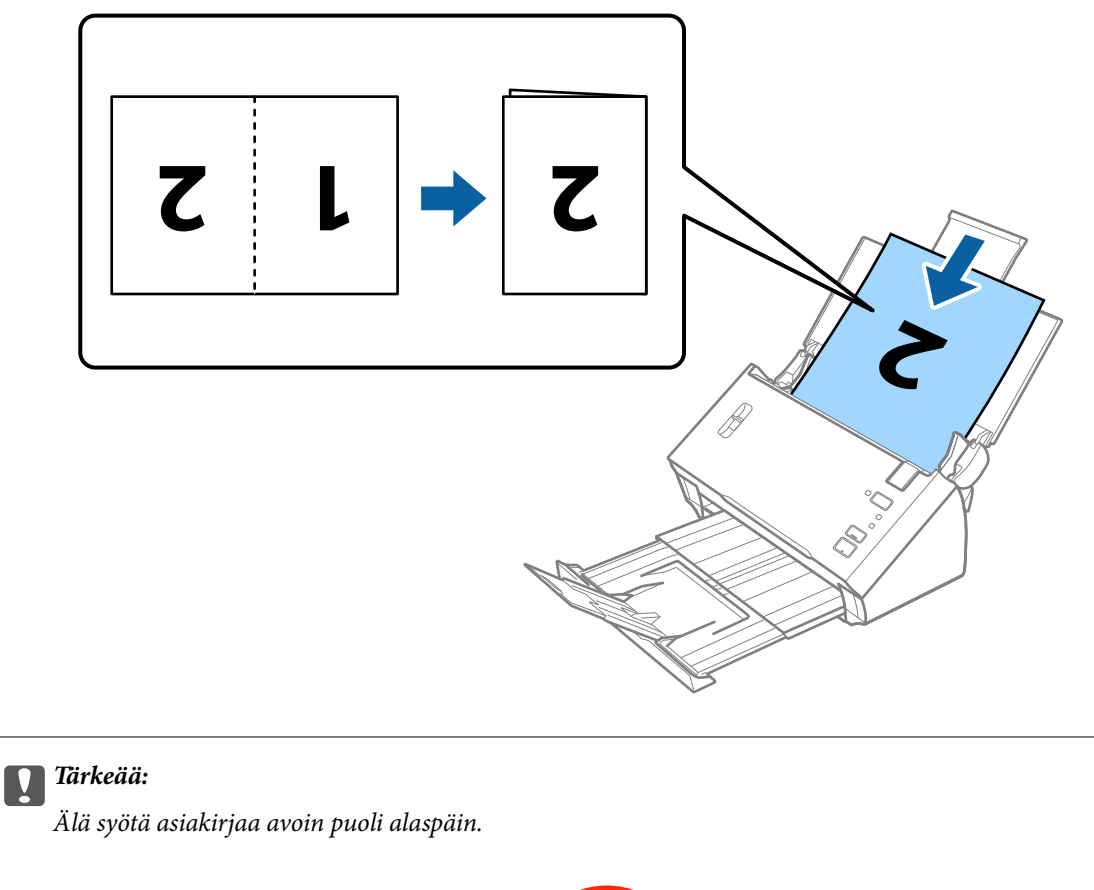

- 
- 5. Liu'uta reunaohjaimet asiakirjan reunoja vasten ja varmista, että asiakirjojen ja reunaohjainten välissä ei ole rakoja. Muutoin asiakirja voi mennä vinoon.

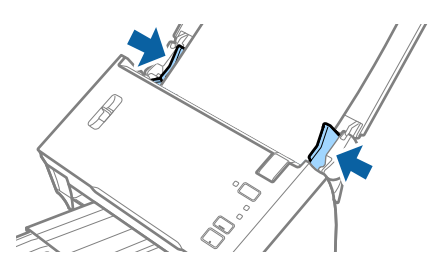

#### <span id="page-35-0"></span>*Huomautus:*

- ❏ Poista *Tunnista kaksoissyöttö* -valinta Epson Scan 2 -sovelluksessa. Lisätietoja on Epson Scan 2 -sovelluksen ohjeessa.
- ❏ Voit skannata molemmat puolet ja liittää ne yhteen valitsemalla Epson Scan 2 -sovelluksessa *Skannauspuoli*asetukseksi *Kaksipuolinen* ja valitsemalla sitten *Yhdistetyt kuvat* -asetukseksi *Vasen & oikea*. Lisätietoja on Epson Scan 2 -sovelluksen ohjeessa.

#### **Liittyvät tiedot**

& ["Erityislaatuisille alkuperäiskappaleille vaaditut Epson Scan 2 -asetukset" sivulla 52](#page-51-0)

#### *Suurikokoisten asiakirjojen syöttäminen kantoarkin avulla*

1. Avaa syöttölokero ja laajenna syöttölokeron lisäosa. Liu'uta tulostelokero ulos, laajenna tulostelokeron lisäosa ja nosta rajoitin.

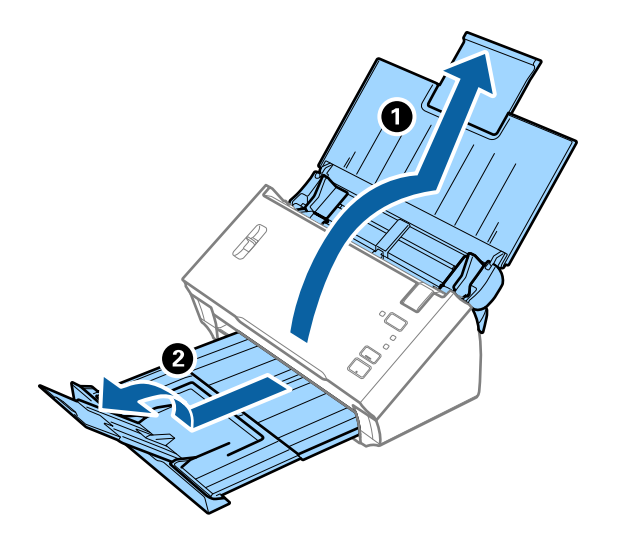

2. Liu'uta syöttölokeron reunaohjaimet uloimpaan asentoonsa.

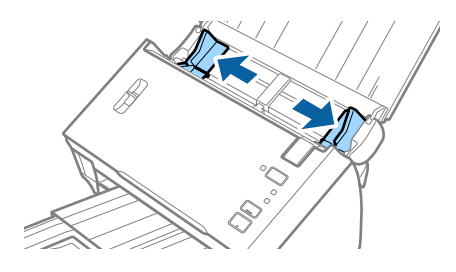
3. Nosta sivuerotusvipu.

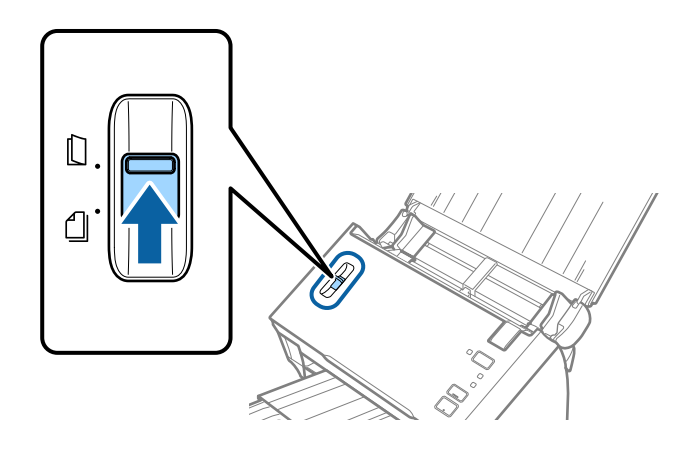

4. Aseta Apumuoviarkki etureunan kuva ylöspäin ja aseta alkuperäiskappale alustaan taittamalla se auki siten, että skannattava puoli osoittaa ulospäin ja oikea puoli eteenpäin.

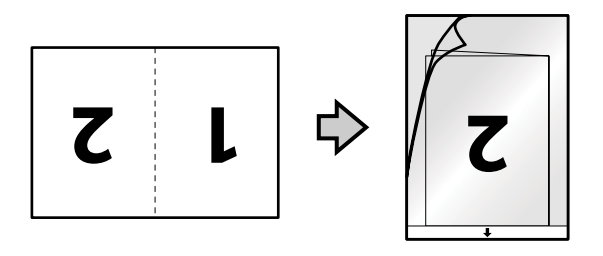

5. Aseta Apumuoviarkki-alusta syöttölokeroon siten, että alustan yläreuna osoittaa syöttölaitetta (ADF) kohti. Työnnä Apumuoviarkki-alustaa syöttölaitteeseen (ADF), kunnes tunnet vastusta.

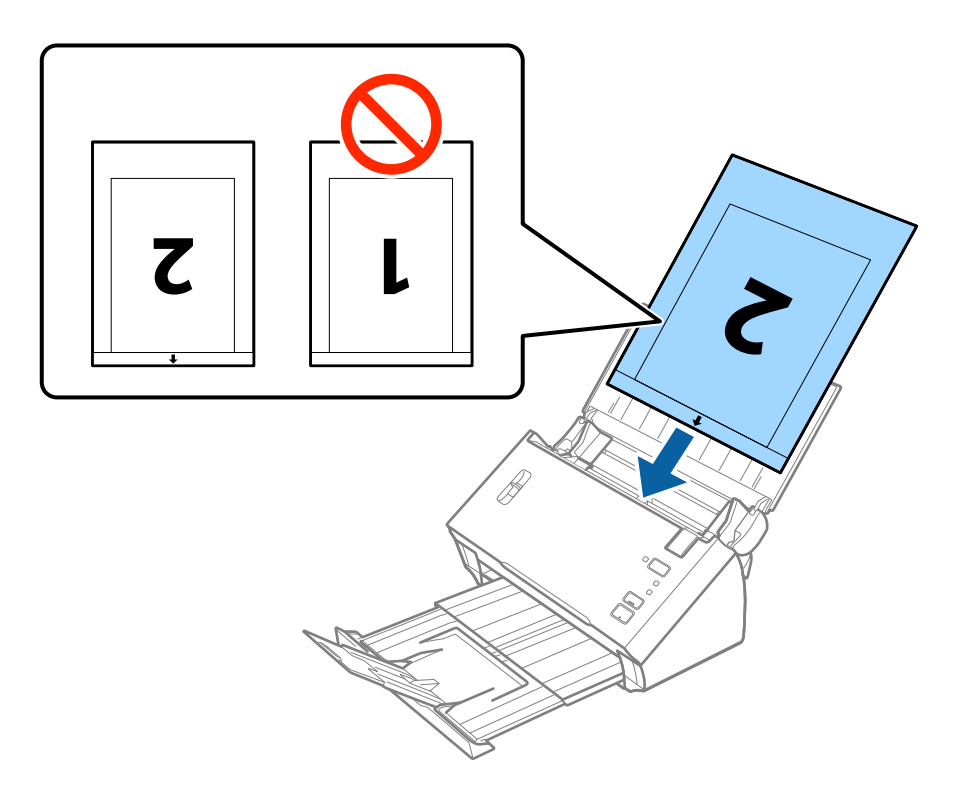

6. Liu'uta reunaohjaimet Apumuoviarkki-alustan reunaa vasten ja varmista, että Apumuoviarkki-alustan ja reunaohjainten välissä ei ole rakoja. Muutoin alusta voi mennä vinoon.

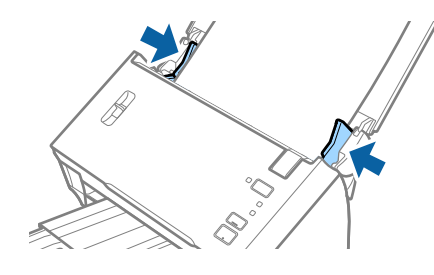

#### *Huomautus:*

- ❏ Apumuoviarkki-alusta, jossa on naarmuja tai jota on käytetty yli 3 000 kertaa, on hyvä vaihtaa uuteen.
- ❏ Voit skannata molemmat puolet ja liittää ne yhteen valitsemalla Epson Scan 2 -sovelluksessa *Skannauspuoli*asetukseksi *Kaksipuolinen* ja valitsemalla sitten *Yhdistetyt kuvat* -asetukseksi *Vasen & oikea*. Lisätietoja on Epson Scan 2 -sovelluksen ohjeessa.
- ❏ Jos haluat käyttää *Automaattinen tunnistus* -toimintoa *Asiakirjan koko* -asetuksen kautta, valitse *Asiakirjalähde* -kohdassa Apumuoviarkki.
- ❏ Jos skannaat Apumuoviarkki-arkin ja olet valinnut *Asiakirjan koko* -asetukseksi *Automaattinen tunnistus*, sivu skannataan automaattisesti käyttäen *Korjaa vino asiakirja* -asetuksissa olevaa *Vino paperi* -toimintoa.
- ❏ Skannattavan asiakirjan etureuna on asetettava Apumuoviarkki-alustan sitovaan osaan, jos skannattavan alkuperäiskappaleen pituus on noin 297 mm. Muutoin skannatusta kuvasta voi tulla tarkoitettua pidempi, sillä skannaus ulottuu Apumuoviarkki-alustan päähän saakka, jos Epson Scan 2 -sovelluksen *Asiakirjan koko* asetukseksi on valittu *Automaattinen tunnistus*.
- ❏ Käytä vain omalle skannerillesi tarkoitettua Apumuoviarkki-alustaa.

#### **Liittyvät tiedot**

- & ["Apumuoviarkki -koodit" sivulla 15](#page-14-0)
- & ["Erityislaatuisille alkuperäiskappaleille vaaditut Epson Scan 2 -asetukset" sivulla 52](#page-51-0)

## **Muodoltaan epäsäännölliset alkuperäiskappaleet**

### **Muodoltaan epäsäännöllisiä alkuperäiskappaleita koskevat tiedot**

Erikseen myytävä Apumuoviarkki mahdollistaa ryppyisten, käpristyneiden, hyvin ohuiden ja muodoltaan epäsäännöllisten alkuperäiskappaleiden skannaamisen.

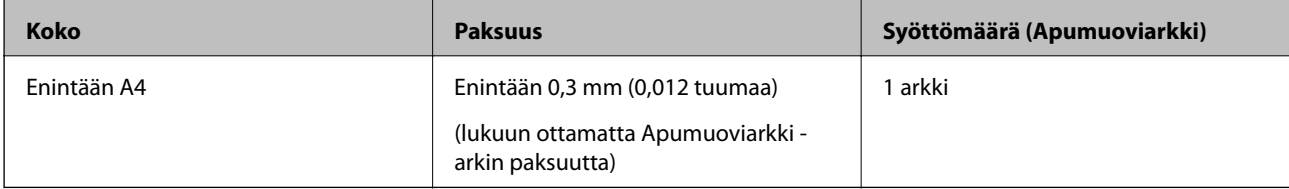

## **Muodoltaan epäsäännöllisten asiakirjojen asettaminen laitteeseen**

1. Avaa syöttölokero ja laajenna syöttölokeron lisäosa. Liu'uta tulostelokero ulos, laajenna tulostelokeron lisäosa ja nosta rajoitin.

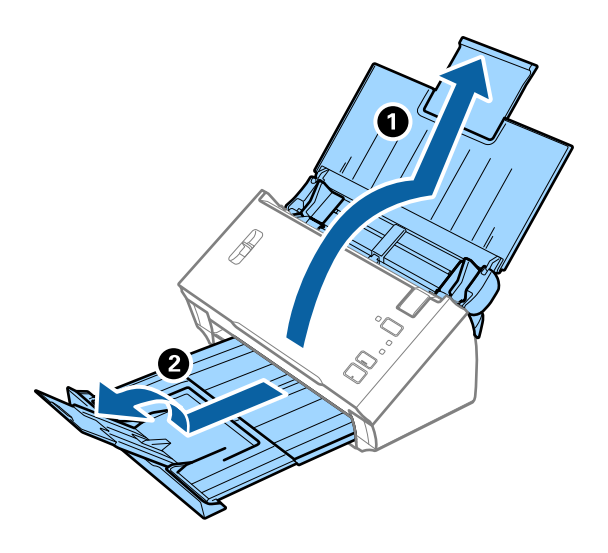

2. Liu'uta syöttölokeron reunaohjaimet uloimpaan asentoonsa.

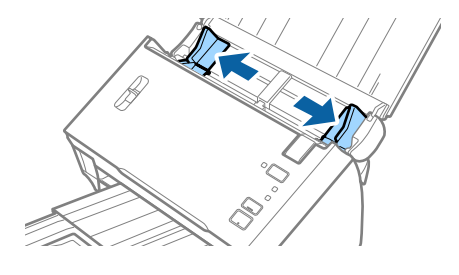

3. Nosta sivuerotusvipu.

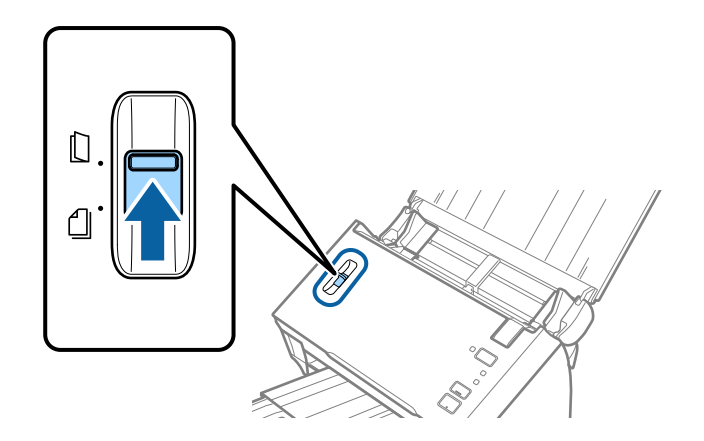

4. Aseta Apumuoviarkki etureunan kuva ylöspäin ja aseta skannattava asiakirja keskelle Apumuoviarkki-alustaa skannattava puoli alaspäin.

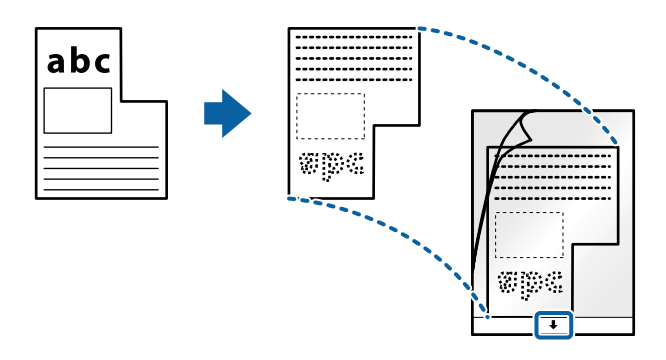

5. Aseta Apumuoviarkki-alusta syöttölokeroon siten, että alustan yläreuna osoittaa syöttölaitetta (ADF) kohti. Työnnä Apumuoviarkki-alustaa syöttölaitteeseen (ADF), kunnes tunnet vastusta.

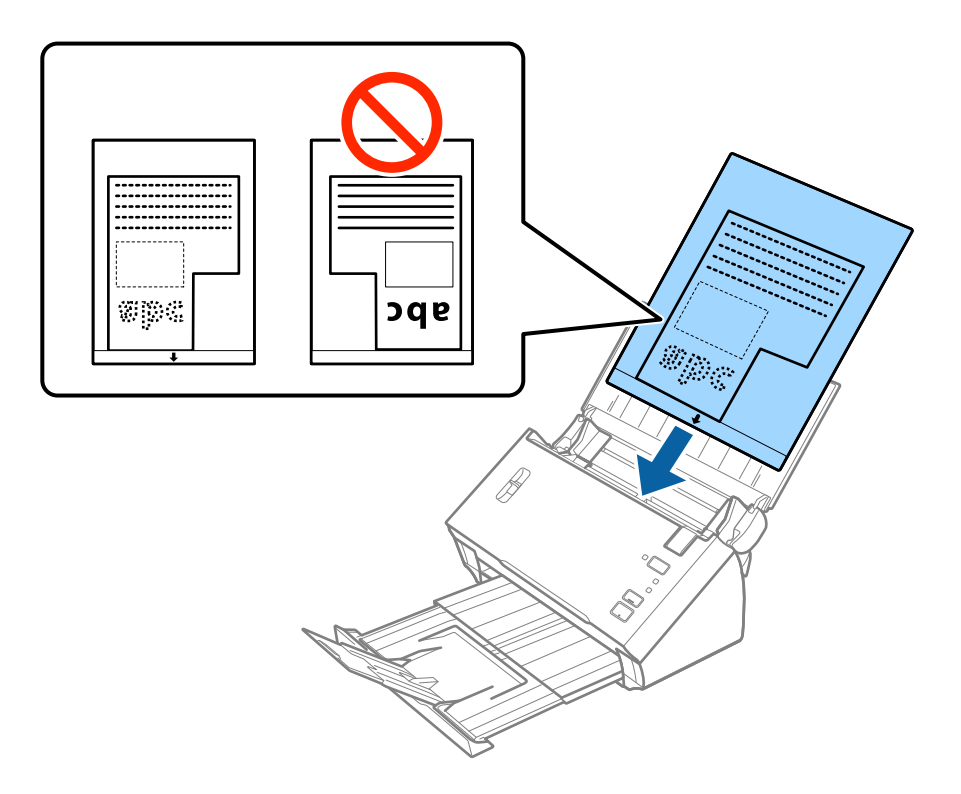

6. Liu'uta reunaohjaimet Apumuoviarkki-alustan reunaa vasten ja varmista, että Apumuoviarkki-alustan ja reunaohjainten välissä ei ole rakoja. Muutoin alusta voi mennä vinoon.

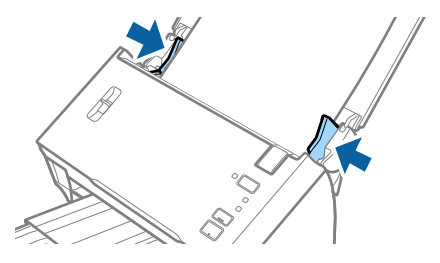

#### *Huomautus:*

- ❏ Apumuoviarkki-alusta, jossa on naarmuja tai jota on käytetty yli 3 000 kertaa, on hyvä vaihtaa uuteen.
- ❏ Jos Epson Scan 2 -sovelluksen *Asiakirjan koko* -luettelossa ei ole haluamaasi skannattavan asiakirjan kokoa, valitse *Automaattinen tunnistus* tai *Mukauta* ja luo mukautettu asiakirjakoko.

Jos haluat käyttää *Automaattinen tunnistus* -toimintoa *Asiakirjan koko* -asetuksen kautta, valitse *Asiakirjalähde* -kohdassa Apumuoviarkki.

Jos skannaat Apumuoviarkki-arkin ja olet valinnut *Asiakirjan koko* -asetukseksi *Automaattinen tunnistus*, sivu skannataan automaattisesti käyttäen *Korjaa vino asiakirja* -asetuksissa olevaa *Vino paperi* -toimintoa.

❏ Käytä vain omalle skannerillesi tarkoitettua Apumuoviarkki-alustaa.

#### **Liittyvät tiedot**

- & ["Apumuoviarkki -koodit" sivulla 15](#page-14-0)
- & ["Erityislaatuisille alkuperäiskappaleille vaaditut Epson Scan 2 -asetukset" sivulla 52](#page-51-0)

## **Valokuvat**

### **Valokuvia koskevat tiedot**

Erikseen myytävä Apumuoviarkki varmistaa, etteivät valokuvasi vahingoitu skannauksen aikana.

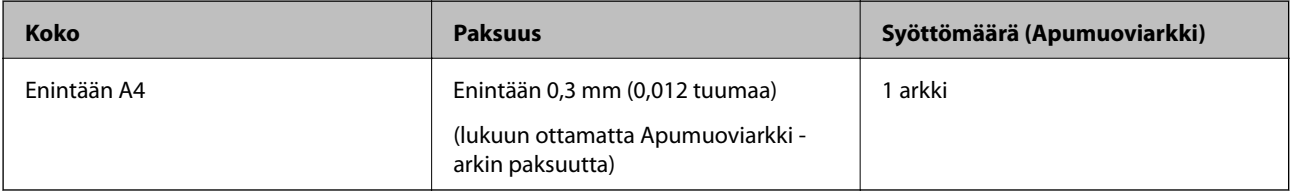

## **Valokuvien asettaminen laitteeseen**

1. Avaa syöttölokero ja laajenna syöttölokeron lisäosa. Liu'uta tulostelokero ulos, laajenna tulostelokeron lisäosa ja nosta rajoitin.

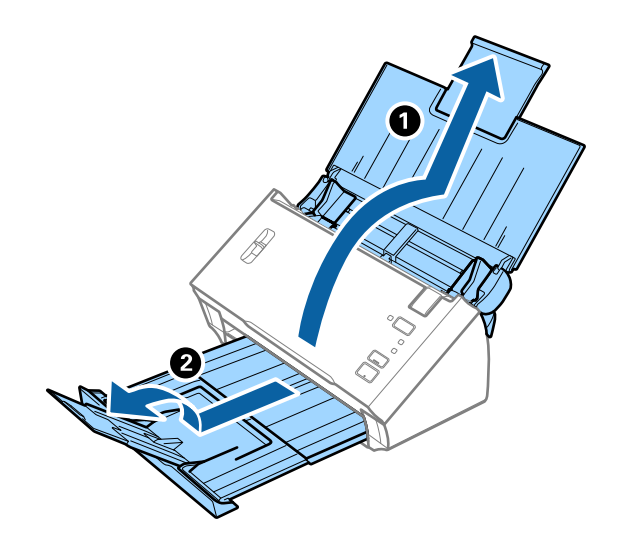

2. Liu'uta syöttölokeron reunaohjaimet uloimpaan asentoonsa.

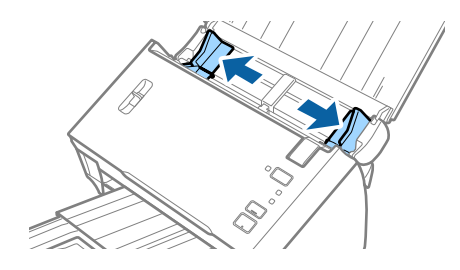

3. Nosta sivuerotusvipu.

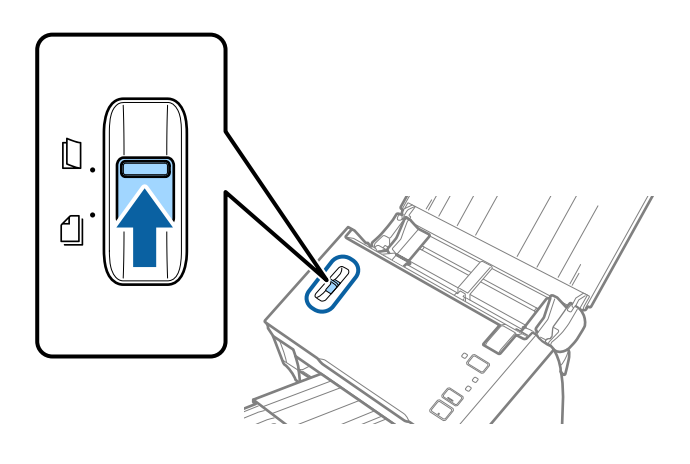

4. Aseta Apumuoviarkki-alusta etureunan kuva ylöspäin ja aseta valokuva keskelle Apumuoviarkki-alustaa skannattava puoli alaspäin.

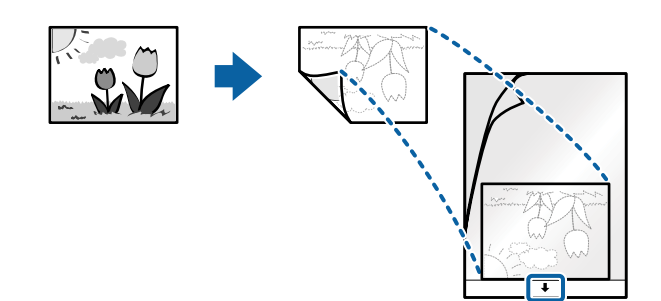

5. Aseta Apumuoviarkki-alusta syöttölokeroon siten, että alustan yläreuna osoittaa syöttölaitetta (ADF) kohti. Työnnä Apumuoviarkki-alustaa syöttölaitteeseen (ADF), kunnes tunnet vastusta.

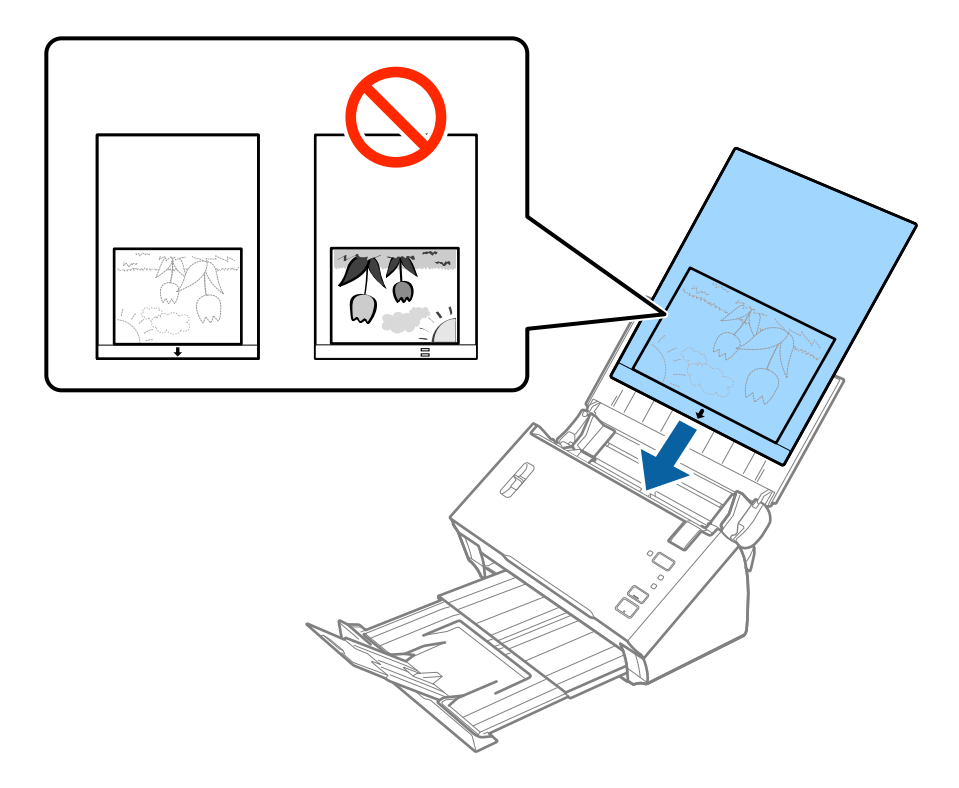

6. Liu'uta reunaohjaimet Apumuoviarkki-alustan reunaa vasten ja varmista, että Apumuoviarkki-alustan ja reunaohjainten välissä ei ole rakoja. Muutoin alusta voi mennä vinoon.

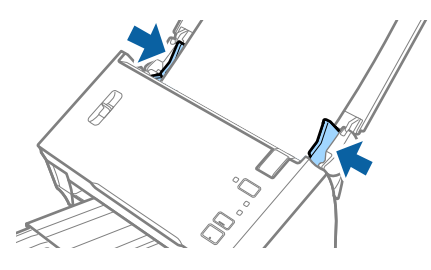

#### *Huomautus:*

- ❏ Apumuoviarkki-alusta, jossa on naarmuja tai jota on käytetty yli 3 000 kertaa, on hyvä vaihtaa uuteen.
- ❏ Jos Epson Scan 2 -sovelluksen *Asiakirjan koko* -luettelossa ei ole haluamaasi skannattavan asiakirjan kokoa, valitse *Automaattinen tunnistus* tai *Mukauta* ja luo mukautettu asiakirjakoko.

Jos haluat käyttää *Automaattinen tunnistus* -toimintoa *Asiakirjan koko* -asetuksen kautta, valitse *Asiakirjalähde* -kohdassa Apumuoviarkki.

Jos skannaat Apumuoviarkki-arkin ja olet valinnut *Asiakirjan koko* -asetukseksi *Automaattinen tunnistus*, sivu skannataan automaattisesti käyttäen *Korjaa vino asiakirja* -asetuksissa olevaa *Vino paperi* -toimintoa.

- ❏ Älä jätä valokuvia Apumuoviarkki-alustan sisään pitkäksi ajaksi.
- ❏ Käytä vain omalle skannerillesi tarkoitettua Apumuoviarkki-alustaa.

#### **Liittyvät tiedot**

- & ["Apumuoviarkki -koodit" sivulla 15](#page-14-0)
- & ["Erityislaatuisille alkuperäiskappaleille vaaditut Epson Scan 2 -asetukset" sivulla 52](#page-51-0)

## **Kirjekuoret**

## **Kirjekuoret**

Kirjekuorikoot, joita skanneriin voidaan syöttää.

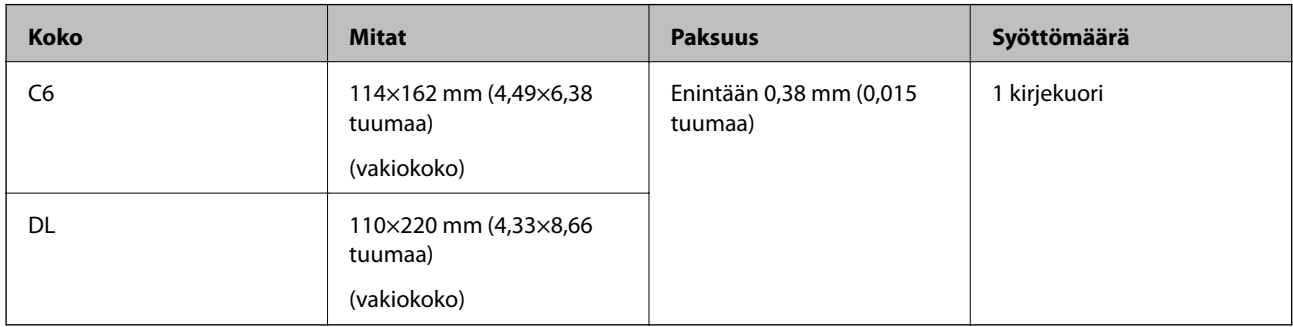

## **Kirjekuorten asettaminen laitteeseen**

1. Avaa syöttölokero ja laajenna syöttölokeron lisäosa. Liu'uta tulostelokero ulos, laajenna tulostelokeron lisäosa ja nosta rajoitin.

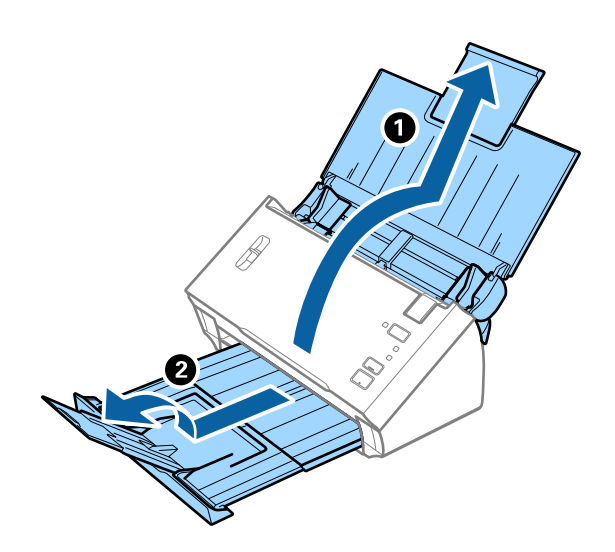

2. Liu'uta syöttölokeron reunaohjaimet uloimpaan asentoonsa.

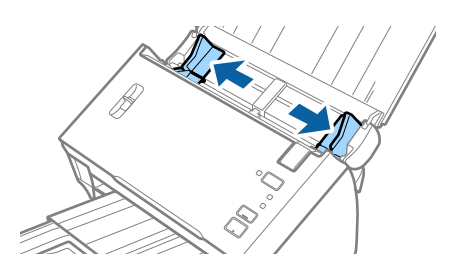

3. Nosta sivuerotusvipu.

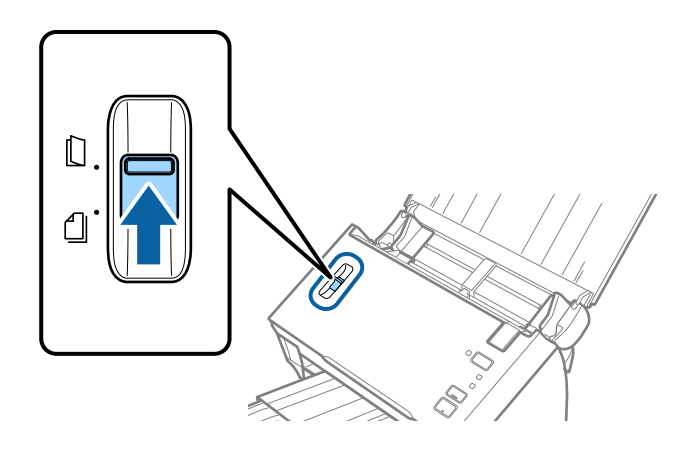

4. Lisää kirjekuoret syöttölokeroon etupuoli alaspäin ja varmista, että kirjekuorten avoin puoli (läpän puoli) osoittaa sivulle. Mikäli kirjekuoren avoin puoli (läpän puoli) on kirjekuoren lyhemmällä sivulla, kirjekuoren voi lisätä avoin puoli (läpän puoli) ylöspäin.

Työnnä kirjekuoria ADF-syöttölaitteeseen, kunnes tunnet vastusta.

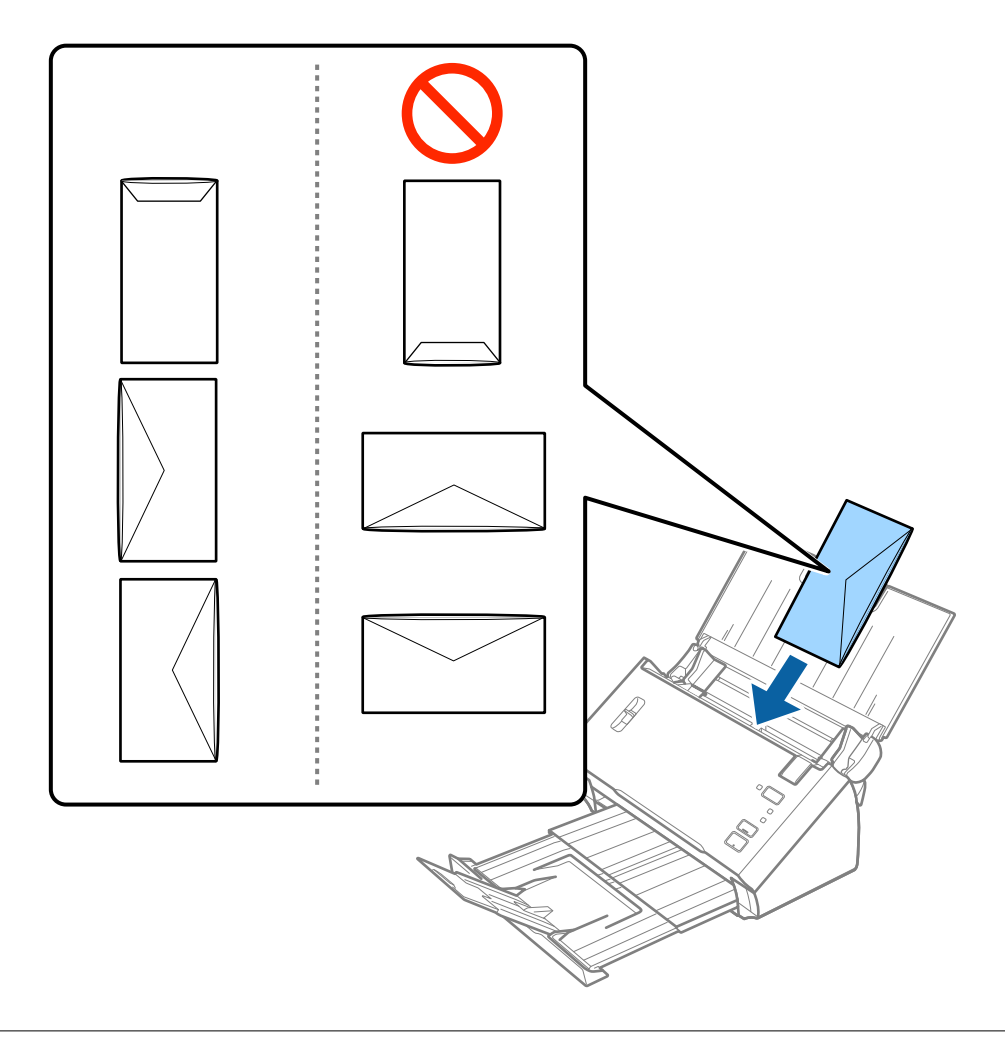

### c*Tärkeää:*

Älä lisää kirjekuoria, joissa on liimaosia.

#### *Huomautus:*

- ❏ Kirjekuoria, jotka on avattu muutoin kuin leikkaamalla läpän reuna terävästi, ei ehkä voi skannata onnistuneesti.
- ❏ Kirjekuoret, joita ei ole vielä suljettu, voidaan lisätä läppä auki etupuoli ylöspäin.
- 5. Liu'uta reunaohjaimet kirjekuorten reunoja vasten ja varmista, että kirjekuorten ja reunaohjainten välissä ei ole rakoja. Muutoin kirjekuoret voivat mennä vinoon.

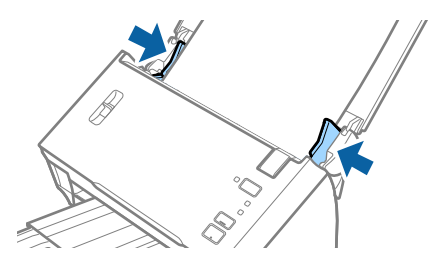

#### *Huomautus:*

Kirjekuorten skannaukseen on suositeltavaa valita asianmukainen kiertokulma tai valita ennen skannausta Epson Scan 2 -sovelluksen *Pääasetukset*-välilehdellä *Kierrä*-asetukseksi *Automaattinen*. Lisätietoja on Epson Scan 2 -sovelluksen ohjeessa.

#### **Liittyvät tiedot**

& ["Erityislaatuisille alkuperäiskappaleille vaaditut Epson Scan 2 -asetukset" sivulla 52](#page-51-0)

## **Erilaisten alkuperäiskappaleiden sekoitus**

### **Keskenään eri kokoisia alkuperäiskappaleita koskevat tiedot**

Voit syöttää laitteeseen keskenään erikokoisia alkuperäiskappaleita, joiden koko on A6–A4 (tai Letter). Myös eri paperityyppejä ja eri paksuisia alkuperäiskappaleita voidaan sekoittaa keskenään.

#### *Huomautus:*

- ❏ Paperin tyypistä ja koosta riippuen alkuperäiskappaleita ei ehkä aina syötetä oikein, jolloin ne voivat mennä vinoon tai aiheuttaa tukoksen. Suosittelemme tarkistamaan skannatun kuvan alkuperäiskappaleen vinoutumisen varalta.
- ❏ Vaihtoehtoisesti eri paperityypeistä valmistetut ja eri kokoiset alkuperäiskappaleet voidaan skannata yksittäin *Automaattinen syöttötila* -ominaisuuden avulla.

#### **Liittyvät tiedot**

& ["Erikokoisten ja erityyppisten asiakirjojen skannaaminen yksitellen \(Automaattinen syöttötila\)" sivulla 67](#page-66-0)

### **Keskenään erikokoisten asiakirjojen asettaminen laitteeseen**

1. Avaa syöttölokero ja laajenna syöttölokeron lisäosa. Liu'uta tulostelokero ulos, laajenna tulostelokeron lisäosa ja nosta rajoitin.

#### *Huomautus:*

Mikäli alkuperäiskappaleet törmäävät tulostelokeroon ja putoavat, älä käytä tulostelokeroa ulos tulevien alkuperäiskappaleiden pinoamiseen.

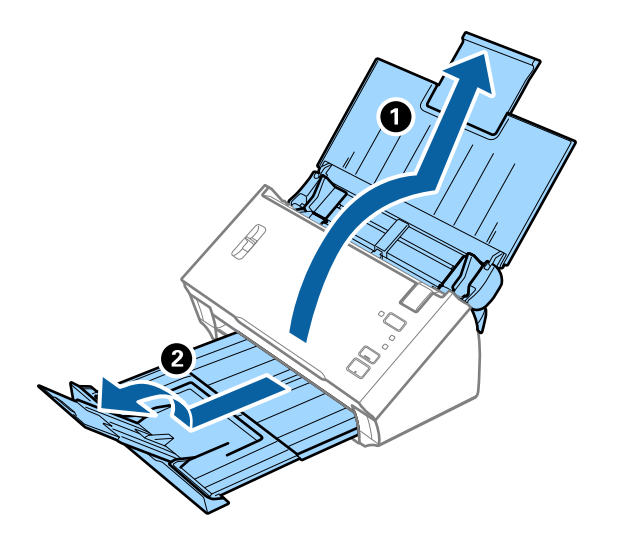

2. Liu'uta syöttölokeron reunaohjaimet uloimpaan asentoonsa.

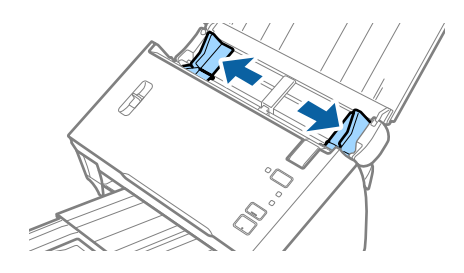

3. Laske sivuerotusvipu.

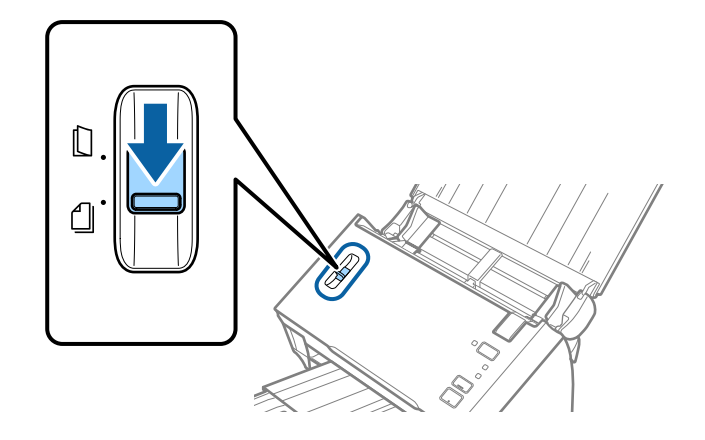

4. Lisää skannattavat asiakirjat syöttölokeron keskelle laskevassa paperikoon mukaisessa järjestyksessä siten, että levein paperi on takana ja kapein edessä.

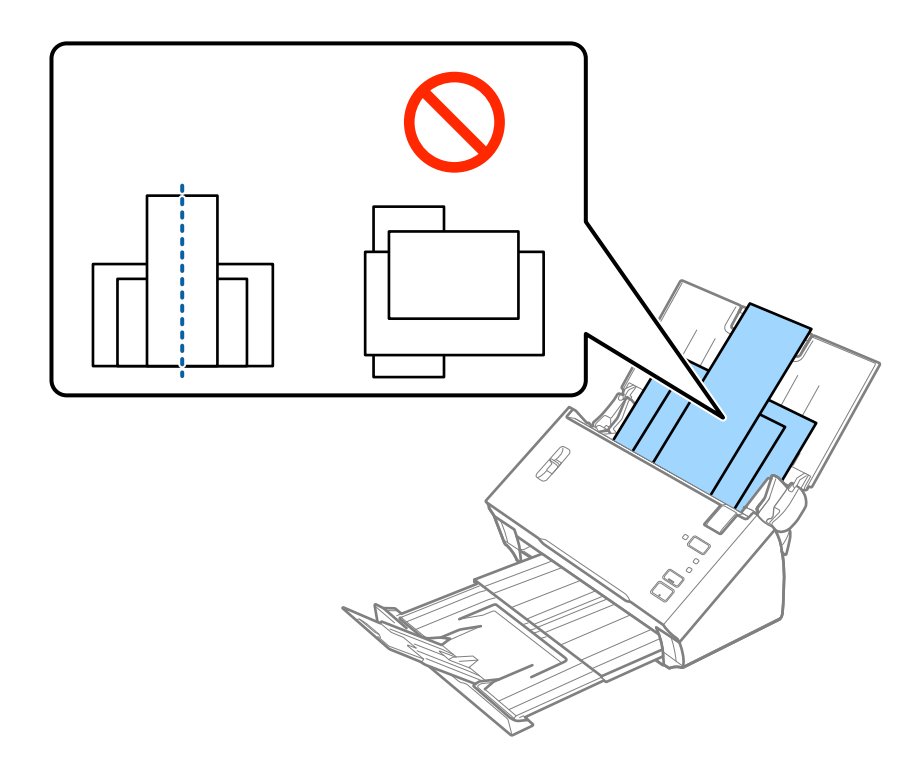

#### *Huomautus:*

- ❏ Aseta asiakirjat syöttölokeroon siten, että asiakirjojen etupuoli on alaspäin ja yläreuna ADF-syöttölaitetta kohti.
- ❏ Työnnä skannattavia asiakirjoja syöttölaitteeseen (ADF), kunnes tunnet vastusta.
- 5. Liu'uta reunaohjaimet leveimmän asiakirjan reunoja vasten.

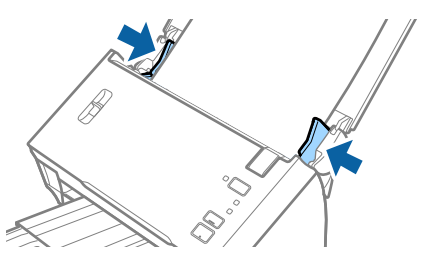

#### **Liittyvät tiedot**

& ["Erikokoisten ja erityyppisten asiakirjojen skannaaminen yksitellen \(Automaattinen syöttötila\)" sivulla 67](#page-66-0)

# **Perusskannaus**

# **Skannaaminen Epson Scan 2 -ohjelmistolla**

Skannattavat asiakirjat voidaan haluttaessa skannata tekstiasiakirjoille mukautetuilla asetuksilla.

- 1. Aseta skannattava asiakirja laitteeseen.
- 2. Käynnistä Epson Scan 2.
	- ❏ Windows 10/Windows Server 2016

Napsauta käynnistyspainiketta ja valitse sitten **EPSON** > **Epson Scan 2**.

❏ Windows 8.1/Windows 8/Windows Server 2012 R2/Windows Server 2012

Kirjoita sovelluksen nimi hakuruutuun ja valitse sitten näkyviin tuleva kuvake.

❏ Windows 7/Windows Vista/Windows XP/Windows Server 2008 R2/Windows Server 2008/Windows Server 2003 R2/Windows Server 2003

Napsauta käynnistyspainiketta ja valitse sitten **Kaikki ohjelmat** tai **Ohjelmat** > **EPSON** > **Epson Scan 2** > **Epson Scan 2**.

❏ Mac OS

Valitse **Siirry** > **Sovellukset** > **Epson Software** > **Epson Scan 2**.

3. Määritä **Pääasetukset**-välilehdellä seuraavat asetukset.

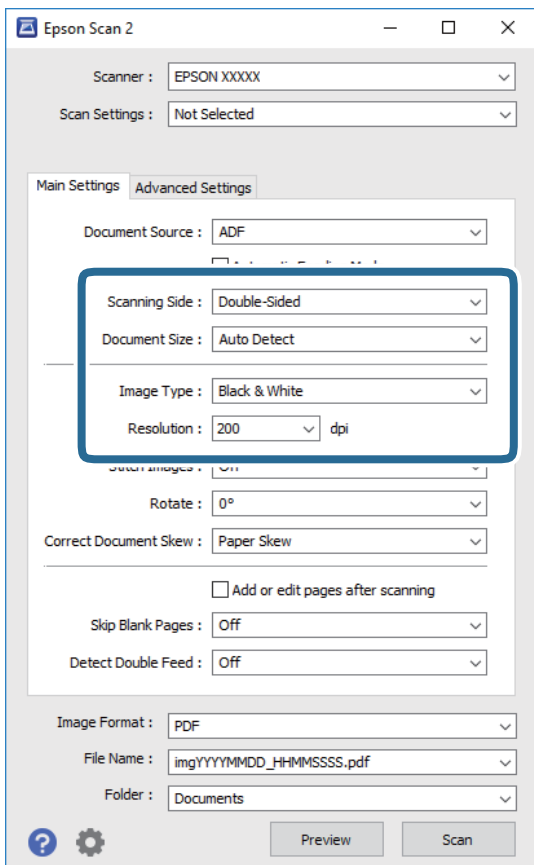

#### **Perusskannaus**

- ❏ **Skannauspuoli**: valitse alkuperäiskappaleen skannattava puoli. Jos haluat skannata asiakirjan molemmat puolet, valitse **Kaksipuolinen**.
- ❏ **Asiakirjan koko**: valitse skannattavan asiakirjan koko.
- ❏ **Kuvatyyppi**: valitse väriasetus, jota haluat käyttää skannatussa kuvassa.
- ❏ **Tarkkuus**: valitse tarkkuus.

#### *Huomautus:*

- ❏ *ADF* on automaattisesti valittuna kohdassa *Asiakirjalähde*.
- ❏ Valitse seuraavat asetukset *Pääasetukset*-välilehdellä.
	- ❏ *Yhdistetyt kuvat*: valitse tämä, jos haluat liittää etu- ja takapuolen kuvat yhteen, kun asiakirjan molemmat puolet skannataan.
	- ❏ *Kierrä*: valitse tämä, jos haluat kääntää kuvaa myötäpäivään ja skannata kuvan.
	- ❏ *Korjaa vino asiakirja*: valitse tämä, jos haluat korjata alkuperäisen asiakirjan kallistuman.
	- ❏ *Lisää/muokkaa sivuja skan. jälk.*: valitse tämä, jos haluat lisätä uusia asiakirjoja tai muokata (kääntää, siirtää tai poistaa) skannattuja sivuja skannauksen jälkeen.
	- ❏ *Ohita tyhjät sivut*: valitse tämä, jos haluat ohittaa alkuperäisen asiakirjan mahdolliset tyhjät sivut.
	- ❏ *Tunnista kaksoissyöttö*: valitse tämä, jos haluat laitteen näyttävän varoituksen laitteen havaitessa kaksinkertaisen syötön.
- 4. Määritä muut skannausasetukset tarpeen mukaan.
	- ❏ Voit tarkastella vain alkuperäisten asiakirjojen ensimmäisen puolen skannattua kuvaa. Lisää ensimmäinen sivu alkuperäiskappaleista syöttölokeroon ja valitse **Esikatselu** -painike. Älä syötä vielä muita sivuja. Esikatseluikkuna avautuu, esikatselukuva tulee näkyviin ja sivu tulee ulos ADF-laitteesta.

Aseta ulos tullut sivu takaisin sisään muiden alkuperäiskappaleiden kanssa.

- ❏ **Lisäasetukset** -välilehdessä voit säätää yksityiskohtaisia, tekstiasiakirjoille sopivia asetuksia, kuten seuraavia asetuksia.
	- ❏ **Poista tausta**: valitse tämä, jos haluat poistaa alkuperäisten asiakirjojen taustan.
	- ❏ **Tekstintarkennustekniikka**: valitse tämä, jos haluat selkeyttää ja terävöittää alkuperäisen asiakirjan epäselviä kirjaimia.
	- ❏ **Autom. alueen jako**: valitse tämä, jos haluat selkeyttää kirjaimia ja kuvia, kun mustavalkoskannaat kuvia sisältäviä asiakirjoja.
	- ❏ **Vähennä**: valitse tämä, jos haluat poistaa tietyn värin skannatusta kuvasta ja tallentaa kuvan sitten harmaasävy- tai mustavalkokuvana. Voit esimerkiksi poistaa asiakirjan reunoille värikynällä tehdyt muistiinpanot.
	- ❏ **Värinparannus**: valitse tämä, jos haluat vahvistaa tiettyä väriä skannatussa kuvassa ja tallentaa kuvan sitten harmaasävy- tai mustavalkokuvana. Voit esimerkiksi vahvistaa haaleita kirjaimia tai rivejä.

#### *Huomautus:*

Käytössä olevista asetuksista riippuen kaikki ominaisuudet eivät ehkä ole käytettävissä.

5. Määritä tiedoston tallennusasetukset.

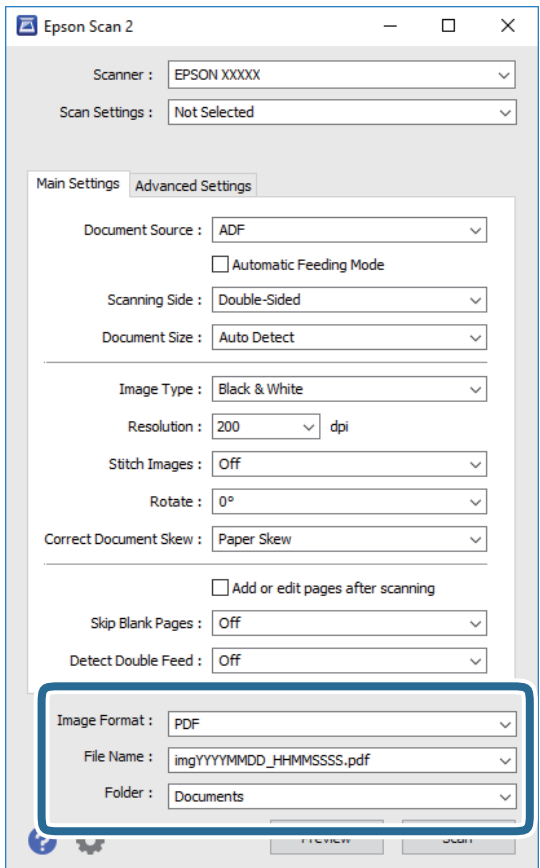

❏ **Kuvatiedoston muoto**: valitse tallennusmuoto luettelosta.

bittikartta- ja PNG-tiedostomuotoja lukuun ottamatta voit muuttaa kaikkien tallennusmuotojen yksityiskohtaisia asetuksia. Kun olet valinnut tallennusmuodon, valitse luettelosta **Asetukset**.

❏ **Tiedostonimi**: tarkista tiedoston tallennusnimi.

Tiedostonimen asetuksia voi muuttaa valitsemalla luettelosta **Asetukset**.

❏ **Kansio**: valitse luettelosta skannattavan kuvan tallennuskansio.

Voit valita toisen kansion tai luoda uuden kansion valitsemalla luettelosta **Valitse**.

6. Varmista, että skannerin sivuerotusvipu on oikeassa asennossa.

Jos haluat skannata tavallisia asiakirjoja, kuten A4-sivuja, aseta vipu asentoon (syöttöerotus). Jos haluat skannata tavallisesta poikkeavia asiakirjoja, kuten taitettuja arkkeja, muovikortteja tai kantoarkkiin asetettuja asiakirjoja, aseta vipu asentoon  $\mathbb{L}$  (ei syöttöerotusta).

7. Valitse **Skannaa**.

Skannattu kuva tallennetaan määrittämääsi kansioon.

#### **Liittyvät tiedot**

- & ["Alkuperäisten asettaminen" sivulla 22](#page-21-0)
- ◆ ["Epson Scan 2" sivulla 14](#page-13-0)
- & ["Skannaustarkoitukseen sopivan tarkkuuden asettaminen" sivulla 52](#page-51-0)

#### <span id="page-51-0"></span>& ["Kuvansäätöominaisuudet" sivulla 68](#page-67-0)

## **Erityislaatuisille alkuperäiskappaleille vaaditut Epson Scan 2 asetukset**

Tietyt **Pääasetukset** -välilehden kohteet Epson Scan 2 -ohjelmassa on määritettävä erityislaatuisia alkuperäiskappaleita skannattaessa.

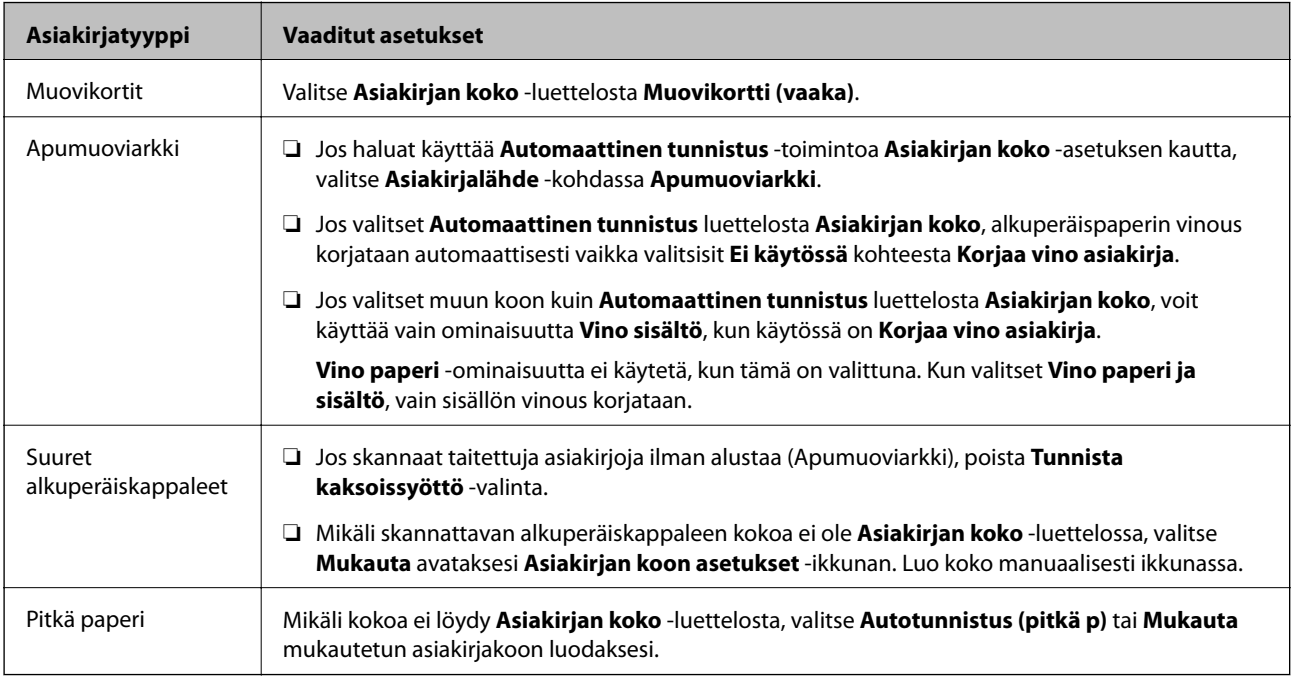

#### **Liittyvät tiedot**

& ["Alkuperäisten asettaminen" sivulla 22](#page-21-0)

## **Skannaustarkoitukseen sopivan tarkkuuden asettaminen**

## **Tarkkuuden lisäämisen hyödyt ja haitat**

Tarkkuus ilmaisee pikselien lukumäärän (kuvan pienin osa) tuumaa kohti (25,4 mm), ja sen mittayksikkö on dpi (dots per inch – pistettä tuumalla). Tarkkuuden lisäämisen hyöty on, että kuvan yksityiskohdista tulee tarkempia. Haittapuolena on, että tiedostokoosta tulee suuri.

❏ Tiedostokoosta tulee suuri

(Kun kaksinkertaistat tarkkuuden, tiedostokoosta tulee neljä kertaa suurempi.)

- ❏ Kuvan skannaaminen, tallentaminen ja lukeminen kestää pidempään
- ❏ Sähköpostien tai faksien lähettäminen ja vastaanottaminen kestää pidempään
- ❏ Kuvasta tulee liian suuri näytölle tai tulostettavaksi paperille

## <span id="page-52-0"></span>**Suositellut käyttötarkoituksiisi sopivat tarkkuudet**

Katso taulukkoa ja aseta asianmukainen tarkkuus skannatun kuvasi käyttötarkoituksen mukaan.

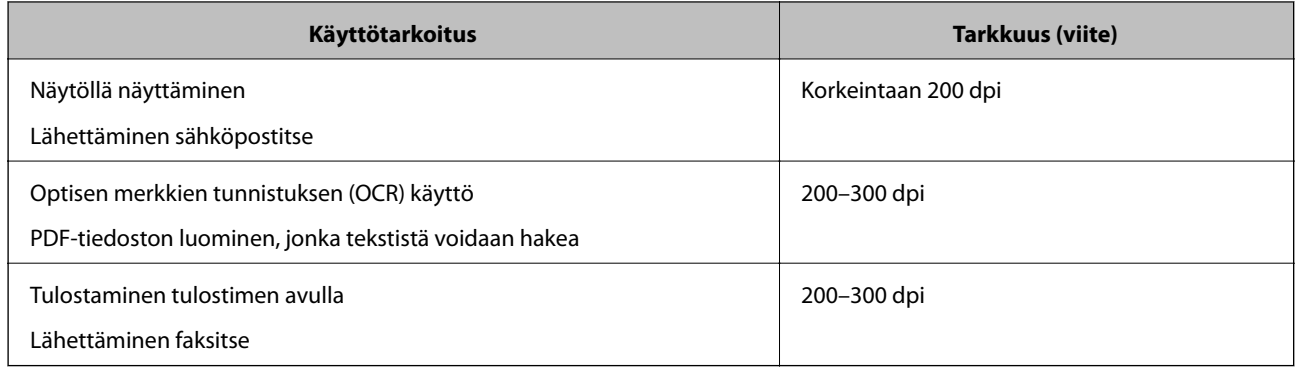

# **Skannaus Document Capture Pro (Windows) ohjelmalla**

Tällä sovelluksella voit tehdä erilaisia tehtäviä, kuten tallentaa kuvia tietokoneeseen, lähettää kuvia sähköpostilla, tulostaa kuvia ja siirtää kuvia palvelimeen tai pilvipalveluun. Voit myös erotella skannaustuloksen erillisiksi tiedostoiksi käyttämällä erilaisia asiakirjojen lajittelumenetelmiä, kuten viivakoodien ja merkkien lukemista skannattavilta sivuilta. Voit myös helpottaa skannausta tallentamalla skannausmäärityksiä esimääritetyiksi töiksi.

Lisätietoja ominaisuuksien käyttämisestä on Document Capture Pro -sovelluksen ohjeissa.

#### *Huomautus:*

Document Capture Pro ei tue Windows Vista-, Windows XP- tai Windows Server -järjestelmiä.

- 1. Käynnistä Document Capture Pro.
	- ❏ Windows 10

Napsauta käynnistyspainiketta ja valitse sitten **Epson Software** > **Document Capture Pro**.

❏ Windows 8.1/Windows 8

Kirjoita sovelluksen nimi hakuruutuun ja valitse sitten näkyviin tuleva kuvake.

❏ Windows 7

Napsauta käynnistyspainiketta ja valitse **Kaikki ohjelmat** > **Epson Software** > **Document Capture Pro**.

#### *Huomautus:*

Tarvittaessa valitse käytettävä skanneri skanneriluettelosta.

#### 2. Valitse **Työasetukset**.

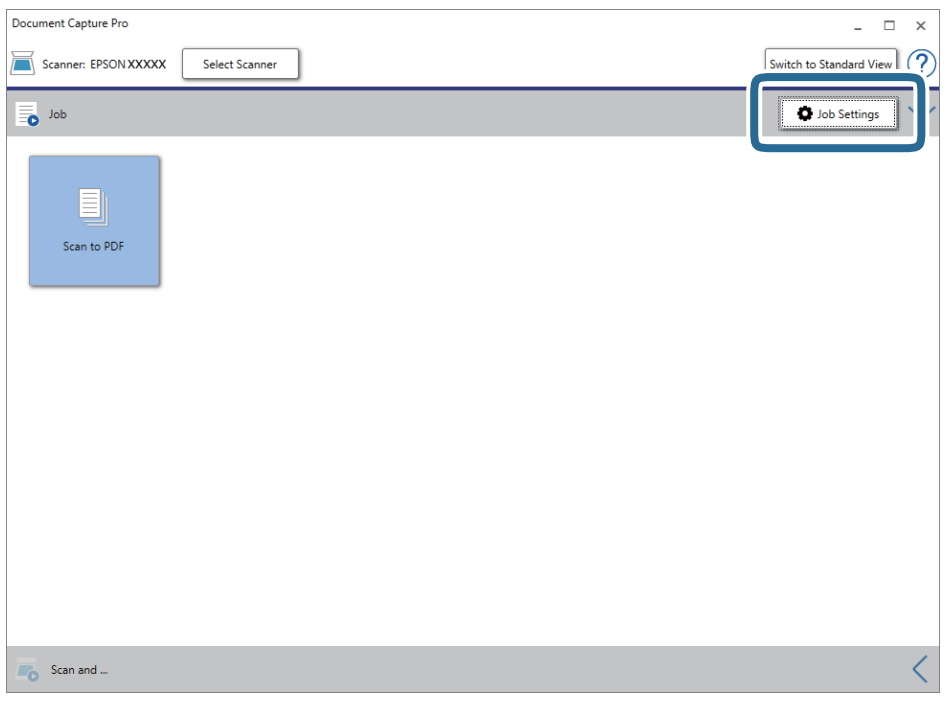

Työluettelo tulee näkyviin.

#### *Huomautus:*

Valittavana on esimääritetty työ, jolla voit skannata kuvia PDF-tiedostoiksi. Jos käytät esimääritettyä työtä, ohita tämä vaihe ja siirry vaiheeseen 10.

3. Valitse **Uusi**.

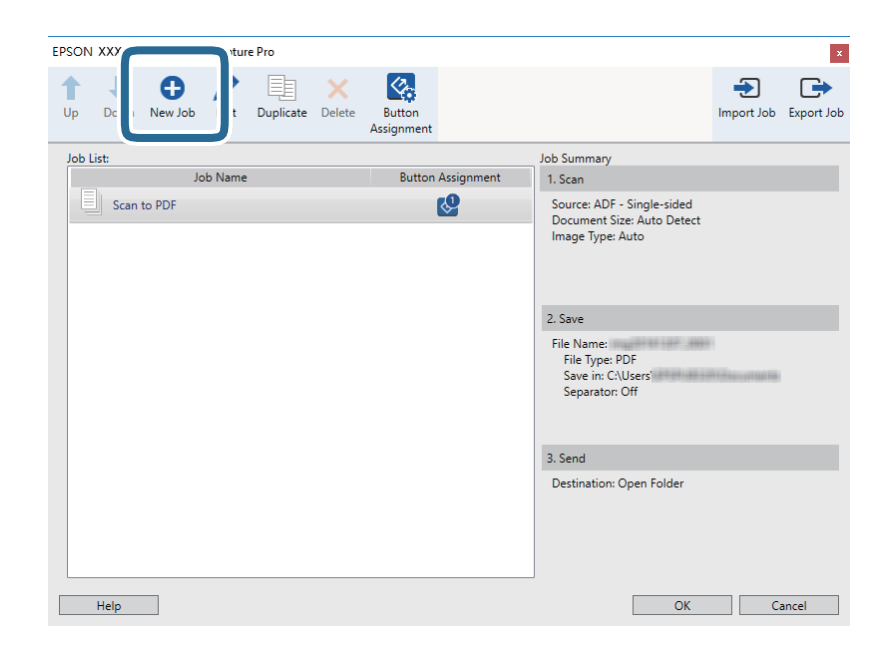

**Työasetukset** tulee näkyviin.

4. Määritä **Työn nimi**.

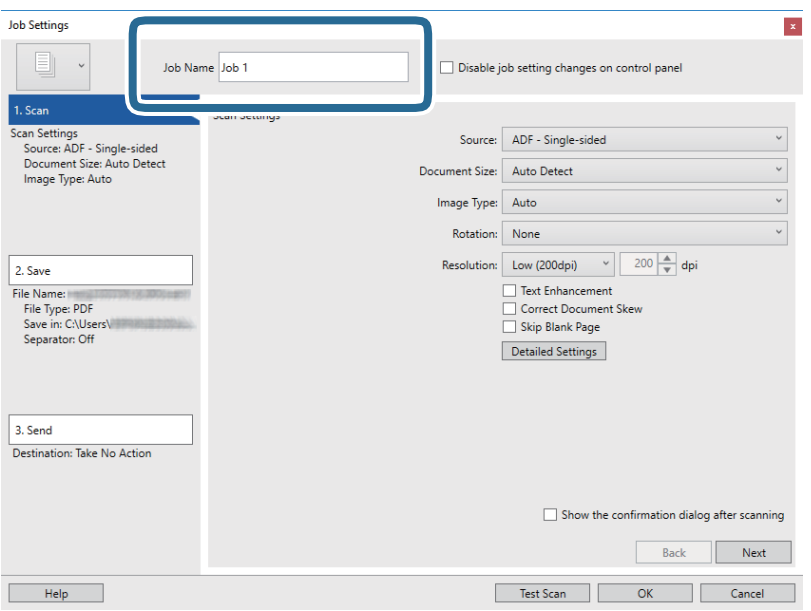

5. Valitse skannausasetukset **1. Skannaa**-välilehdellä.

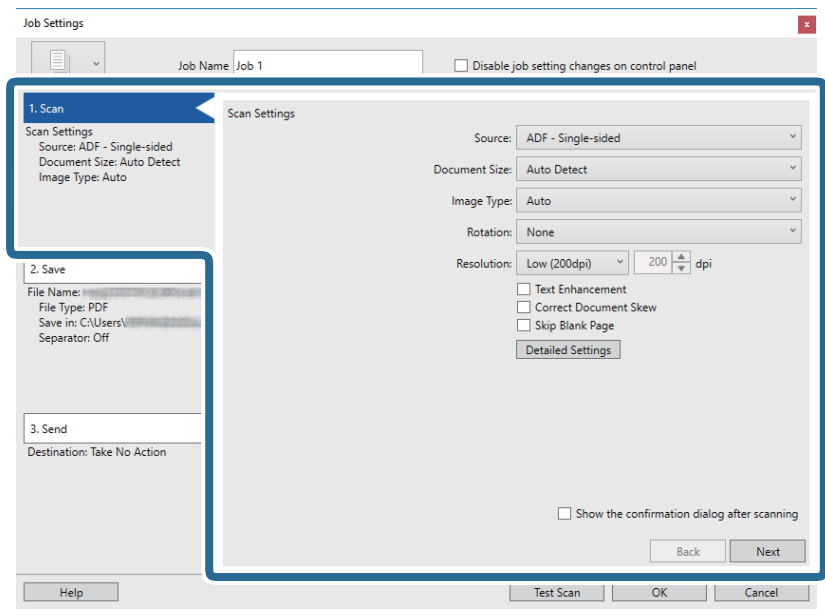

- ❏ **Lähde**: valitse skannattavan asiakirjan lähde. Jos haluat skannata asiakirjan molemmat puolet, valitse kaksipuolinen skannaus.
- ❏ **Asiakirjan koko**: valitse skannattavan asiakirjan koko.
- ❏ **Kuvatyyppi**: valitse väriasetus, jota haluat käyttää skannatussa kuvassa.
- ❏ **Kierto**: valitse kiertokulma skannattavan asiakirjan mukaan.
- ❏ **Tarkkuus**: valitse tarkkuus.

#### *Huomautus:*

Kuvaa voi säätää myös seuraavien asetusten avulla.

- ❏ *Tekstintarkennustekniikka*: valitse tämä, jos haluat selkeyttää ja terävöittää alkuperäisen asiakirjan epäselviä kirjaimia.
- ❏ *Korjaa asiakirjan vinous*: valitse tämä, jos haluat korjata alkuperäisen asiakirjan kallistuman.
- ❏ *Ohita tyhjä sivu*: valitse tämä, jos haluat ohittaa alkuperäisen asiakirjan mahdolliset tyhjät sivut.
- ❏ *Yksityiskohtaiset asetukset* -painike: valitse tämä, jos haluat käyttää Epson Scan 2 -sovelluksen ominaisuuksia skannattujen kuvien säätöön.
- 6. Valitse **2. Tallenna** ja määritä tallennusasetukset.

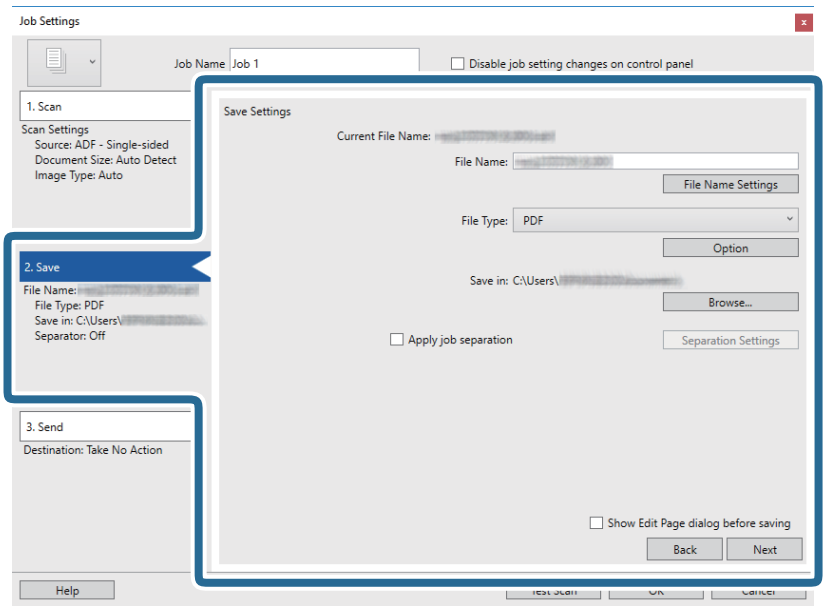

- ❏ **Tiedostonimi**: määritä skannatun kuvan tiedostonimi. Valitse **Tiedostonimiasetukset**, jos haluat lisätä tiedostonimeen aikaleiman tai tiedostonumeron.
- ❏ **Tiedostotyyppi**: valitse tallennusmuoto luettelosta. Voit määrittää tiedostolle yksityiskohtaiset asetukset valitsemalla **Valinta**.
- ❏ **Selaa**: valitse kansio, johon skannattu kuva tallennetaan.
- ❏ **Käytä työerottelua**: valitse tämä, jos haluat määrittää erotteluasetuksia.

7. Valitse **3. Lähetä** ja valitse **Kohde**.

Näkyvissä olevat kohdevalinnat riippuvat valitusta kohdetyypistä. Voit tarvittaessa määrittää yksityiskohtaiset asetukset. Saat lisätietoja valinnoista valitsemalla **Ohje**.

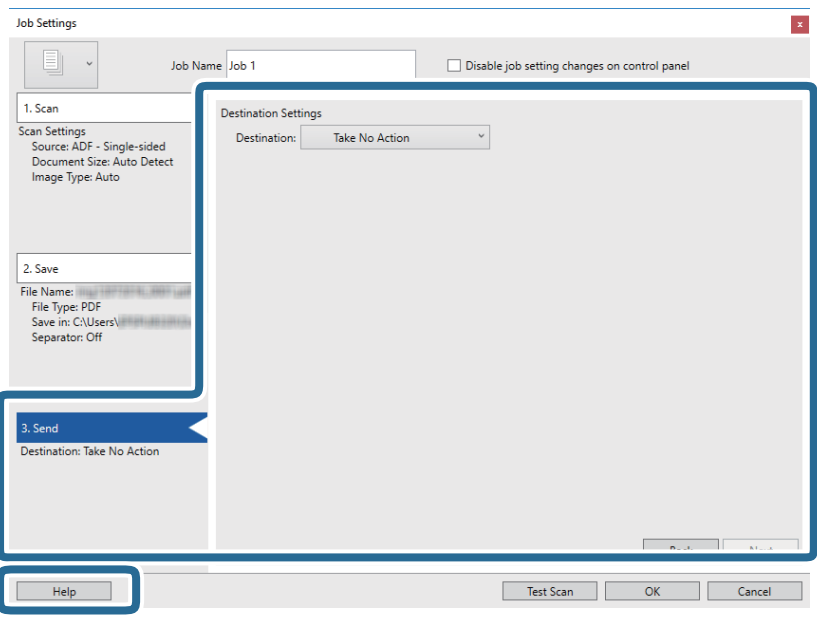

#### *Huomautus:*

- ❏ Jos haluat siirtää tiedostoja pilvipalveluun, pilvipalvelun käyttäjätili on määritettävä ennen toiminnon käyttämistä.
- ❏ Jos haluat käyttää kohteena Evernote-sovellusta, lataa Evernote-sovellus Evernote Corporation -verkkosivustolta ja asenna sovellus ennen tämän ominaisuuden käyttöä.
- 8. Sulje **Työasetukset** valitsemalla **OK**.
- 9. Sulje työluettelo valitsemalla **OK**.
- 10. Aseta skannattava asiakirja laitteeseen.
- 11. Varmista, että skannerin sivuerotusvipu on oikeassa asennossa.

Jos haluat skannata tavallisia asiakirjoja, kuten A4-sivuja, aseta vipu asentoon (syöttöerotus). Jos haluat skannata tavallisesta poikkeavia asiakirjoja, kuten taitettuja arkkeja, muovikortteja tai kantoarkkiin asetettuja asiakirjoja, aseta vipu asentoon  $\mathbb{L}$  (ei syöttöerotusta).

#### <span id="page-57-0"></span>12. Napsauta työn kuvaketta.

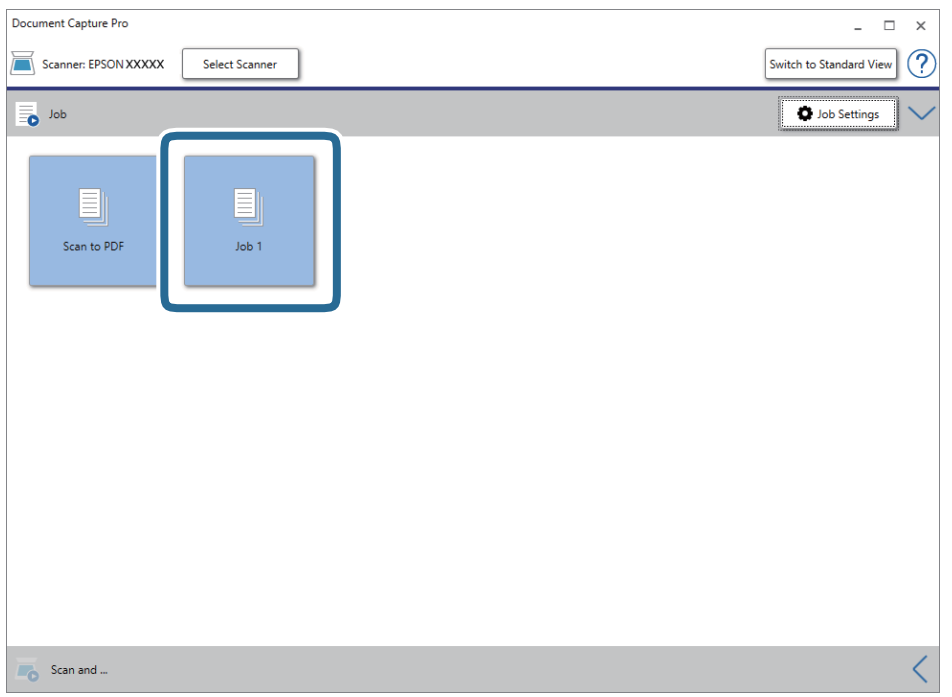

Valittu työ suoritetaan.

13. Toimi näytössä näkyvien ohjeiden mukaisesti.

Skannattu kuva tallennetaan työlle määrittämiesi asetusten mukaisesti.

#### *Huomautus:*

Voit skannata asiakirjat tai lähettää skannatun kuvan myös käyttämättä esimääritettyä työtä. Valitse *Skannaa ja*  riviltä  $\leq$  ja valitse sitten kohde, johon haluat lähettää skannatun kuvan.

#### **Liittyvät tiedot**

- & ["Alkuperäisten asettaminen" sivulla 22](#page-21-0)
- & ["Document Capture Pro/Document Capture" sivulla 14](#page-13-0)
- & ["Skannaustarkoitukseen sopivan tarkkuuden asettaminen" sivulla 52](#page-51-0)

# **Skannaus Document Capture -ohjelmalla (Mac OS)**

Tällä sovelluksella voit tehdä erilaisia tehtäviä, kuten tallentaa kuvia tietokoneeseen, lähettää kuvia sähköpostilla, tulostaa kuvia ja siirtää kuvia palvelimeen tai pilvipalveluun. Voit myös helpottaa skannausta tallentamalla skannausmäärityksiä esimääritetyiksi töiksi.

Lisätietoja ominaisuuksien käyttämisestä on Document Capture -sovelluksen ohjeissa.

#### *Huomautus:*

Älä käytä Nopea käyttäjän vaihto -toimintoa skanneria käyttäessäsi.

1. Käynnistä Document Capture.

Valitse **Finder** > **Siirry** > **Ohjelmat** > **Epson Software** > **Document Capture**.

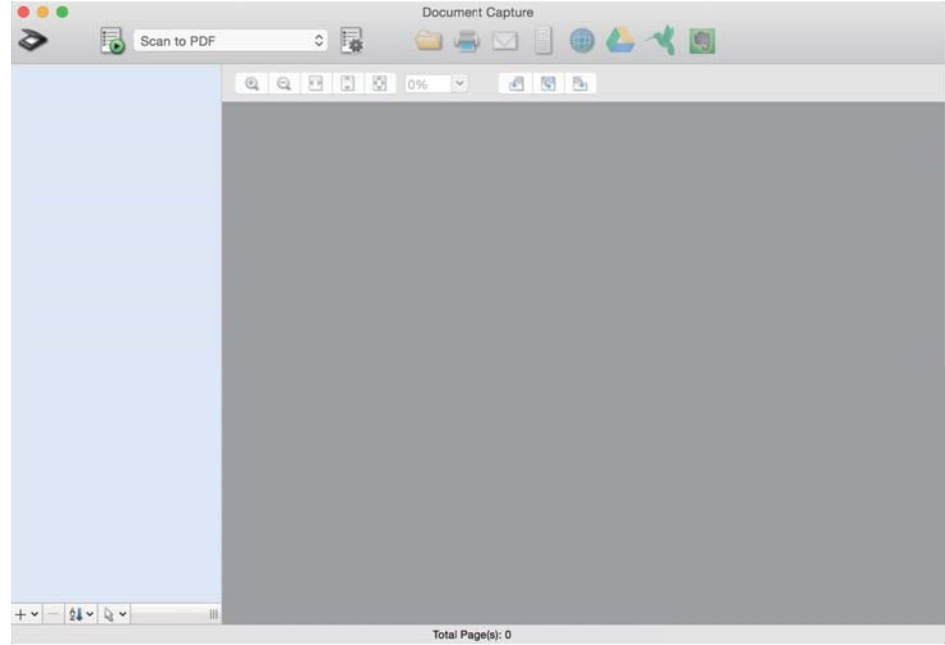

#### *Huomautus:*

Tarvittaessa valitse käytettävä skanneri skanneriluettelosta.

2. Valitse  $\overline{\mathbb{R}}$ .

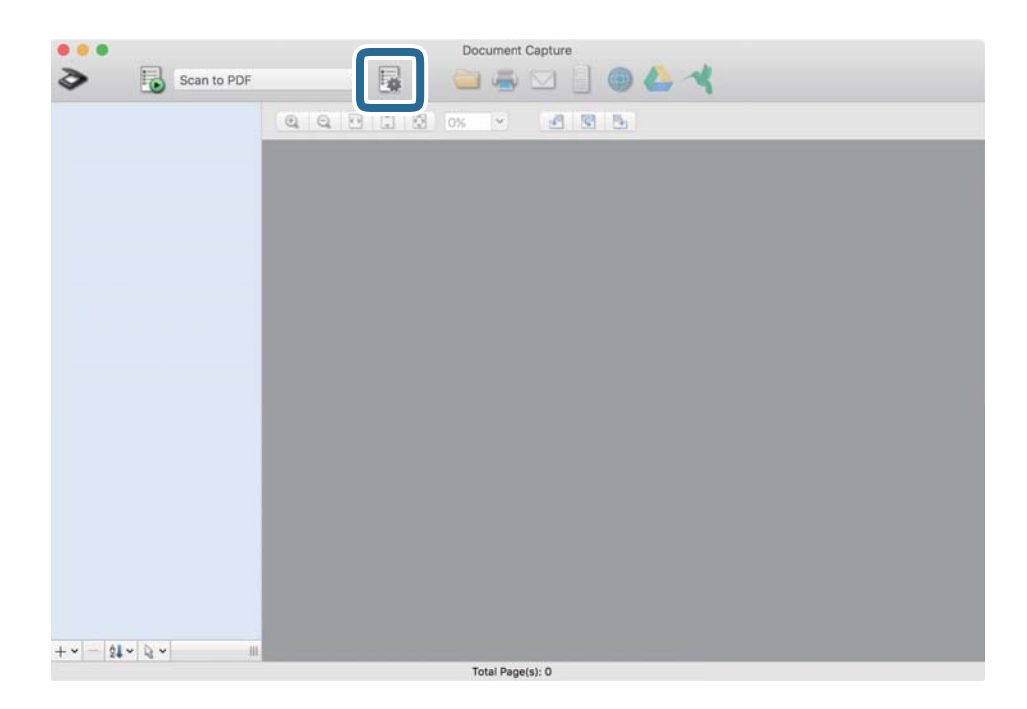

#### **Työluettelo** tulee näkyviin.

#### *Huomautus:*

Valittavana on esimääritetty työ, jolla voit skannata kuvia PDF-tiedostoiksi. Jos käytät esimääritettyä työtä, ohita tämä vaihe ja siirry vaiheeseen 10.

3. Napsauta +-kuvaketta.

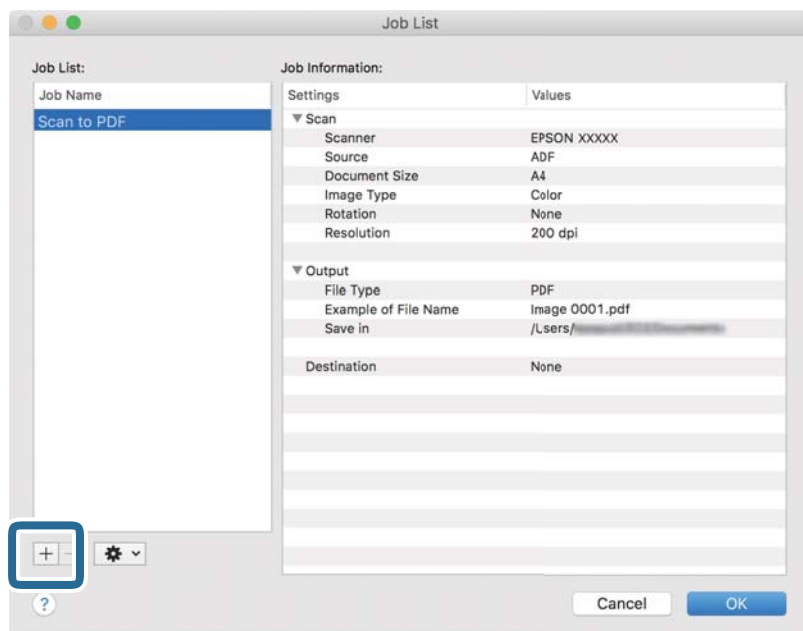

Työasetusnäyttö tulee näkyviin.

4. Määritä **Työn nimi**.

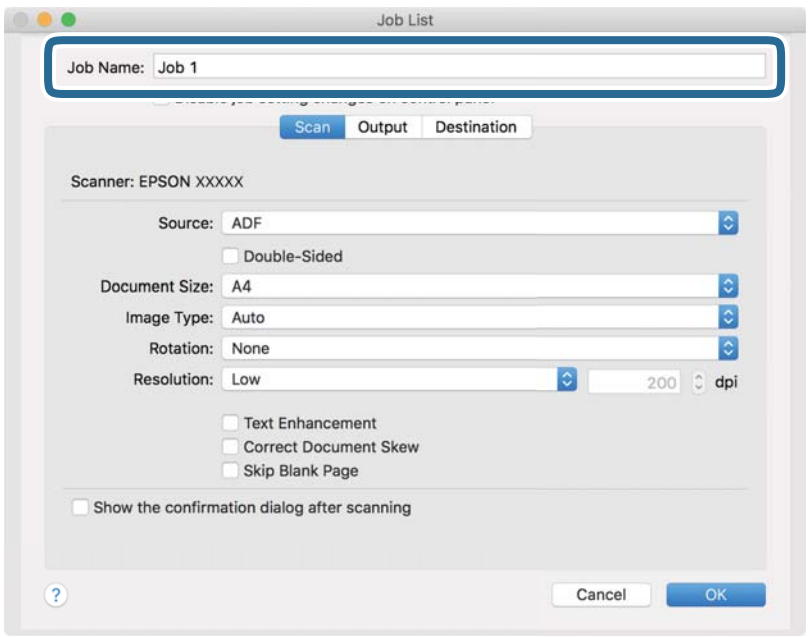

5. Valitse skannausasetukset **Skannaa**-välilehdellä.

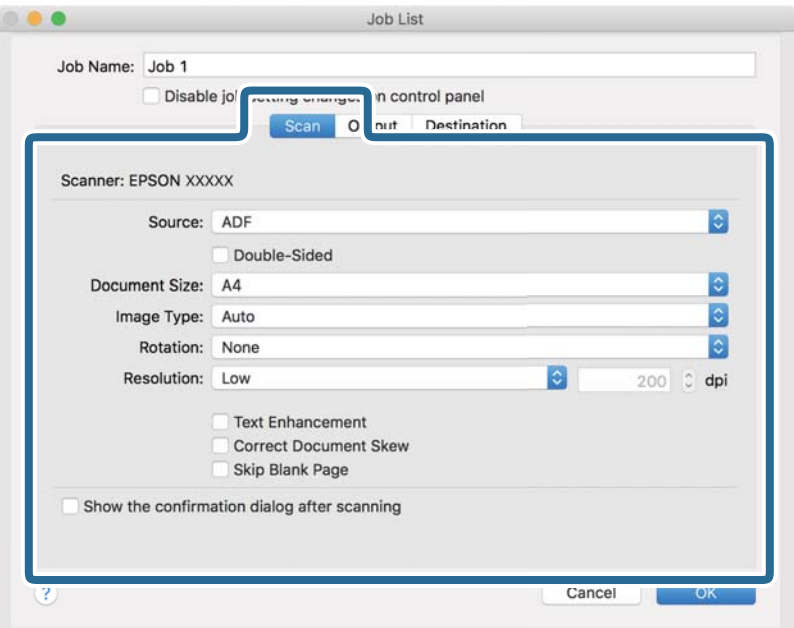

- ❏ **Lähde**: valitse skannattavan asiakirjan lähde. Jos haluat skannata asiakirjan molemmat puolet, valitse kaksipuolinen skannaus.
- ❏ **Asiakirjan koko**: valitse skannattavan asiakirjan koko.
- ❏ **Kuvatyyppi**: valitse väriasetus, jota haluat käyttää skannatussa kuvassa.
- ❏ **Kierto**: valitse kiertokulma skannattavan asiakirjan mukaan.
- ❏ **Tarkkuus**: valitse tarkkuus.

#### *Huomautus:*

Kuvaa voi säätää myös seuraavien asetusten avulla.

- ❏ *Tekstintarkennustekniikka*: valitse tämä, jos haluat selkeyttää ja terävöittää alkuperäisen asiakirjan epäselviä kirjaimia.
- ❏ *Korjaa asiakirjan vinous*: valitse tämä, jos haluat korjata alkuperäisen asiakirjan kallistuman.
- ❏ *Ohita tyhjä sivu*: valitse tämä, jos haluat ohittaa alkuperäisen asiakirjan mahdolliset tyhjät sivut.

6. Valitse **Lähtö** ja määritä tulostusasetukset.

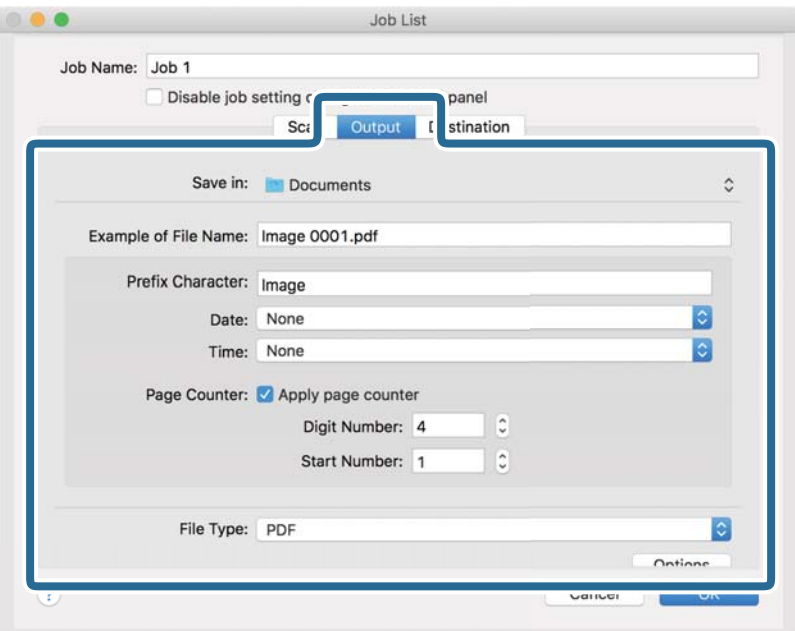

- ❏ **Tallenna kohteeseen**: valitse kansio, johon skannattu kuva tallennetaan.
- ❏ **Esimerkki tiedostonimestä**: näytä esimerkki nykyisillä asetuksilla muodostetusta tiedostonimestä.
- ❏ **Etuliitemerkki**: määritä tiedostonimen etuliite.
- ❏ **Päivämäärä**: lisää tiedostonimeen päivämäärä.
- ❏ **Aika**: lisää tiedostonimeen kellonaika.
- ❏ **Sivulaskuri**: lisää tiedostonimeen sivunumero.
- ❏ **Tiedostotyyppi**: valitse tallennusmuoto luettelosta. Voit määrittää tiedostolle yksityiskohtaiset asetukset valitsemalla **Valinnat**.

7. Valitse **Kohde** ja valitse **Kohde**.

Näkyvissä olevat kohdevalinnat riippuvat valitusta kohdetyypistä. Voit tarvittaessa määrittää yksityiskohtaiset asetukset. Saat lisätietoja asetuskohdista valitsemalla ? (Ohje) -kuvakkeen.

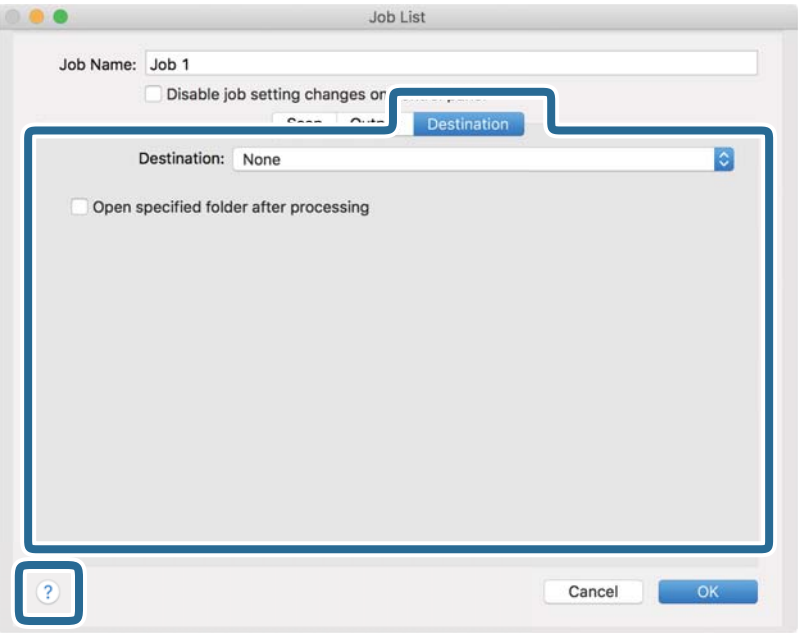

#### *Huomautus:*

❏ Jos haluat siirtää tiedostoja pilvipalveluun, pilvipalvelun käyttäjätili on määritettävä ennen toiminnon käyttämistä.

- ❏ Jos haluat käyttää kohteena Evernote-sovellusta, lataa Evernote-sovellus Evernote Corporation -verkkosivustolta ja asenna sovellus ennen tämän ominaisuuden käyttöä.
- 8. Sulje työasetusnäyttö valitsemalla **OK**.
- 9. Sulje **Työluettelo** valitsemalla **OK**.
- 10. Aseta skannattava asiakirja laitteeseen.
- 11. Varmista, että skannerin sivuerotusvipu on oikeassa asennossa.

Jos haluat skannata tavallisia asiakirjoja, kuten A4-sivuja, aseta vipu asentoon (syöttöerotus). Jos haluat skannata tavallisesta poikkeavia asiakirjoja, kuten taitettuja arkkeja, muovikortteja tai kantoarkkiin asetettuja asiakirjoja, aseta vipu asentoon  $\mathbb{D}$  (ei syöttöerotusta).

12. Valitse työ avattavasta valikosta ja napsauta **b**-kuvaketta.

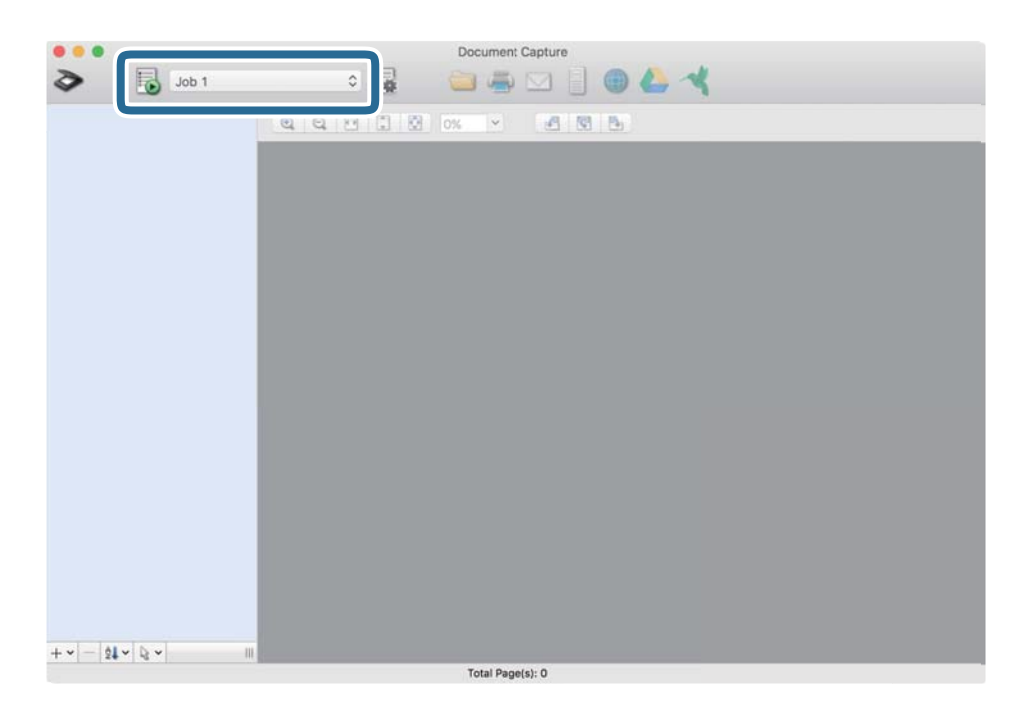

Valittu työ suoritetaan.

13. Toimi näytössä näkyvien ohjeiden mukaisesti.

Skannattu kuva tallennetaan työlle määrittämiesi asetusten mukaisesti.

#### *Huomautus:*

Voit skannata asiakirjat tai lähettää skannatun kuvan myös käyttämättä esimääritettyä työtä. Valitse  $\geq 0$ , määritä skannausasetukset ja valitse sitten *Skannaa*. Valitse sitten kohde, johon haluat lähettää skannatun kuvan.

#### **Liittyvät tiedot**

- & ["Alkuperäisten asettaminen" sivulla 22](#page-21-0)
- & ["Document Capture Pro/Document Capture" sivulla 14](#page-13-0)
- $\rightarrow$  ["Skannaustarkoitukseen sopivan tarkkuuden asettaminen" sivulla 52](#page-51-0)

# **Työn määrittäminen ohjauspaneelista käynnistettäväksi (painikkeen määrittäminen)**

Voit suorittaa toiminnoista koostuvan sarjan kätevästi valitsemalla työn ohjauspaneelista, kun olet tallentanut toimintosarjan ensin työksi Document Capture Pro -sovelluksella (Windows) tai Document Capture -sovelluksella (Mac OS).

#### *Huomautus:*

Document Capture Pro ei tue Windows Vista-, Windows XP- tai Windows Server -järjestelmiä.

## **Työn määrittäminen ohjauspaneeliin (Windows)**

Tässä kohdassa kuvataan työn määrittäminen skannerin ohjauspaneeliin Document Capture Pro -sovelluksella. Lisätietoja ominaisuuksien käyttämisestä on Document Capture Pro -sovelluksen ohjeissa.

- 1. Käynnistä Document Capture Pro.
- 2. Valitse päänäytöstä **Työasetukset**

**Työluettelo** tulee näkyviin.

3. Valitse **Tapahtuma-asetukset**.

**Tapahtuma-asetukset** tulee näkyviin.

- 4. Valitse avattavasta valikosta työ, jonka haluat käynnistää ohjauspaneelista.
- 5. Palaa **Työluettelo**-näyttöön valitsemalla **OK**. Työ lisätään skannerin ohjauspaneeliin.
- 6. Palaa päänäyttöön valitsemalla **OK**.

#### **Liittyvät tiedot**

- & ["Skannaus Document Capture Pro \(Windows\) -ohjelmalla" sivulla 53](#page-52-0)
- & ["Skannaus skanneripainikkeella" sivulla 66](#page-65-0)

## **Työn määrittäminen ohjauspaneeliin (Mac OS)**

Tässä kohdassa kuvataan työn määrittäminen skannerin ohjauspaneeliin Document Capture -sovelluksella. Lisätietoja ominaisuuksien käyttämisestä on Document Capture -sovelluksen ohjeissa.

- 1. Käynnistä Document Capture.
- 2. Napsauta  $\overline{\mathbb{R}}$ -kuvaketta pääikkunassa.

**Työluettelo** tulee näkyviin.

- 3. Napsauta -kuvaketta ja valitse **Tapahtuma-asetukset**.
- 4. Valitse avattavasta valikosta työ, jonka haluat käynnistää ohjauspaneelista.
- 5. Palaa **Työluettelo**-ikkunaan valitsemalla **OK**. Työ lisätään skannerin ohjauspaneeliin.
- 6. Palaa pääikkunaan valitsemalla **OK**.

#### **Liittyvät tiedot**

- & ["Skannaus Document Capture -ohjelmalla \(Mac OS\)" sivulla 58](#page-57-0)
- & ["Skannaus skanneripainikkeella" sivulla 66](#page-65-0)

# <span id="page-65-0"></span>**Skannaus skanneripainikkeella**

Voit skannata käyttämällä skannerin painiketta.

#### *Huomautus:*

- ❏ Varmista, että tietokoneeseesi on asennettu Epson Scan 2 ja että skanneri on liitetty tietokoneeseesi oikein.
- ❏ Jos tietokoneeseen on asennettu Document Capture Pro (Windows) tai Document Capture (Mac OS), voit määrittää skannerin painikkeisiin skannaustöitä, jotka voit suorittaa myöhemmin painiketta painamalla.
- 1. Aseta skannattava asiakirja laitteeseen.
- 2. Varmista, että skannerin sivuerotusvipu on oikeassa asennossa.

Jos haluat skannata tavallisia asiakirjoja, kuten A4-sivuja, aseta vipu asentoon (syöttöerotus). Jos haluat skannata tavallisesta poikkeavia asiakirjoja, kuten taitettuja arkkeja, muovikortteja tai kantoarkkiin asetettuja asiakirjoja, aseta vipu asentoon  $\mathbb{D}$  (ei syöttöerotusta).

3. Paina  $\Diamond$ -painiketta.

#### *Huomautus:*

Document Capture Pro- (Windows) tai Document Capture -sovellusta (Mac OS) käytettäessä tuote käynnistää *Työasetukset* -ikkunassa määritetyn työn.

#### **Liittyvät tiedot**

- & ["Alkuperäisten asettaminen" sivulla 22](#page-21-0)
- & ["Painikkeet ja valot" sivulla 12](#page-11-0)
- & ["Skannaus Document Capture Pro \(Windows\) -ohjelmalla" sivulla 53](#page-52-0)
- & ["Skannaus Document Capture -ohjelmalla \(Mac OS\)" sivulla 58](#page-57-0)

# <span id="page-66-0"></span>**Erikoisskannaus**

# **Erikokoisten ja erityyppisten asiakirjojen skannaaminen yksitellen (Automaattinen syöttötila)**

Erikokoisia ja erityyppisiä asiakirjoja voidaan skannata yksitellen Automaattinen syöttötila -ominaisuuden avulla. Tässä tilassa skanneri aloittaa skannauksen automaattisesti, kun ADF-syöttölaitteeseen lisätään asiakirjoja.

- 1. Käynnistä Epson Scan 2.
- 2. Valitse **Pääasetukset**-välilehdeltä **Automaattinen syöttötila**.

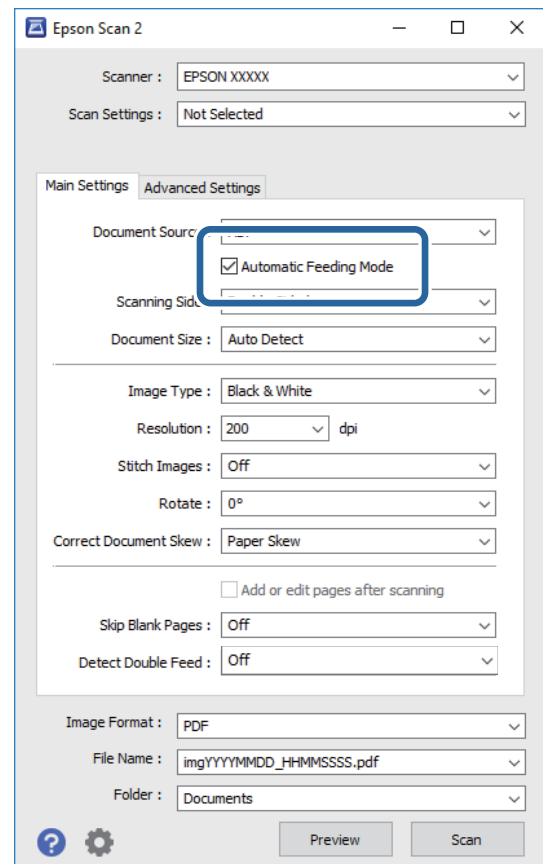

3. Määritä muut Epson Scan 2 -pääikkunan skannausasetukset.

#### 4. Valitse **Skannaa**.

Automaattinen syöttötila käynnistyy.

<span id="page-67-0"></span>Skannerin **D**-merkkivalo syttyy ja **Automaattinen syöttötila**-ikkuna näkyy tietokoneen näytössä.

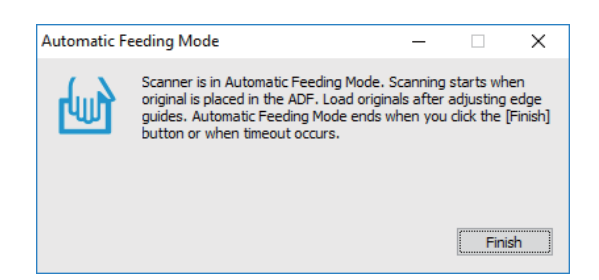

5. Varmista, että skannerin sivuerotusvipu on oikeassa asennossa.

Jos haluat skannata tavallisia asiakirjoja, kuten A4-sivuja, aseta vipu asentoon (syöttöerotus). Jos haluat skannata tavallisesta poikkeavia asiakirjoja, kuten taitettuja arkkeja, muovikortteja tai kantoarkkiin asetettuja asiakirjoja, aseta vipu asentoon  $\mathbb L$  (ei syöttöerotusta).

6. Säädä reunaohjainten sijaintia ja työnnä alkuperäiskappaletta ADF-laitteeseen, kunnes se syötetään ADFlaitteeseen automaattisesti.

Skannaus käynnistyy automaattisesti.

7. Kun skannaus on valmis, aseta seuraava alkuperäiskappale ADF-laitteeseen.

Toista tätä toimintosarjaa, kunnes olet skannannut kaikki alkuperäiskappaleet.

#### *Huomautus:*

Varmista ennen alkuperäiskappaleiden lisäämistä, että sivuerotusvipu on asetettu oikeaan kohtaan.

8. Kun olet skannannut kaikki alkuperäiskappaleet, napsauta skannerin  $\bigcirc$  -painiketta sulkeaksesi tilan Automaattinen syöttötila.

#### *Huomautus:*

- ❏ Automaattinen syöttötila -tilan voi sulkea myös valitsemalla *Valmis* tietokoneessa näytetystä *Automaattinen syöttötila* -ikkunasta.
- ❏ *Automaattinen syöttötila* -tilan lopettamiseen liittyen voidaan määrittää myös aikakatkaisuasetuksia.

Valitse *Asetukset* luettelosta *Asiakirjalähde* avataksesi ikkunan *Asiakirjalähdeasetukset*. Määritä ikkunassa oleva asetus *Automaattisen syöttötilan aikakatkaisu (min.)*.

Skannattu kuva tallennetaan määrittämääsi kansioon.

#### **Liittyvät tiedot**

& ["Alkuperäisten asettaminen" sivulla 22](#page-21-0)

# **Tarpeitasi vastaavien skannattujen kuvien luominen**

## **Kuvansäätöominaisuudet**

Skannattuja kuvia voi säätää Epson Scan 2 -sovelluksen **Lisäasetukset**-välilehdellä olevilla toiminnoilla.

Säätöjen tulokset ovat muutamaa ominaisuutta lukuun ottamatta nähtävissä esikatseluikkunassa.

#### *Huomautus:*

- ❏ Käytössä olevista asetuksista riippuen kaikki ominaisuudet eivät ehkä ole käytettävissä.
- ❏ Skannattujen kuvien säätöjen onnistuminen riippuu myös alkuperäisen asiakirjan ominaisuuksista.

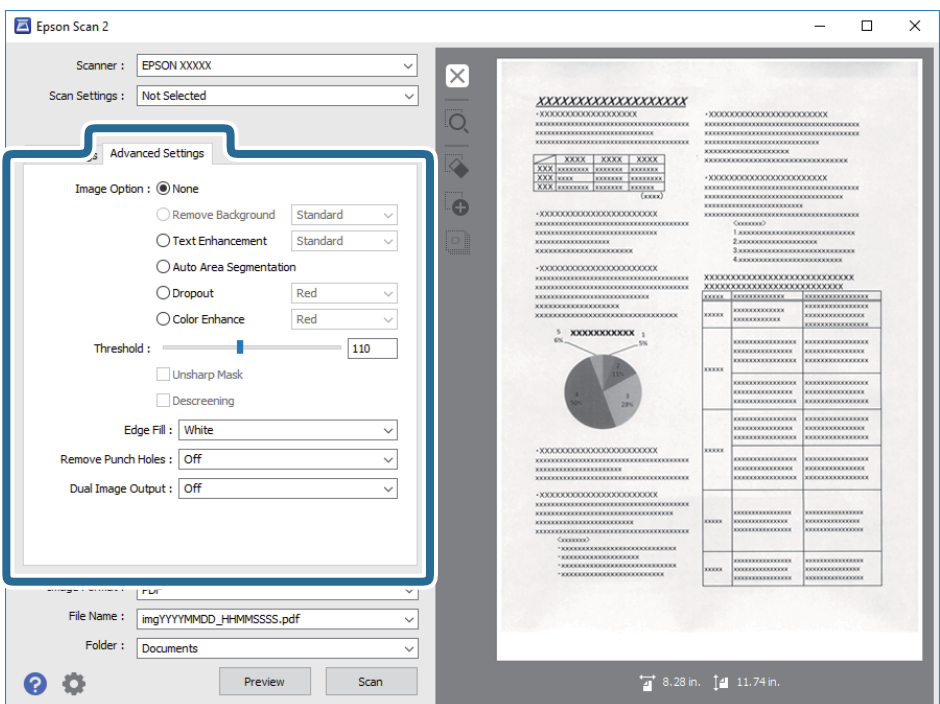

#### **Liittyvät tiedot**

& ["Poista tausta" sivulla 70](#page-69-0)

Voit poistaa alkuperäisten asiakirjojen taustan.

& ["Tekstintarkennustekniikka" sivulla 70](#page-69-0)

Voit tehdä alkuperäisen sumeista kirjaimista selkeitä ja teräviä. Voit myös pienentää taustan siirtymää tai epätasaisuutta.

& ["Autom. alueen jako" sivulla 71](#page-70-0)

Voit tehdä kirjaimista tarkkoja ja kuvista tasaisia, kun suoritat mustavalkoskannauksen kuvia sisältävälle asiakirjalle.

& ["Vähennä" sivulla 71](#page-70-0)

Voit poistaa skannatulle kuvalle määritetyn värin ja tallentaa sen sitten harmaasävynä tai mustavalkoisena. Voit esimerkiksi poistaa kaikki merkit tai muistiinpanot, jotka olet kirjoittanut värikynällä marginaaleihin skannattaessa.

 $\rightarrow$  ["Värinparannus" sivulla 71](#page-70-0)

Voit parantaa skannatulle kuvalle määritettyä väriä ja tallentaa sen sitten harmaasävynä tai mustavalkoisena. Voit esimerkiksi parantaa väriltään vaaleita kirjaimia tai viivoja.

& ["Kirkkaus" sivulla 72](#page-71-0) Voit säätää koko kuvan kirkkautta.

 $\rightarrow$  ["Kontrasti" sivulla 72](#page-71-0)

Voit säätää koko kuvan kontrastia. Jos lisäät kontrastia, kirkkaat alueet tulevat kirkkaammiksi ja tummat tummemmiksi. Jos toisaalta lasket kontrastia, eroavuuksia kirkkaiden ja tummien alueiden välillä ei rajata yhtä tarkasti.

 $\rightarrow$  ["Gamma" sivulla 72](#page-71-0)

Voit säätää koko kuvan gamma-arvoa (keskitason alueen kirkkautta). Jos kuvasta tulee liian vaalea tai liian tumma, voit säätää kirkkautta.

#### **Erikoisskannaus**

<span id="page-69-0"></span>& ["Kynnys" sivulla 73](#page-72-0)

Voit säätää binäärisen yksivärisen reunaa (mustavalkoinen). Lisää kynnystä, musta värialue suurenee. Vähennä kynnystä, valkoinen värialue suurenee.

- & ["Epätarkka maski" sivulla 73](#page-72-0) Voit parantaa ja terävöittää kuvan ääriviivoja.
- $\rightarrow$  ["Rasteripisteiden poisto" sivulla 73](#page-72-0) Voit poistaa moiré-kuviot (verkkomaiset varjot), jotka tulevat näkyviin skannatessasi painettua paperia, kuten aikakauslehteä.
- $\rightarrow$  ["Reunan täyttö" sivulla 74](#page-73-0) Voit poistaa skannatun kuvan ympärille luodun varjon.
- & ["Poista Rei'tys" sivulla 74](#page-73-0) Voit poistaa reikien varjot skannatuista kuvista, kun skannaat rei'itettyjä alkuperäisiä.
- & ["Kaksoistallennus \(vain Windows\)" sivulla 74](#page-73-0) Voit skannata kerran ja tallentaa kaksi kuvaa eri tulostusasetuksilla samalla kertaa.

## **Kuvavaihtoehto**

Voit valita tehosteen skannatulle kuvalle.

#### *Poista tausta*

Voit poistaa alkuperäisten asiakirjojen taustan.

Valitse tehosteen voimakkuus valitsemalla **Pääasetukset** > **Kuvatyyppi** > **Väri**. Voit poistaa taustavärin värillisistä asiakirjoista tai kellastuneista tai auringonvalon haalistamista papereista valitsemalla asetuksen arvoksi **Korkea**.

Ominaisuus toimii oikein, jos alkuperäisten asiakirjojen taustaväri on asiakirjan vaalein väri ja jos väri on yhtenäinen. Ominaisuus ei toimi oikein, jos taustassa on kuvioita tai jos asiakirjassa on tekstiä tai kuvia, jotka ovat taustaa vaaleampia.

#### *Huomautus:*

Toiminto ei ole käytettävissä, jos *Pääasetukset* > *Kuvatyyppi* > *Mustavalkoinen* -asetus on valittuna.

#### *Tekstintarkennustekniikka*

Voit tehdä alkuperäisen sumeista kirjaimista selkeitä ja teräviä. Voit myös pienentää taustan siirtymää tai epätasaisuutta.

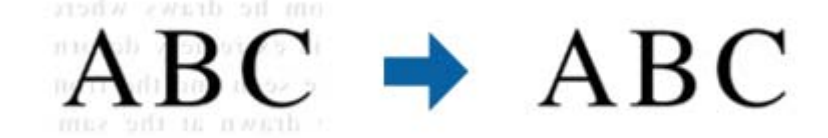

Kun valintasi on **Pääasetukset** -välilehti > **Kuvatyyppi** > **Väri** tai **Harmaasävy**, voit valita tehosteen tason vaihtoehdoista **Matala** tai **Korkea**

Kun valintasi on **Pääasetukset** -välilehti > **Kuvatyyppi** > **Mustavalkoinen**, käytettävissä on **Asetukset**-painike, joka antaa sinun tehdä yksityiskohtaisia asetuksia tehosteen tasolle **Tekstinparannusasetukset** -näytöllä.

#### *Huomautus:*

Voit käyttää tätä ominaisuutta asettamalla *Tarkkuus* -asetuksen tarkkuudeksi 600 dpi tai alle *Pääasetukset* -välilehdellä.

#### <span id="page-70-0"></span>*Autom. alueen jako*

Voit tehdä kirjaimista tarkkoja ja kuvista tasaisia, kun suoritat mustavalkoskannauksen kuvia sisältävälle asiakirjalle.

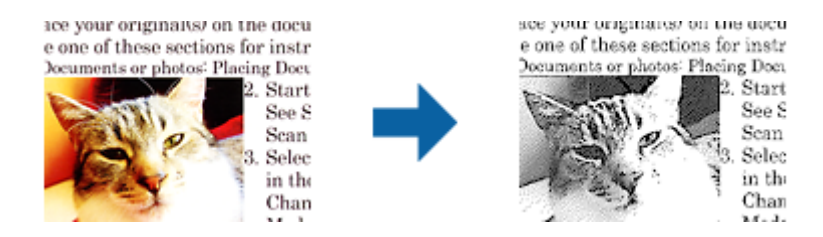

Voit säätää alkuperäisen asiakirjan kuvaosan laatua kohdissa **Kirkkaus** ja **Kontrasti**.

#### *Huomautus:*

- ❏ Voit tehdä asetuksia tälle ominaisuudelle vain valitsemalla *Pääasetukset* -välilehden > *Kuvatyyppi* > *Mustavalkoinen*.
- ❏ Voit käyttää tätä ominaisuutta asettamalla *Tarkkuus* -asetuksen tarkkuudeksi 600 dpi tai alle *Pääasetukset* välilehdellä.

#### *Vähennä*

Voit poistaa skannatulle kuvalle määritetyn värin ja tallentaa sen sitten harmaasävynä tai mustavalkoisena. Voit esimerkiksi poistaa kaikki merkit tai muistiinpanot, jotka olet kirjoittanut värikynällä marginaaleihin skannattaessa.

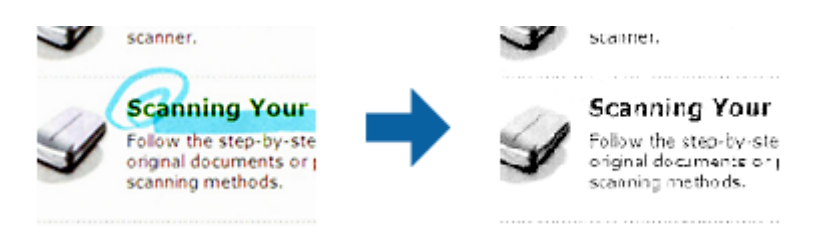

Jos valitset väriluettelosta **Mukauta**-vaihtoehdon **Vähennä**-kohdassa, voit tehdä asetuksia poistettavalle värille tarkistaessasi esikatseluikkunan (vain Windows).

#### *Huomautus:*

Tämä ominaisuus ei ole käytettävissä, kun teet valinnan *Pääasetukset* -välilehti > *Kuvatyyppi* > *Automaattinen* tai *Väri*.

#### *Värinparannus*

Voit parantaa skannatulle kuvalle määritettyä väriä ja tallentaa sen sitten harmaasävynä tai mustavalkoisena. Voit esimerkiksi parantaa väriltään vaaleita kirjaimia tai viivoja.

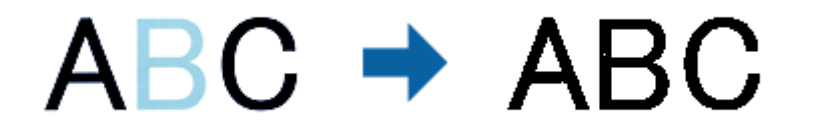

Jos valitset väriluettelosta **Mukauta** -vaihtoehdon **Värinparannus** -kohdassa, voit tehdä asetuksia parannettavalle värille tarkistaessasi esikatseluikkunan (vain Windows).

#### **Erikoisskannaus**

#### <span id="page-71-0"></span>*Huomautus:*

Tämä ominaisuus ei ole käytettävissä, kun teet valinnan *Pääasetukset* -välilehti > *Kuvatyyppi* > *Automaattinen* tai *Väri*.

### **Kirkkaus**

Voit säätää koko kuvan kirkkautta.

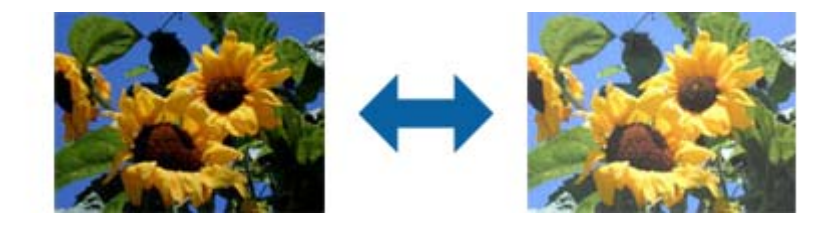

#### *Huomautus:*

Tämä ominaisuus ei ole käytettävissä riippuen asetuksista *Pääasetukset* -välilehdellä > *Kuvatyyppi* tai *Lisäasetukset* välilehdellä.

## **Kontrasti**

Voit säätää koko kuvan kontrastia. Jos lisäät kontrastia, kirkkaat alueet tulevat kirkkaammiksi ja tummat tummemmiksi. Jos toisaalta lasket kontrastia, eroavuuksia kirkkaiden ja tummien alueiden välillä ei rajata yhtä tarkasti.

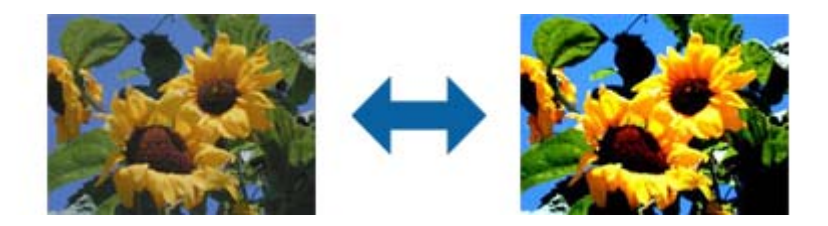

#### *Huomautus:*

Tämä ominaisuus ei ole käytettävissä riippuen asetuksista *Pääasetukset* -välilehdellä > *Kuvatyyppi* tai *Lisäasetukset* välilehdellä.

## **Gamma**

Voit säätää koko kuvan gamma-arvoa (keskitason alueen kirkkautta). Jos kuvasta tulee liian vaalea tai liian tumma, voit säätää kirkkautta.

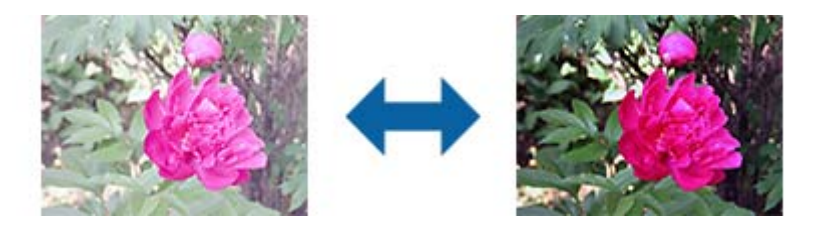

#### *Huomautus:*

Tämä ominaisuus ei ole käytettävissä riippuen asetuksista *Pääasetukset* -välilehdellä > *Kuvatyyppi* tai *Lisäasetukset* välilehdellä.
### <span id="page-72-0"></span>**Kynnys**

Voit säätää binäärisen yksivärisen reunaa (mustavalkoinen). Lisää kynnystä, musta värialue suurenee. Vähennä kynnystä, valkoinen värialue suurenee.

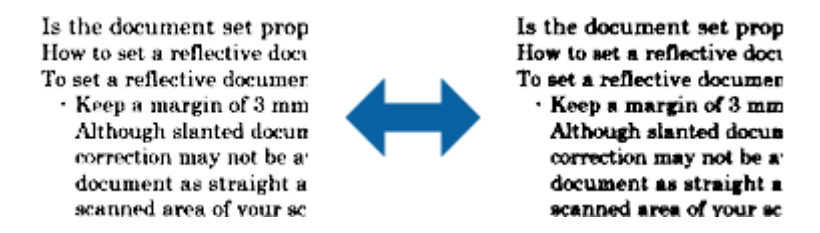

#### *Huomautus:*

Tämä ominaisuus ei ehkä ole käytettävissä riippuen asetuksista *Pääasetukset* -välilehdellä > *Kuvatyyppi* tai *Lisäasetukset* -välilehdellä.

### **Epätarkka maski**

Voit parantaa ja terävöittää kuvan ääriviivoja.

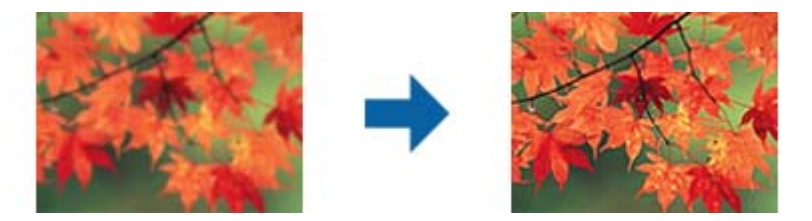

#### *Huomautus:*

Tämä ominaisuus ei ole käytettävissä, kun valitset valinnan *Pääasetukset* -välilehti > *Kuvatyyppi* > *Mustavalkoinen*.

### **Rasteripisteiden poisto**

Voit poistaa moiré-kuviot (verkkomaiset varjot), jotka tulevat näkyviin skannatessasi painettua paperia, kuten aikakauslehteä.

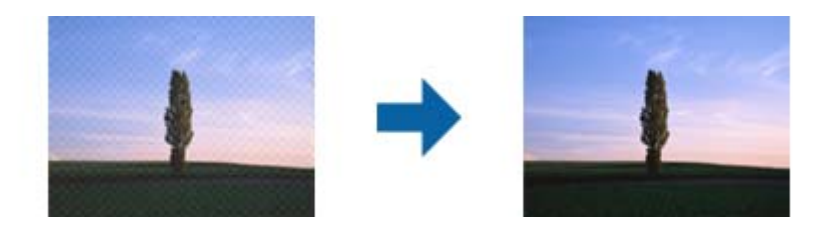

Tarkista moiré-kuviot näyttämällä kuva 100 % -koossa (1:1). Jos näytetty kuva on loitonnettu, kuva näyttää karkealta ja se voi näyttää sisältävän moiré-kuvioita.

#### *Huomautus:*

- ❏ Voit käyttää tätä ominaisuutta asettamalla *Tarkkuus* -asetuksen tarkkuudeksi 600 dpi tai alle *Pääasetukset* välilehdellä.
- ❏ Tämä ominaisuus ei ole käytettävissä, kun valitset valinnan *Pääasetukset* -välilehti > *Kuvatyyppi* > *Mustavalkoinen*.
- ❏ Tämän ominaisuuden vaikutusta ei voi tarkistaa esikatseluikkunassa.
- ❏ Tämä ominaisuus pehmentää skannatun kuvan terävyyttä.

### **Reunan täyttö**

Voit poistaa skannatun kuvan ympärille luodun varjon.

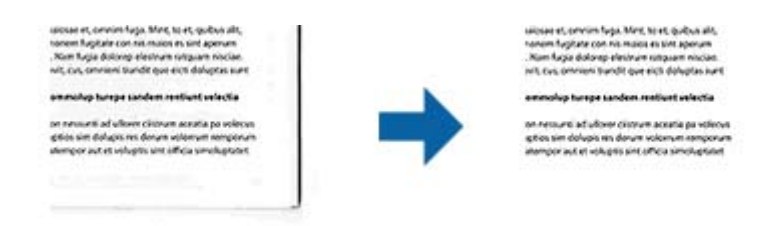

Kaksipuolista skannausta varten reunantäyttöalueen asetukset käännetään päinvastaisiksi alkuperäisen kääntöpuolella.

Jos valitset **Asetukset**, näyttöruutu **Reunan täytön taso** tulee näkyviin ja voit säätää reunantäyttöaluetta ylhäällä, alhaalla, vasemmalla ja oikealla.

#### *Huomautus:*

Tämän ominaisuuden vaikutusta ei voi tarkistaa esikatseluikkunassa.

### **Poista Rei'tys**

Voit poistaa reikien varjot skannatuista kuvista, kun skannaat rei'itettyjä alkuperäisiä.

Voit poistaa pyöreiden tai nelikulmaisten reikien varjot 20 mm:n (0,79 tuuman) sisällä alkuperäisen reunoista.

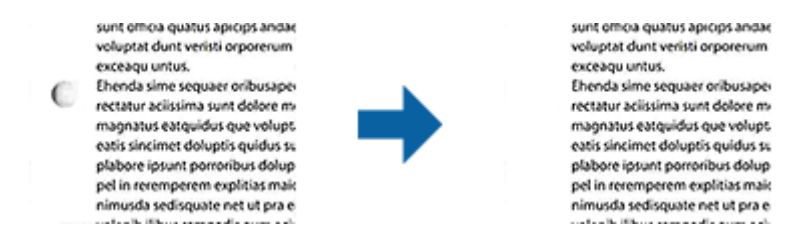

#### *Huomautus:*

- ❏ Tämä ominaisuus on käytettävissä vain, kun skannaat valkoisia vai vaaleita alkuperäisiä.
- ❏ Skannatuista alkuperäisistä riippuen reikien varjoja ei ehkä voi poistaa.
- ❏ Tämän ominaisuuden vaikutusta ei voi tarkistaa esikatseluikkunassa.

### **Kaksoistallennus (vain Windows)**

Voit skannata kerran ja tallentaa kaksi kuvaa eri tulostusasetuksilla samalla kertaa.

<span id="page-74-0"></span>Näyttöruutu **Tulosteen 2 asetukset** tulee näkyviin, kun valitset **Käytössä** tai **Asetukset**. Muuta asetuksia toiselle skannatulle kuvalle (kuva 2).

### **Haettava PDF -muodossa tallentaminen**

Voit tallentaa skannatun kuvan Haettava PDF -muodossa. Tuloksena saadaan PDF-tiedosto, jossa on tekstiä, josta voidaan hakea.

#### *Huomautus:*

- ❏ Skannattujen asiakirjojen teksti tunnistetaan OCR-tekstintunnistuksen avulla ja sisällytetään skannattuun kuvaan.
- ❏ Tämä ominaisuus on käytettävissä vain, kun EPSON Scan OCR -komponentti (Windows) tai Epson Scan 2 OCR komponentti (Mac OS) on asennettu.
- 1. Aseta skannattava asiakirja laitteeseen.
- 2. Käynnistä Epson Scan 2.
- 3. Määritä kunkin kohteen asetukset **Pääasetukset**-välilehdessä.
- 4. Valitse **Esikatselu**.
- 5. Aseta poistettu asiakirja takaisin syöttölaitteeseen (ADF).
- 6. Tarkista esikatselu ja määritä tarvittaessa muut **Lisäasetukset**-välilehden asetukset.
- 7. Valitse **Kuvatiedoston muoto**-luettelosta **Haettava PDF**.
- 8. Avaa **Kuvatiedoston muotoasetukset** -ikkuna valitsemalla **Kuvatiedoston muoto**-luettelosta **Asetukset**.
- 9. Valitse **Kuvatiedoston muotoasetukset** -ikkunan **Teksti**-välilehti.
- 10. Tarkista, että **Tekstikieli** -luettelosta on valittu alkuperäiskappaleen kieli.
- 11. Sulje **Kuvatiedoston muotoasetukset** -ikkuna valitsemalla **OK**.
- 12. Tarkista kohdassa **Tiedostonimi** näkyvä tiedoston tallennusnimi.
- 13. Valitse skannattavan kuvan tallennuskansio **Kansio**-luettelosta.
- 14. Valitse **Skannaa**.

Skannattu kuva tallennetaan Haettava PDF -muodossa.

### **Liittyvät tiedot**

- & ["Skannaaminen Epson Scan 2 -ohjelmistolla" sivulla 49](#page-48-0)
- & ["Alkuperäisten asettaminen" sivulla 22](#page-21-0)
- & ["Tekstiä ei tunnisteta oikein, kun tallennusmuoto on Haettava PDF" sivulla 107](#page-106-0)

### **Office-tiedostona tallentaminen (vain Windows)**

Skannatun kuvan voi tallentaa Microsoft® Office -tiedostona Document Capture Pro -ominaisuuden avulla.

Voit valita seuraavista muodoista.

- ❏ Microsoft® Word (.docx)
- ❏ Microsoft® Excel® (.xlsx)
- ❏ Microsoft® PowerPoint® (.pptx)

#### *Huomautus:*

Tämä ominaisuus on käytettävissä vain, kun EPSON Scan OCR -tekstintunnistuskomponentti on asennettu.

- 1. Aseta skannattava asiakirja laitteeseen.
- 2. Käynnistä Document Capture Pro.
- 3. Avaa kohdenäyttö valitsemalla **Skannaa ja** -riviltä  $\leq$ .

Jos olet jo avannut kohdenäytön, ohita tämä kohta.

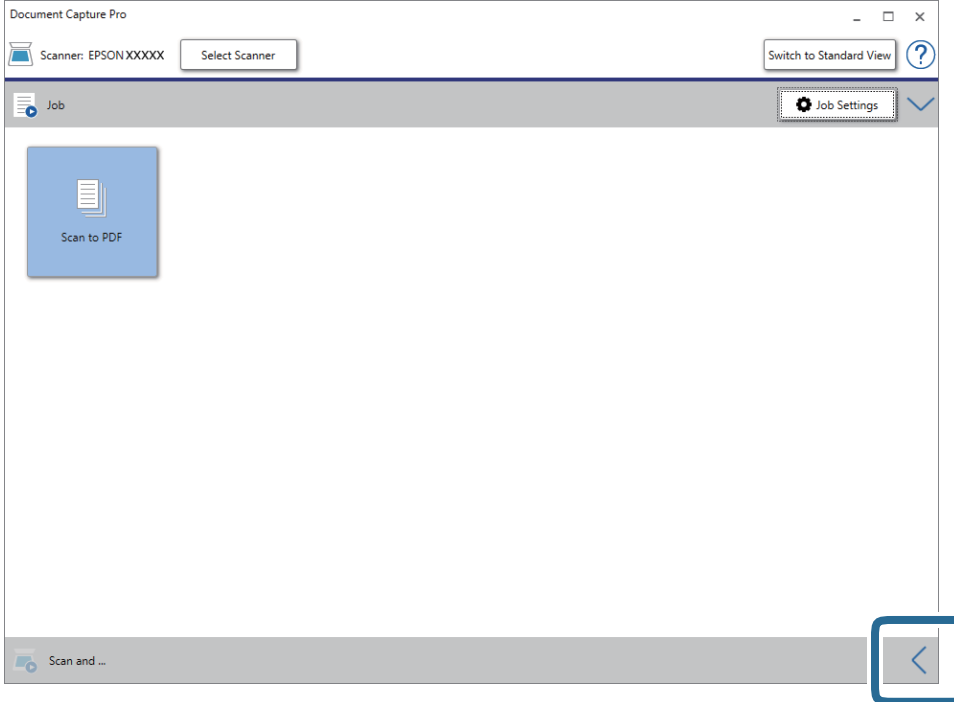

- Document Capture Pro  $\Box$  $\vee$  $\overline{a}$  $\widehat{C}$ Scanner: EPSON XXXXX Select Scanner Switch to Standard View **D** Job Settings  $\overline{\bullet}$  Job Scan to PDF Scan and C Scan Settings  $\overline{\mathbb{FP}}$  $8\overline{8}$  $\bigoplus$ Send to SugarSyne Send to Evernot Send to Google Drive
- 4. Avaa **Skannausasetukset** valitsemalla **Skannausasetukset**.

- 5. Määritä skannausasetukset ja valitse sitten **OK**.
- 6. Valitse haluamasi kohdekuvake.

Skannaus alkaa. **Tallenna asetukset**- tai **Siirtoasetukset**-ikkuna tulee näkyviin skannauksen jälkeen.

- 7. Valitse haluamasi Office-tiedostomuoto **Tiedostotyyppi**-luettelosta.
- 8. Avaa lisäasetusvalikko valitsemalla **Valinta**.
- 9. Määritä muut tarvittavat asetukset ja valitse sitten **OK**.
- 10. Määritä muut **Tallenna asetukset** tai **Siirtoasetukset**-ikkunan asetukset ja valitse sitten **OK**. Skannattu kuva tallennetaan Office-tiedostona.

#### **Liittyvät tiedot**

- & ["Skannaus Document Capture Pro \(Windows\) -ohjelmalla" sivulla 53](#page-52-0)
- & ["Alkuperäisten asettaminen" sivulla 22](#page-21-0)

## **Työn määrittäminen (skannaus, tallennus ja lähetys)**

Työ muodostuu seuraavista tässä järjestyksessä suoritetuista toiminnoista: **1. Skannaa** > **2. Tallenna** > **3. Lähetä**.

Voit suorittaa toiminnoista koostuvan sarjan kätevästi valitsemalla työn ohjauspaneelista, kun olet tallentanut toimintosarjan ensin työksi Document Capture Pro -sovelluksella (Windows) tai Document Capture -sovelluksella (Mac OS).

#### *Huomautus:*

Document Capture Pro ei tue Windows Vista-, Windows XP- tai Windows Server -järjestelmiä.

### **Työn luominen ja tallentaminen (Windows)**

Tässä kohdassa kuvataan työn määrittäminen Document Capture Pro -sovellukseen. Lisätietoja ominaisuuksien käyttämisestä on Document Capture Pro -sovelluksen ohjeissa.

- 1. Käynnistä Document Capture Pro.
- 2. Valitse päänäytöstä **Työasetukset**.

**Työluettelo** tulee näkyviin.

3. Valitse **Uusi**.

**Työasetukset** tulee näkyviin.

- 4. Määritä työn asetukset **Työasetukset** -ikkunassa.
	- ❏ **Työn nimi**: kirjoita tallennettavan työn nimi.
	- ❏ **Skannausasetukset**: skannausasetusten, kuten skannattavien asiakirjojen koon ja skannaustarkkuuden, määrittäminen.
	- ❏ **Tallenna asetukset**: tallennuspaikan, tiedostomuodon, tiedostojen nimeämisen ja muiden tallennusasetusten määritys. Voit lajitella ja tallentaa skannatut sivut automaattisesti erilaisten tunnisteiden, kuten skannattavien sivujen väliin asetettujen tyhjien sivujen tai skannattavissa sivuissa olevien viivakoodien, mukaan.
	- ❏ **Kohdeasetukset**: skannattujen kuvien kohteen valinta. Voit lähettää kuvat sähköpostiin tai tallentaa ne FTP- tai web-palvelimeen.
- 5. Palaa **Työluettelo**-näyttöön valitsemalla **OK**.

Työ tallennetaan kohteeseen **Työluettelo**.

6. Palaa päänäyttöön valitsemalla **OK**.

### **Liittyvät tiedot**

- & ["Document Capture Pro/Document Capture" sivulla 14](#page-13-0)
- & ["Skannaus Document Capture Pro \(Windows\) -ohjelmalla" sivulla 53](#page-52-0)

### **Työn luominen ja tallentaminen (Mac OS)**

Tässä kohdassa kuvataan työn määrittäminen Document Capture -sovellukseen. Lisätietoja ominaisuuksien käyttämisestä on Document Capture -sovelluksen ohjeissa.

- 1. Käynnistä Document Capture.
- 2. Napsauta  $\overline{\mathbb{R}}$ -kuvaketta pääikkunassa.

**Työluettelo** tulee näkyviin.

3. Napsauta +-kuvaketta.

**Työasetukset** tulee näkyviin.

- 4. Määritä työn asetukset **Työasetukset** -ikkunassa.
	- ❏ **Työn nimi**: kirjoita tallennettavan työn nimi.
	- ❏ **Skannaa**: skannausasetusten, kuten skannattavien asiakirjojen koon ja skannaustarkkuuden, määrittäminen.
	- ❏ **Lähtö**: tallennuspaikan, tiedostomuodon, tiedostojen nimeämisen ja muiden tallennusasetusten määritys.
	- ❏ **Kohde**: skannattujen kuvien kohteen valinta. Voit lähettää kuvat sähköpostiin tai tallentaa ne FTP- tai webpalvelimeen.
- 5. Palaa **Työluettelo**-ikkunaan valitsemalla **OK**.

Työ tallennetaan kohteeseen **Työluettelo**.

6. Palaa pääikkunaan valitsemalla **OK**.

### **Liittyvät tiedot**

- & ["Document Capture Pro/Document Capture" sivulla 14](#page-13-0)
- & ["Skannaus Document Capture -ohjelmalla \(Mac OS\)" sivulla 58](#page-57-0)

## **Erottelutoiminto (vain Windows)**

Erottelutoiminto on käytettävissä Document Capture Pro -sovelluksessa.

Voit tunnistaa, erotella ja lajitella laajat asiakirjat automaattisesti käyttämällä asiakirjan sivuissa olevaa viivakoodia tai tekstimuotoista informaatiota tai lisäämällä asiakirjan sivujen väliin tyhjiä sivuja.

Skannattaessa useita asiakirjoja sivut voidaan erotella omiin tiedostoihin ja tallentaa erillisiin kansioihin käyttäen erottelua tai määrättyä sivumäärää.

Voit esimerkiksi määrittää seuraavat erotteluasetukset.

#### *Huomautus:*

Document Capture Pro ei tue Windows Vista-, Windows XP- tai Windows Server -järjestelmiä.

### **Jakaminen osiin kolmen sivun välein ja osien tallentaminen monisivuisina PDF-tiedostoina (kiinteät sivut)**

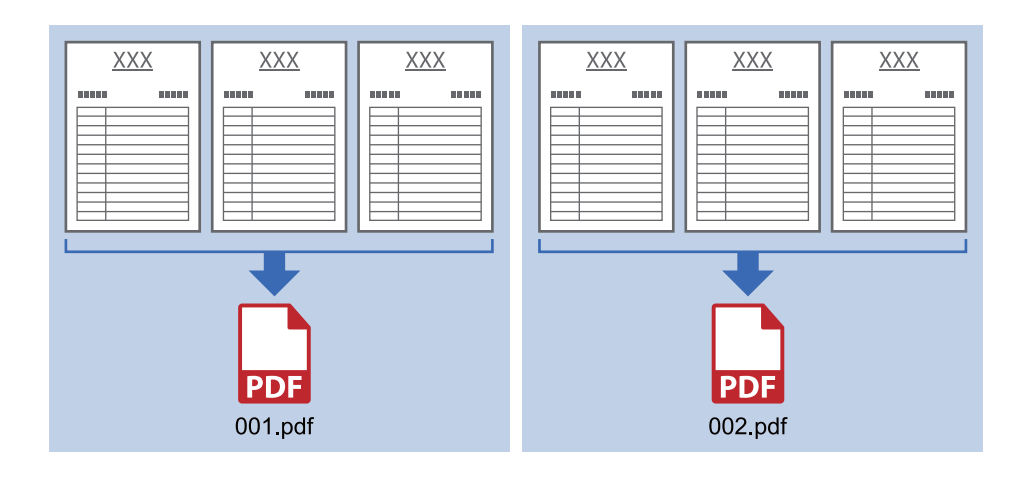

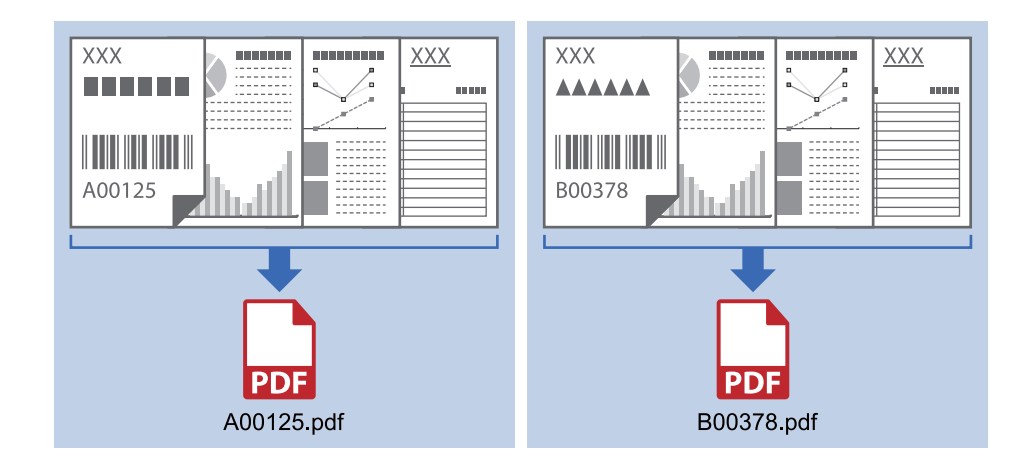

### **Viivakooditunniste ja tallennus monisivuisina PDF-tiedostoina**

### **Viivakooditunniste ja tiedostojen tallentaminen eri kansioihin**

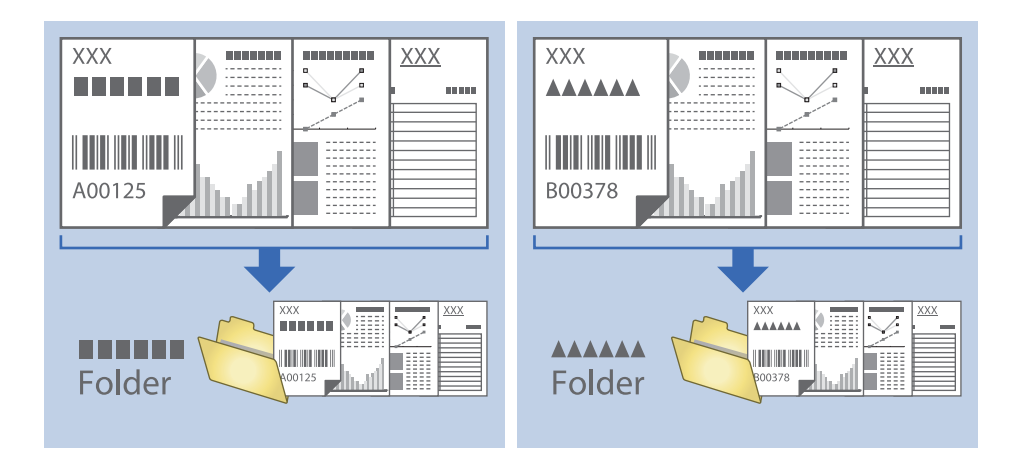

### **Skannattujen kuvien lajittelu ja tallentaminen erilliseen kansioon**

Document Capture Pro -sovelluksen ominaisuuksien avulla kuvat voidaan automaattisesti skannata ja tallentaa erilliseen kansioon.

Skannatut kuvat voidaan lajitella useiden eri tunnistamistapojen perusteella. Lajittelu voi perustua esimerkiksi alkuperäiskappaleiden väliin asetettuihin tyhjiin sivuihin tai alkuperäiskappaleissa oleviin viivakoodeihin.

- 1. Aseta skannattavat asiakirjat laitteeseen ja aseta erottimet, esimerkiksi tyhjät sivut, erotettavien asiakirjojen väliin.
- 2. Käynnistä Document Capture Pro.

### 3. Valitse **Työasetukset**.

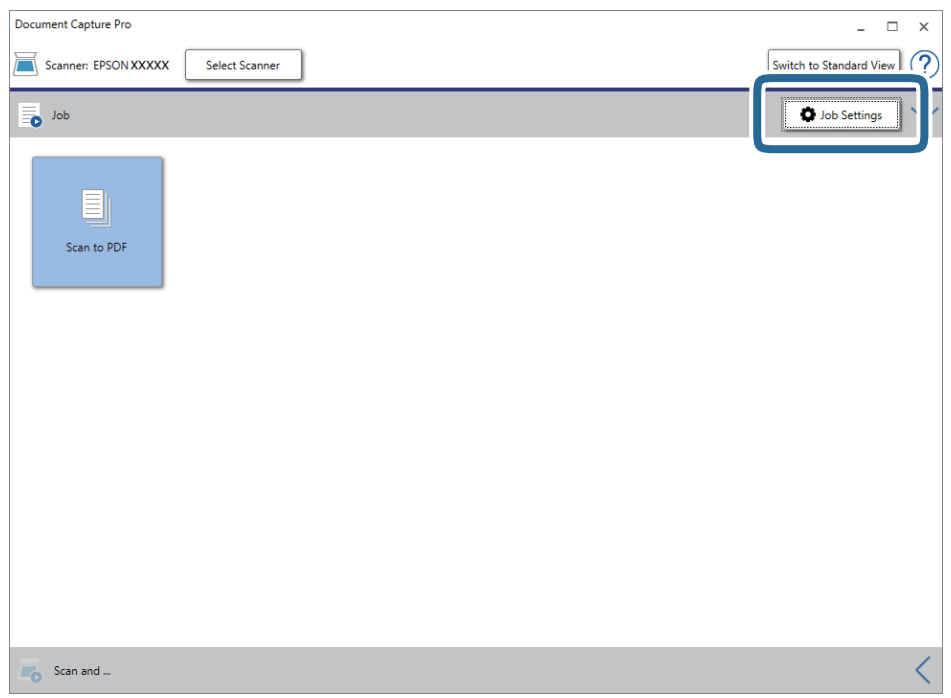

### 4. Valitse **Uusi**.

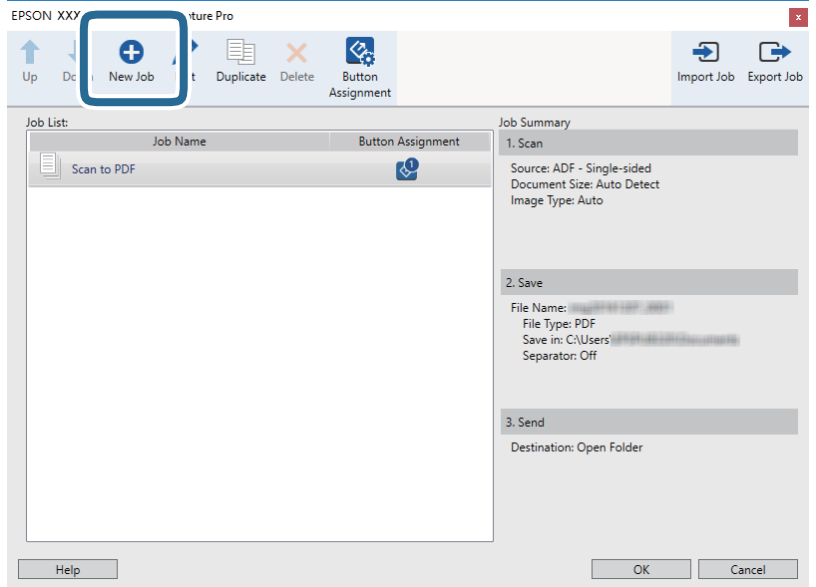

5. Määritä **Työn nimi**.

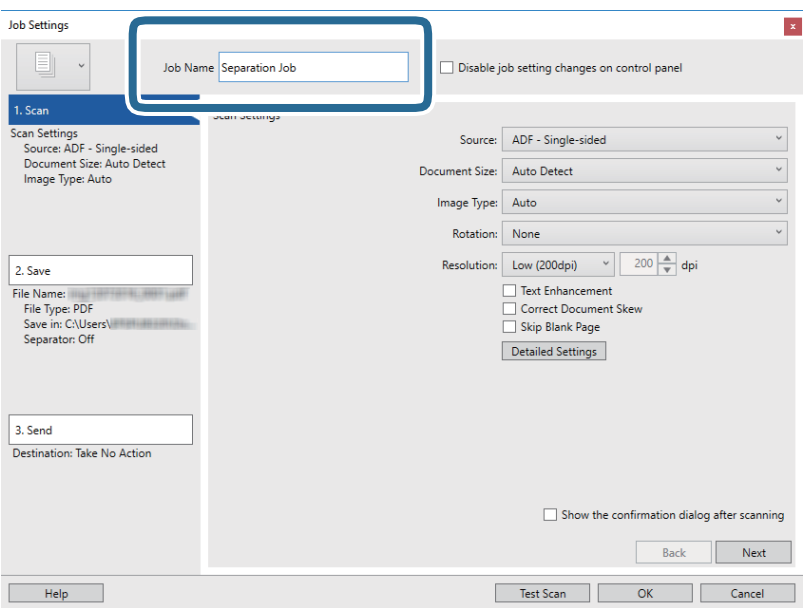

6. Valitse skannausasetukset **1. Skannaa**-välilehdellä.

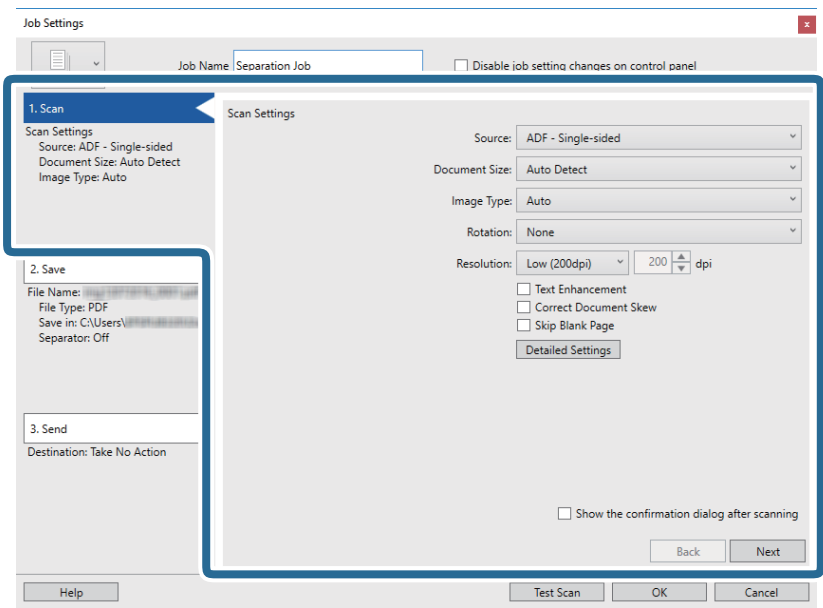

7. Valitse **2. Tallenna**, määritä tallennusasetukset ja valitse sitten **Käytä työerottelua**.

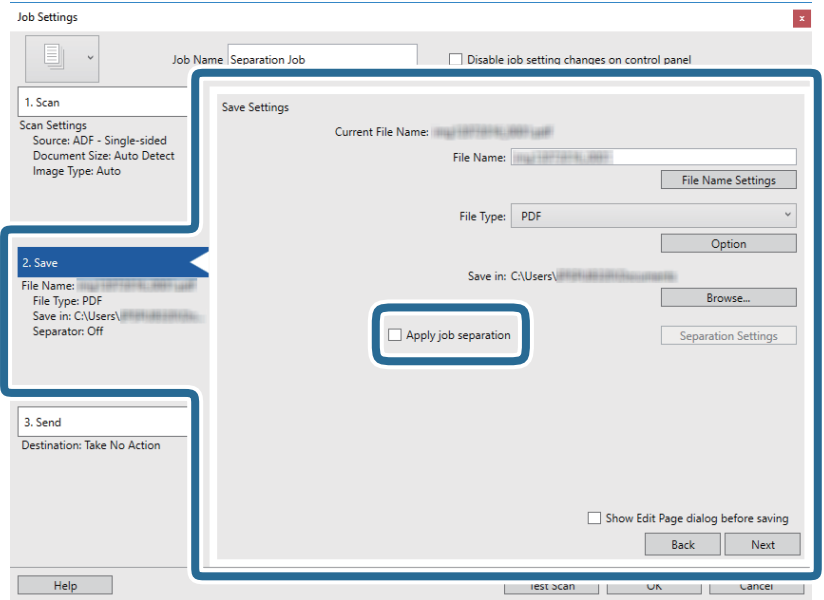

8. Valitse **Erotteluasetukset**.

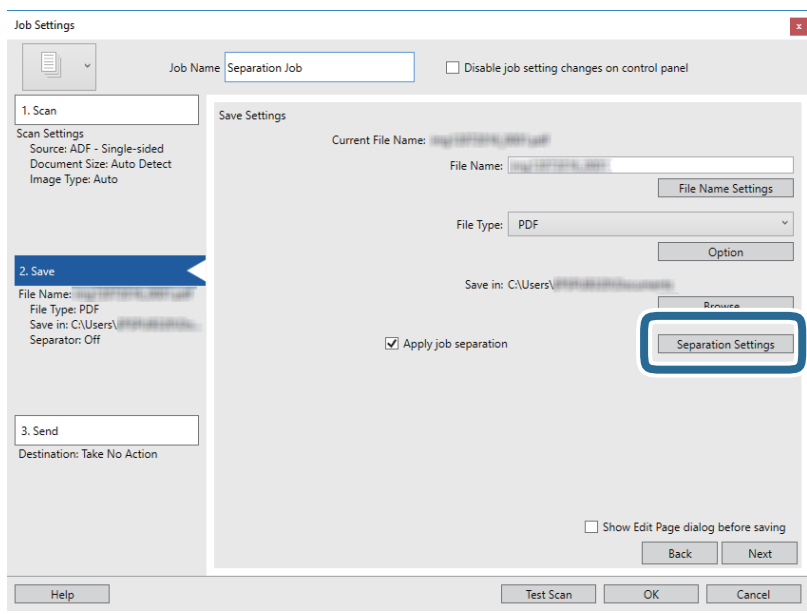

9. Valitse **Työerotteluasetukset** -näytöstä **Erotin**.

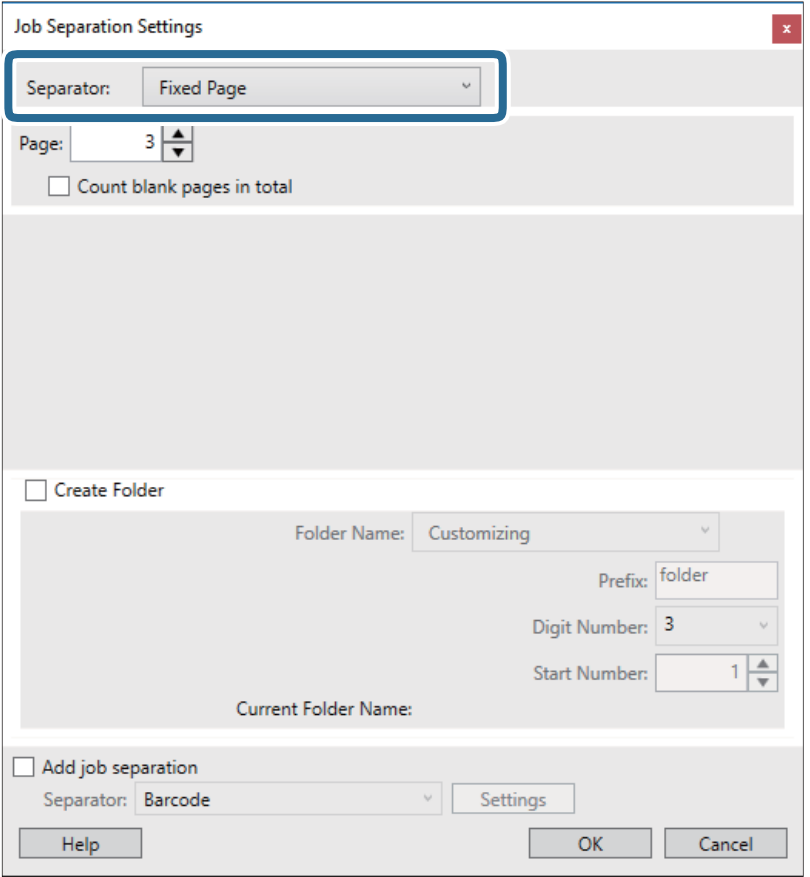

- ❏ **Kiinnitetty sivu**: valitse tämä, jos haluat erotella määritetyt sivut ja jakaa skannatut sivut tiedostoihin.
- ❏ **Tyhjä sivu**: valitse tämä, jos haluat erotella sivut tyhjien sivujen mukaan.
- ❏ **Viivakoodi**: valitse tämä, jos haluat erotella sivut viivakoodien mukaan.
- ❏ **OCR**: valitse tämä, jos haluat käyttää erottelussa optista merkkientunnistusta (OCR).
- ❏ **Patch Code**: valitse tämä, jos haluat erotella skannatut sivut eräkoodin (**Patch Code**) mukaan.
- 10. Määritä erotteluasetukset ja valitse sitten **OK**.

Erotteluasetukset vaihtelevat valitun erottimen (**Erotin**) mukaan. Saat lisätietoja erotteluasetuksista valitsemalla erotteluikkunassa **Ohje** sekä Document Capture Pro -sovelluksen ohjeesta.

11. Valitse **3. Lähetä** ja valitse **Kohde**.

Näkyvissä olevat kohdevalinnat riippuvat valitusta kohdetyypistä. Voit tarvittaessa määrittää yksityiskohtaiset asetukset. Saat lisätietoja valinnoista valitsemalla **Ohje**.

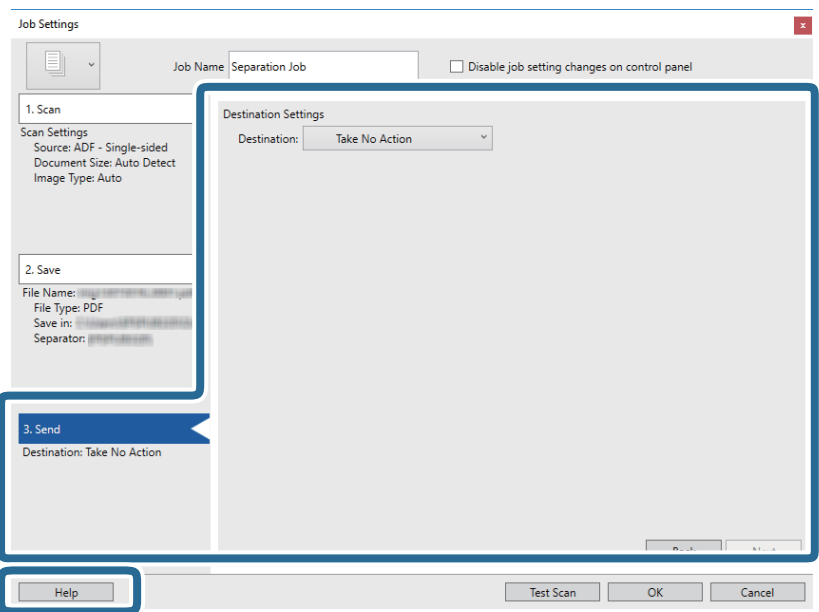

- 12. Sulje **Työasetukset** valitsemalla **OK**.
- 13. Sulje työluettelo valitsemalla **OK**.

Sovellus luo erottelutyön.

14. Varmista, että skannerin sivuerotusvipu on oikeassa asennossa.

Jos haluat skannata tavallisia asiakirjoja, kuten A4-sivuja, aseta vipu asentoon  $\Box$  (syöttöerotus). Jos haluat skannata tavallisesta poikkeavia asiakirjoja, kuten taitettuja arkkeja, muovikortteja tai kantoarkkiin asetettuja asiakirjoja, aseta vipu asentoon $\mathbb D$  (ei syöttöerotusta).

### 15. Napsauta työn kuvaketta.

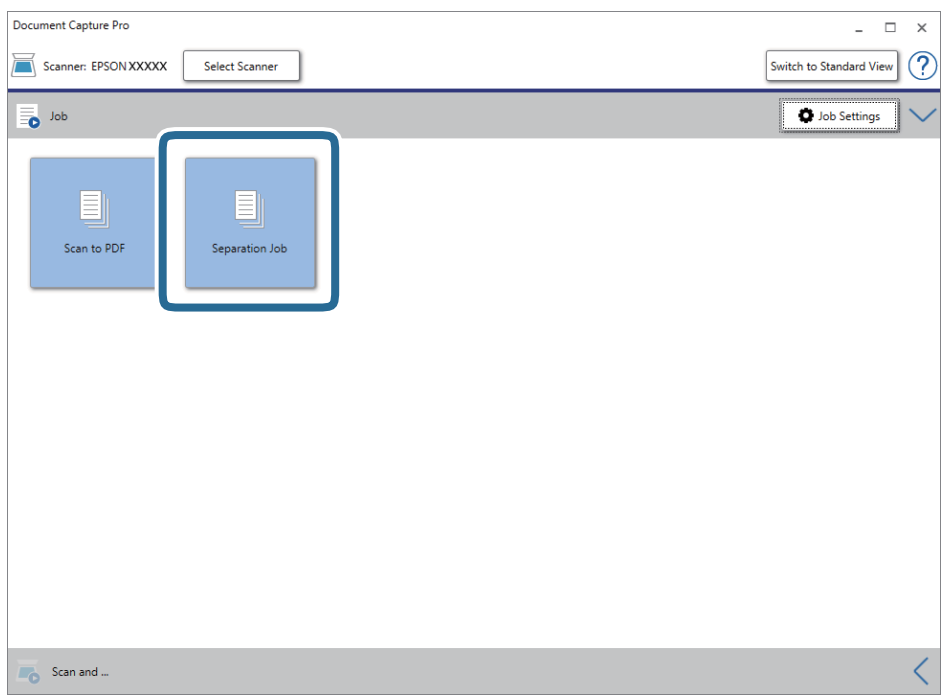

Sovellus suorittaa erottelutyön.

16. Toimi näytössä näkyvien ohjeiden mukaisesti.

Skannatut kuvat erotellaan ja tallennetaan työlle määrittämiesi asetusten mukaisesti.

### **Liittyvät tiedot**

- & ["Skannaus Document Capture Pro \(Windows\) -ohjelmalla" sivulla 53](#page-52-0)
- & ["Alkuperäisten asettaminen" sivulla 22](#page-21-0)

## <span id="page-86-0"></span>**Skannerin ulkoisten osien puhdistaminen**

Pyyhi tahrat kotelosta kuivalla liinalla tai laimealla puhdistusaineella ja vedellä kostutetulla liinalla.

### c*Tärkeää:*

- ❏ Älä käytä skannerin puhdistamiseen alkoholia, tinneriä tai mitään syövyttävää liuotinta. Liuotin voi muuttaa tuotteen muotoa tai värjätä sen.
- ❏ Älä anna veden päästä tuotteen sisään. Kosteus voi aiheuttaa laitteeseen toimintahäiriön.
- ❏ Skannerin koteloa ei saa avata.
- 1. Paina skannerin  $\mathcal{O}$ -painiketta.
- 2. Irrota verkkolaite skannerista.
- 3. Puhdista skanneri ulkopuolelta käyttäen kosteaa liinaa ja laimeaa pesuainetta.

## **Skannerin sisäosien puhdistaminen**

Kun skanneria on käytetty jonkin aikaa, skannerin sisällä olevaan telaan tai lasiosaan kertynyt paperi- ja huonepöly voi heikentää skannaustulosten laatua. Puhdista skannerin sisäpuoli aina 5,000 skannauksen jälkeen. Skannausten määrä on nähtävillä Epson Scan 2 Utility -apuohjelmassa.

### c*Tärkeää:*

- ❏ Älä käytä skannerin puhdistamiseen alkoholia, tinneriä tai mitään syövyttävää liuotinta. Liuotin voi muuttaa tuotteen muotoa tai värjätä sen.
- ❏ Älä koskaan suihkuta skanneriin mitään nesteitä tai voiteluaineita. Laitteen tai sen piirien vaurioituminen voi aiheuttaa toimintahäiriöitä.
- ❏ Skannerin koteloa ei saa avata.
- 1. Paina skannerin  $\mathcal{O}$ -painiketta.
- 2. Irrota verkkolaite skannerista.

3. Vedä kannen aukaisuvipua ja avaa skannerin kansi.

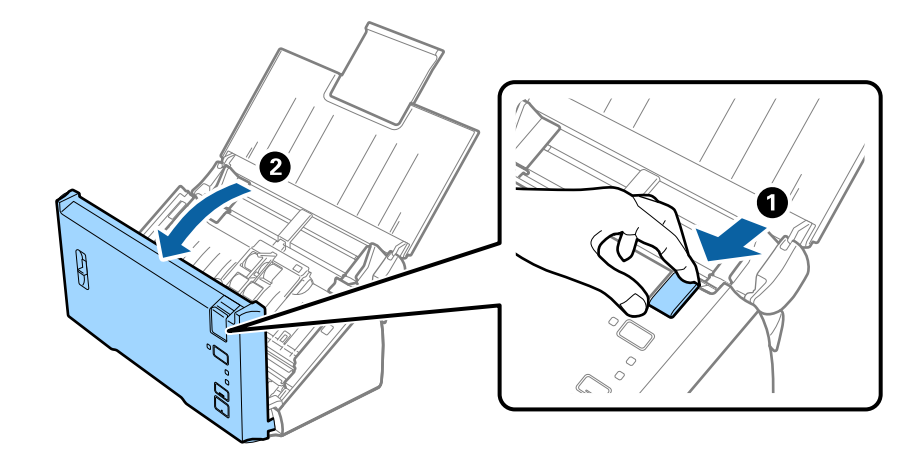

4. Pyyhi skannerin kannen alla olevasta muovitelasta ja lasipinnasta tahrat pehmeällä liinalla.

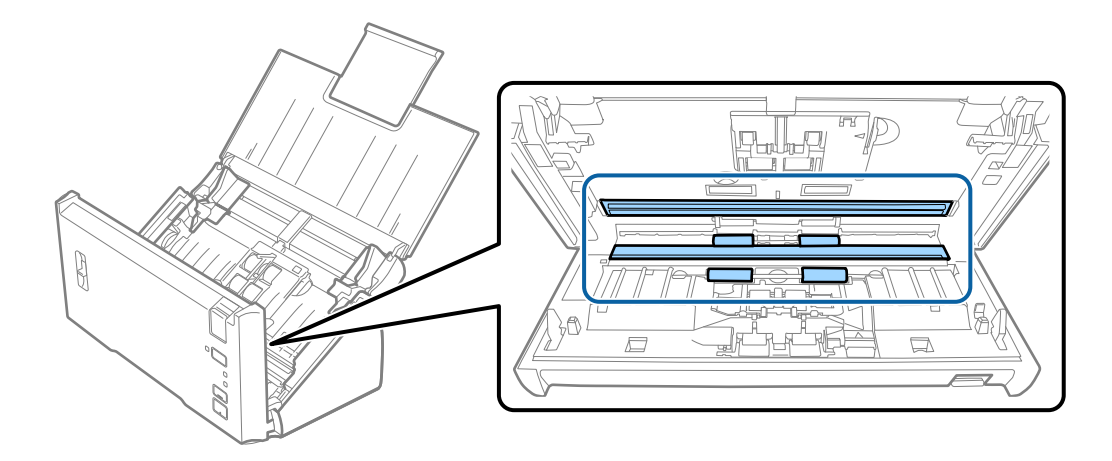

## c*Tärkeää:*

- ❏ Älä kohdista lasipintaan liiallista voimaa.
- ❏ Älä käytä harjaa tai kovia työkaluja. Lasiin syntyvät naarmut voivat vaikuttaa skannauslaatuun.
- ❏ Älä suihkuta puhdistusainetta suoraan lasipinnalle.
- 5. Pyyhi pöly ja lika erotustelasta pehmeällä liinalla.

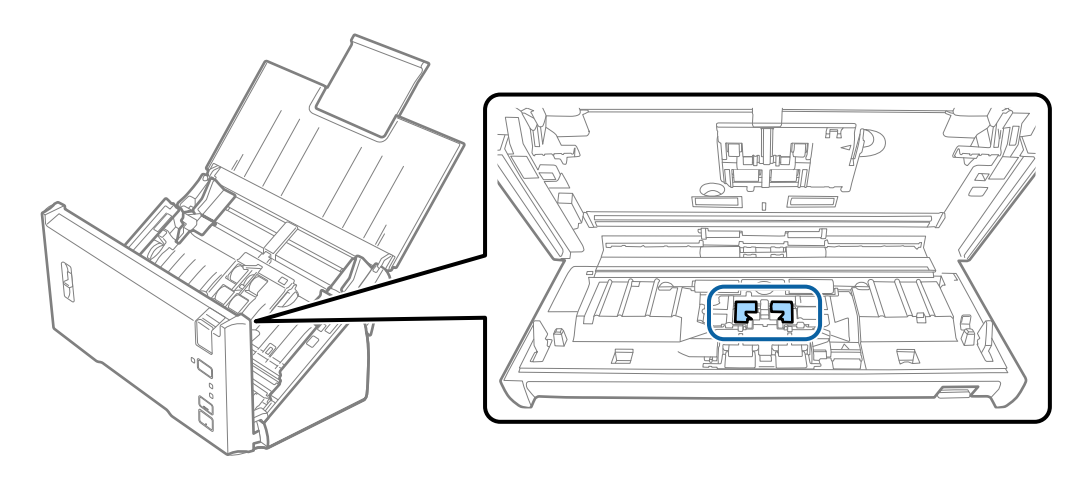

6. Pyyhi pöly ja lika syöttötelasta pehmeällä liinalla.

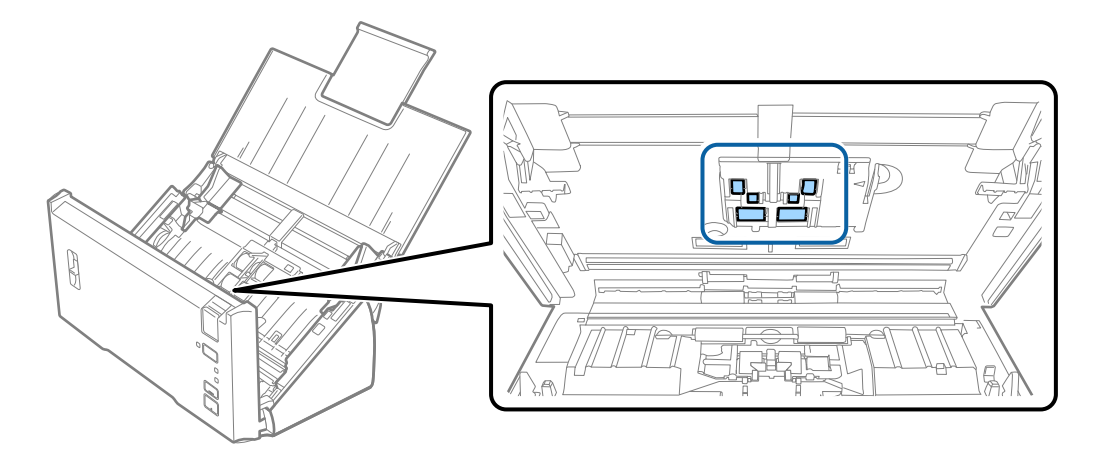

- 7. Liitä verkkolaite ja käynnistä skanneri.
- 8. Pidä <sup>≮</sup>-painike painettuna vähintään kahden sekunnin ajan samalla kun avaat skannerin kannen. Pohjalla olevat telat liikahtavat, jonka jälkeen skanneri siirtyy puhdistustilaan. Telat liikkuvat hieman aina  $\Diamond$ painiketta painettaessa. Voit pyörittää teloja painamalla ]-painiketta useita kertoja. Puhdista telat pehmeällä liinalla niiden pyöriessä. Jatka, kunnes telat ovat puhtaat.

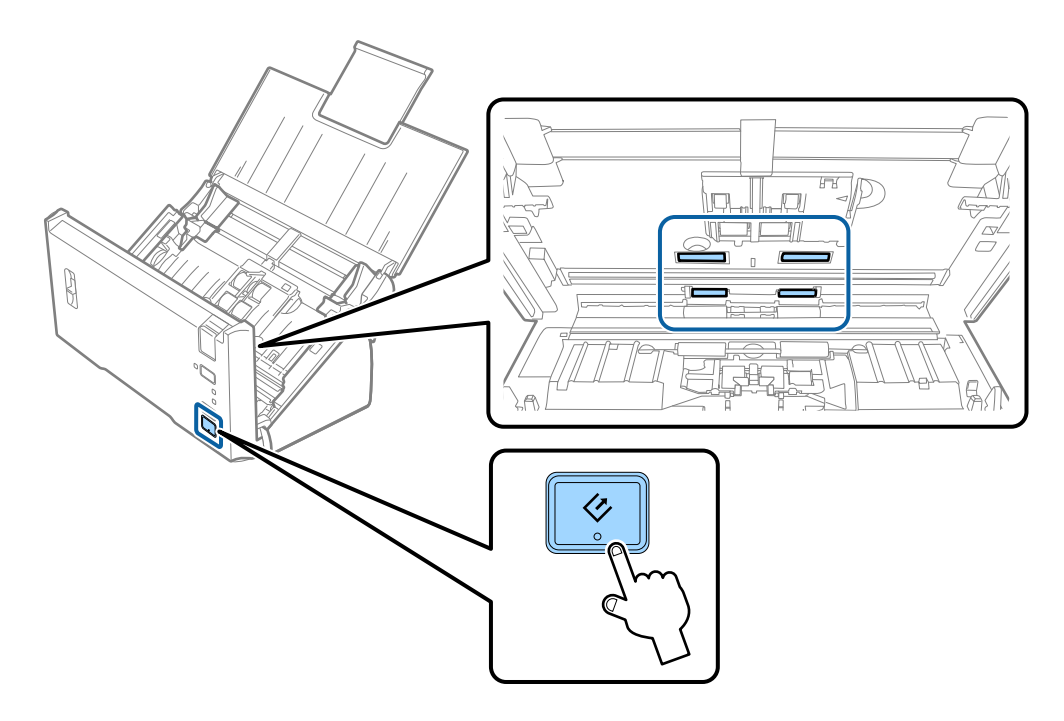

## !*Vaara:*

Varo, että kätesi tai hiuksesi eivät takerru mekanismiin teloja liikutettaessa. Tarttuminen voi aiheuttaa loukkaantumisen.

9. Sulje skannerin kansi.

Skanneri poistuu puhdistustilasta.

### <span id="page-89-0"></span>**Liittyvät tiedot**

& "Telakokoonpanon vaihtaminen" sivulla 90

## **Telakokoonpanon vaihtaminen**

Telakokoonpanopaketti (syöttö- ja erottelutela) on vaihdettava uuteen, kun skannausten lukumäärä ylittää telojen elinkaaren. Kun tietokoneessasi näytetään vaihtoa koskeva viesti, vaihda telat alla olevien ohjeiden mukaisesti.

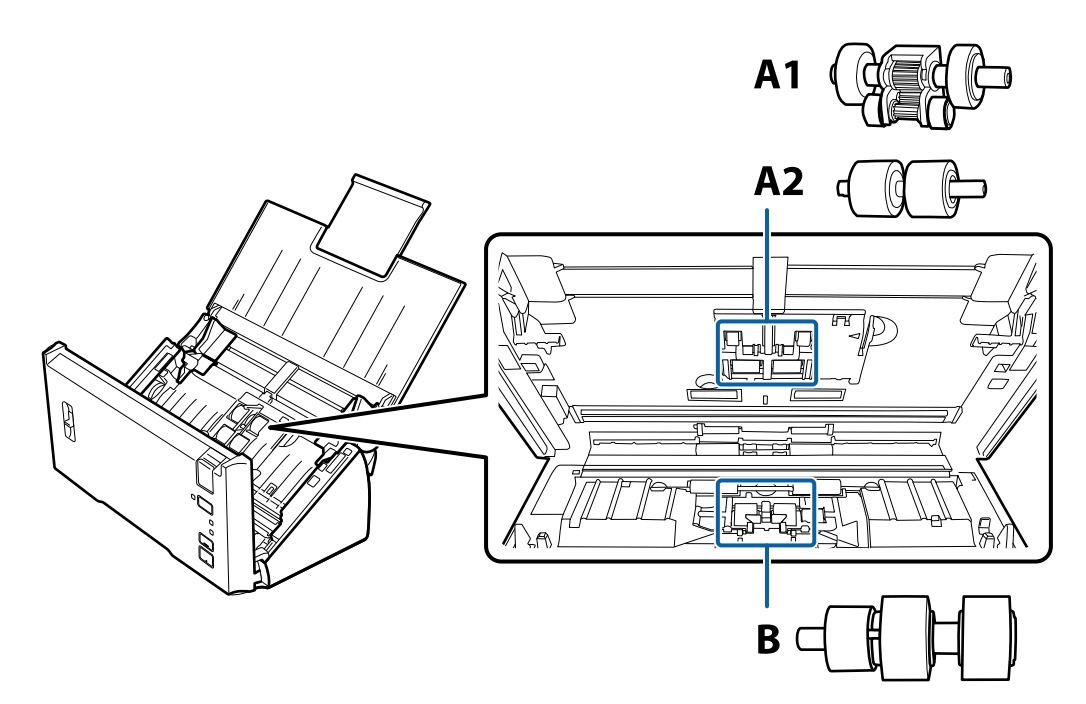

A1: ylempi syöttötela, A2: alempi syöttötela, B: erottelutela

- 1. Paina skannerin  $\bigcup$ -painiketta.
- 2. Irrota verkkolaite skannerista.
- 3. Vedä kannen aukaisuvipua ja avaa skannerin kansi.

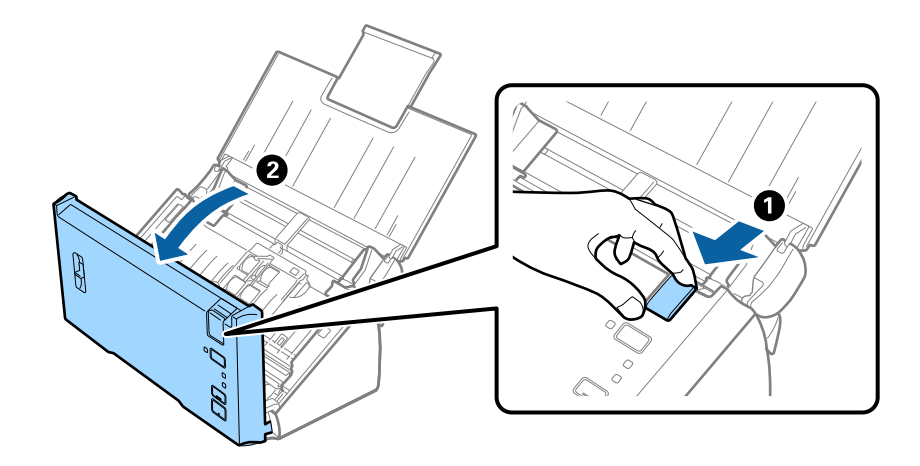

4. Paina syöttötelojen kannen oikeassa reunassa olevaa koukkua ja avaa kansi.

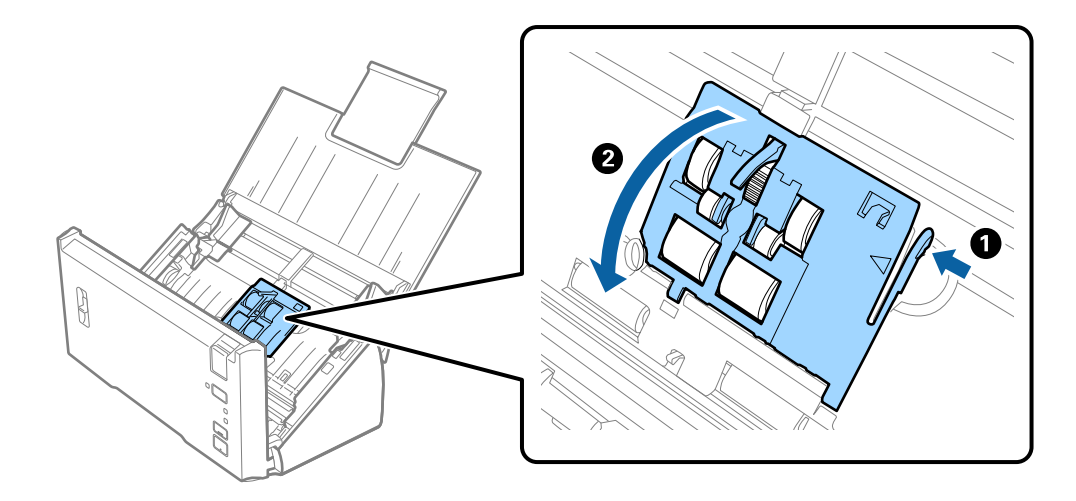

5. Liu'uta laitteessa olevat syöttötelat irti ja poista ne laitteesta.

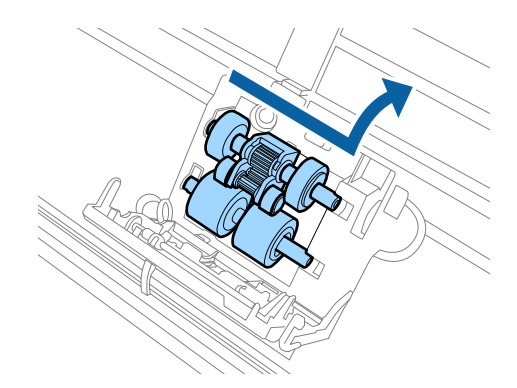

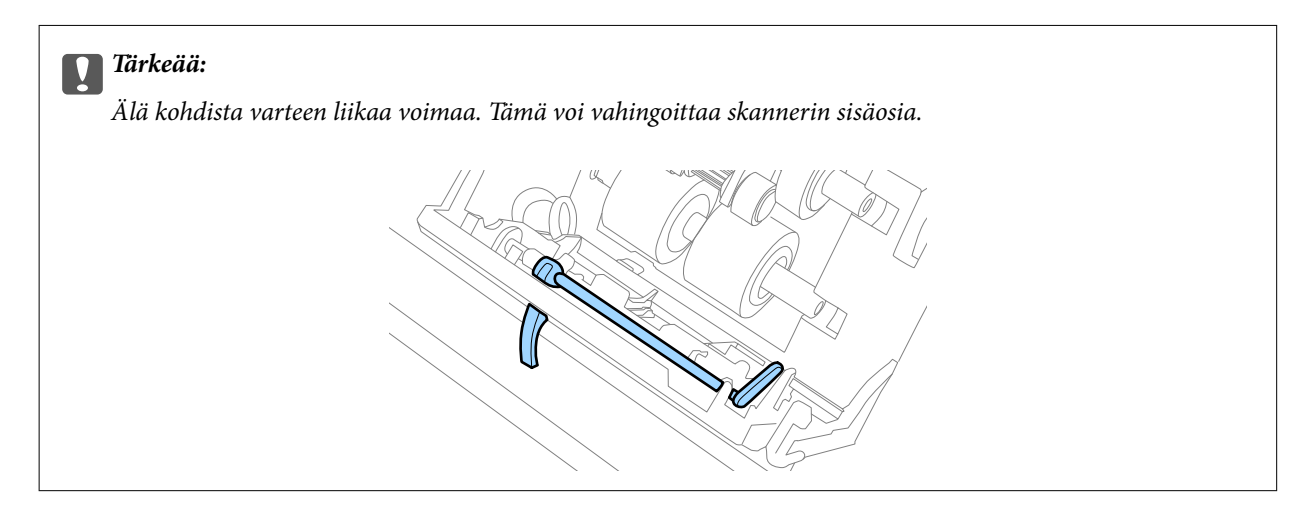

6. Kiinnitä uusi alasyöttötela.

Kohdista merkit.

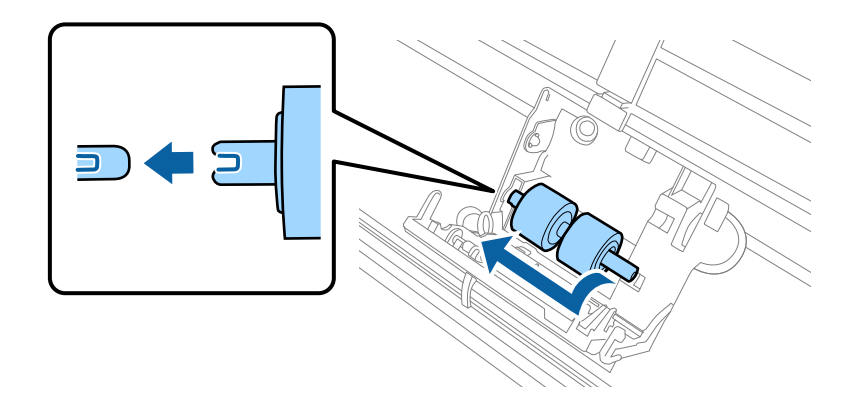

7. Kiinnitä uusi yläsyöttötela.

Kohdista merkit ja varmista, että pienempi tela on alhaalla.

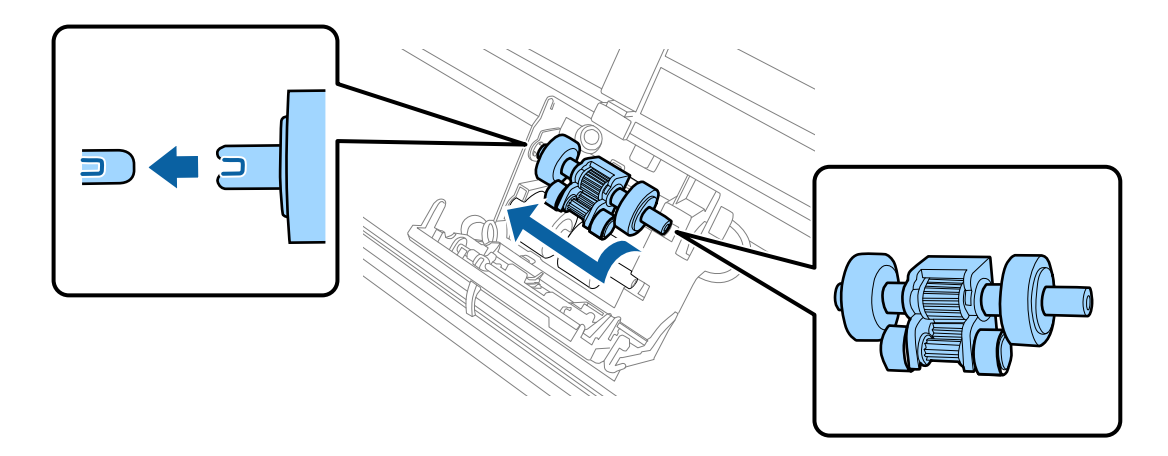

8. Sulje syöttötelojen kansi tiiviisti.

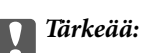

Jos kannen sulkeminen on hankalaa, varmista, että syöttötelat on asennettu oikein.

9. Avaa erottelutelan kansi painamalla kannessa olevaa koukkua.

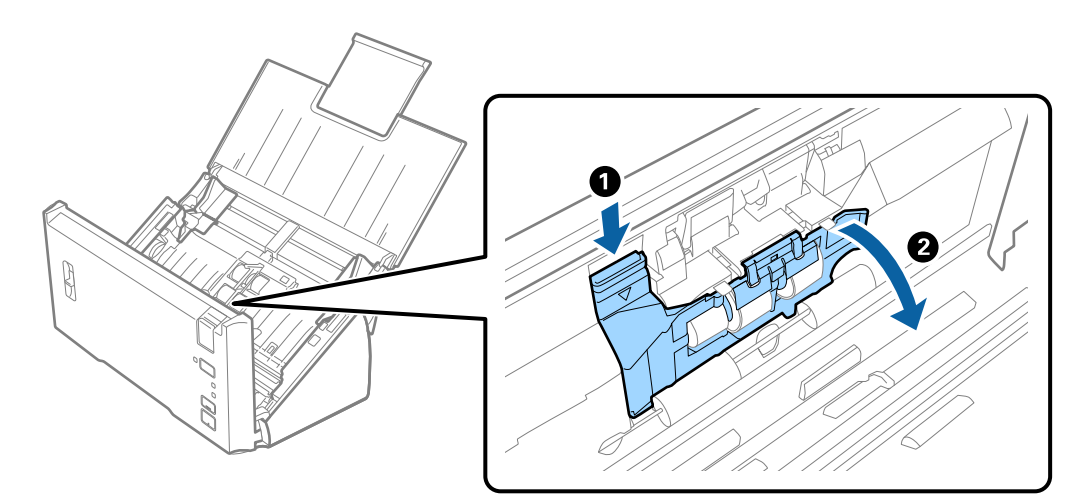

10. Liu'uta laitteessa oleva erottelutela irti ja poista tela akselilta.

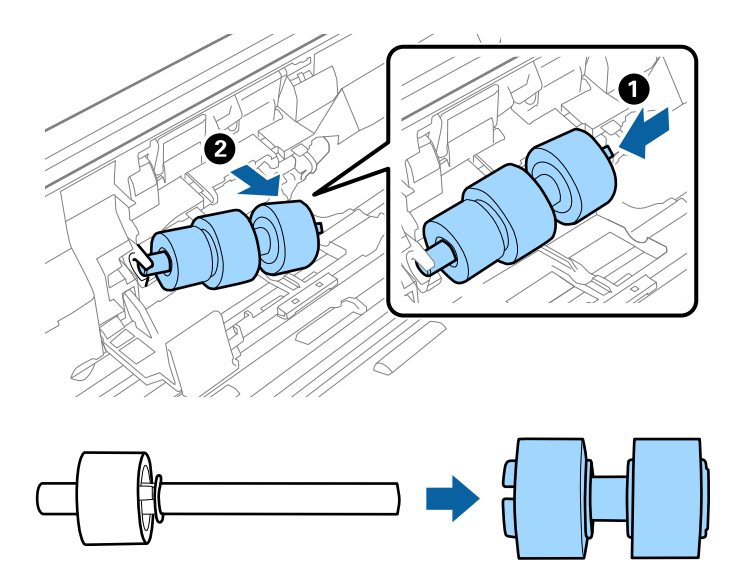

11. Kiinnitä uusi erottelutela akseliin ja varmista, että merkit ovat kohdakkain. Tarkista, ettei telojen välissä ole rakoja ja ettei tela tule pois akselilta.

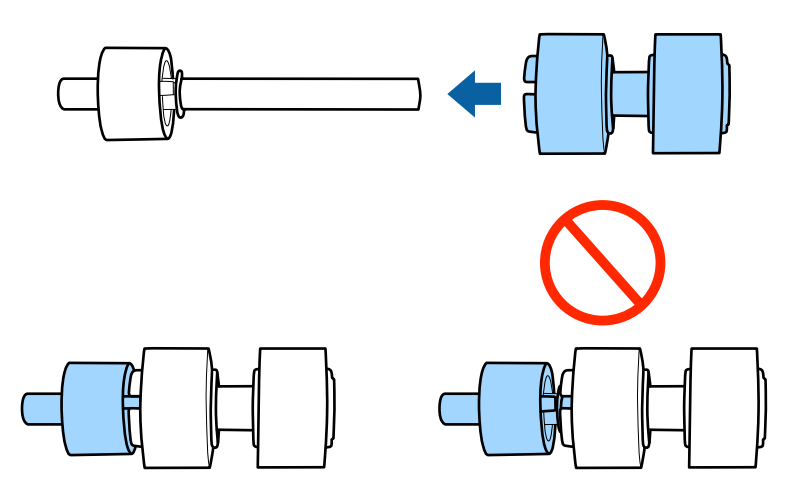

12. Kiinnitä uusi erottelutela oikeaan asentoon. Kohdista merkit.

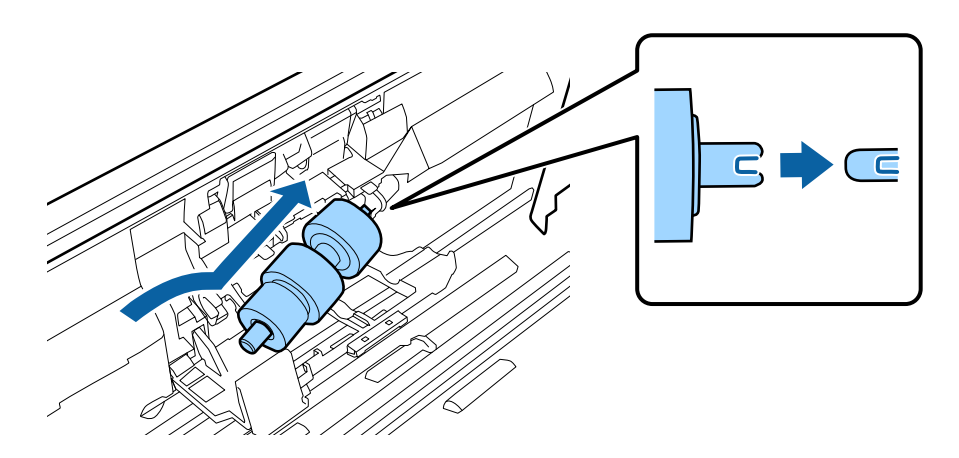

13. Pidä tela painettuna ja sulje erottelutelan kansi.

#### c*Tärkeää:*

Jos kannen sulkeminen on hankalaa, varmista, että erottelutelat on asennettu oikein.

- 14. Sulje skannerin kansi.
- 15. Liitä verkkolaite ja käynnistä skanneri.
- 16. Nollaa skannausten lukumäärä Epson Scan 2 Utility -apuohjelman avulla.

#### *Huomautus:*

Hävitä syöttö- ja erottelutelat paikallisten määräysten mukaisesti. Älä pura niitä.

### **Liittyvät tiedot**

& ["Telakokoonpanopakettien koodit" sivulla 16](#page-15-0)

### **Skannausten lukumäärän nollaaminen**

Kun telakokoonpanopaketti on vaihdettu uuteen, skannausten lukumäärä voidaan nollata Epson Scan 2 Utility apuohjelman avulla.

- 1. Käynnistä skanneri.
- 2. Käynnistä Epson Scan 2 Utility.
	- ❏ Windows 10/Windows Server 2016

Napsauta käynnistyspainiketta ja valitse sitten **EPSON** > **Epson Scan 2** > **Epson Scan 2 Utility**.

❏ Windows 8.1/Windows 8/Windows Server 2012 R2/Windows Server 2012

**Käynnistä**-näyttö > **Sovellukset** > **Epson** > **Epson Scan 2 Utility**.

❏ Windows 7/Windows Vista/Windows XP/Windows Server 2008 R2/Windows Server 2008/Windows Server 2003 R2/Windows Server 2003

Napsauta käynnistyspainiketta ja valitse sitten **Kaikki ohjelmat** (tai **Ohjelmat**) > **EPSON** > **Epson Scan 2** > **Epson Scan 2 Utility**.

❏ Mac OS

Valitse **Siirry** > **Sovellukset** > **EPSON Software** > **Epson Scan 2 Utility**.

3. Napsauta **Laskuri**-välilehteä.

4. Napsauta telakokoonpanon kohdalla **Palauta**.

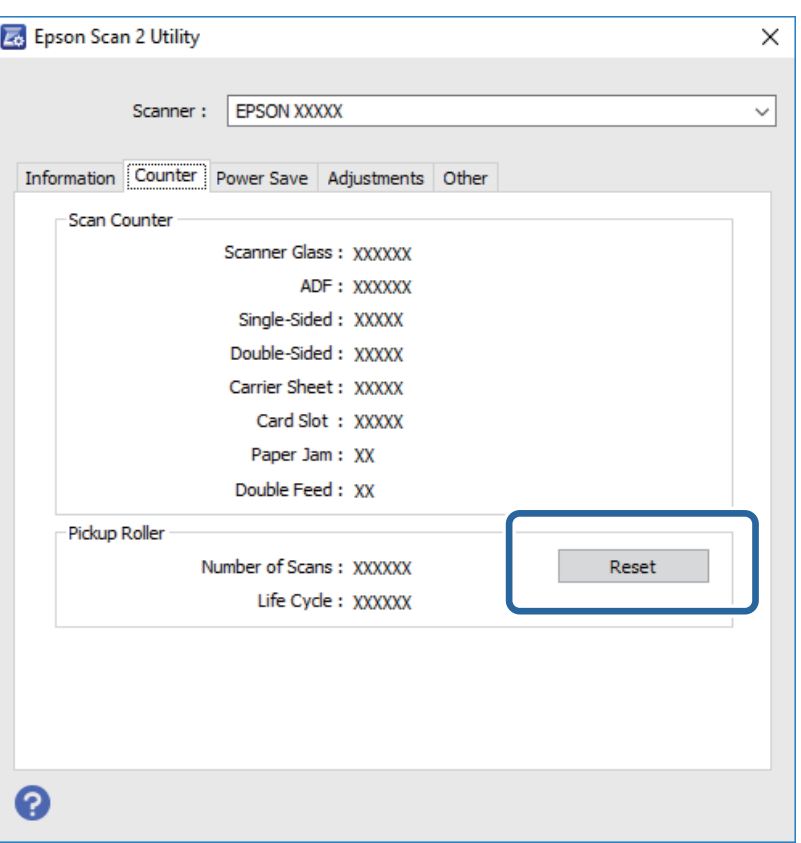

#### **Liittyvät tiedot**

& ["Telakokoonpanon vaihtaminen" sivulla 90](#page-89-0)

## **Energiansäästö**

Kun skanneria ei käytetä, voit säästää energiaa lepotilaa tai automaattista sammutustilaa käyttämällä. Voit määrittää ajanjakson, jonka jälkeen skanneri siirtyy lepotilaan tai sammuu automaattisesti. Kaikki lisäykset vaikuttavat tuotteen energiatehokkuuteen. Ota ympäristö huomioon ennen muutosten tekemistä.

- 1. Käynnistä Epson Scan 2 Utility.
	- ❏ Windows 10/Windows Server 2016

Napsauta käynnistyspainiketta ja valitse sitten **EPSON** > **Epson Scan 2** > **Epson Scan 2 Utility**.

❏ Windows 8.1/Windows 8/Windows Server 2012 R2/Windows Server 2012

```
Käynnistä-näyttö > Sovellukset > Epson > Epson Scan 2 Utility.
```
❏ Windows 7/Windows Vista/Windows XP/Windows Server 2008 R2/Windows Server 2008/Windows Server 2003 R2/Windows Server 2003

Napsauta käynnistyspainiketta ja valitse sitten **Kaikki ohjelmat** (tai **Ohjelmat**) > **EPSON** > **Epson Scan 2** > **Epson Scan 2 Utility**.

❏ Mac OS

Valitse **Siirry** > **Sovellukset** > **EPSON Software** > **Epson Scan 2 Utility**.

Käyttöopas

- 2. Napsauta **Virransäästö**-välilehteä.
- 3. Määritä **Ajastettu lepotila (min.)** tai **Ajastettu virrankatkaisu (min.)** ja valitse sitten **Aseta**.

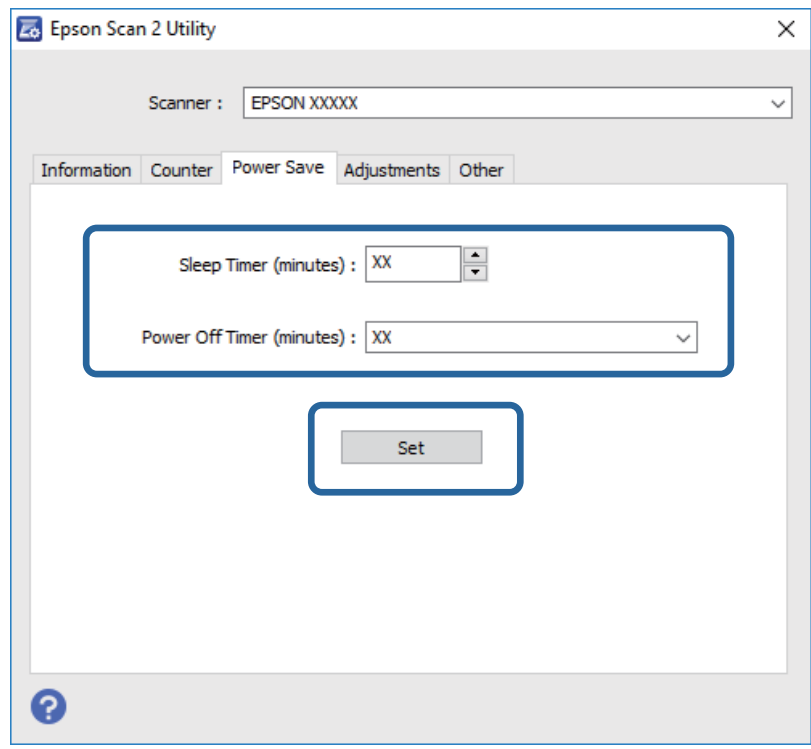

## **Skannerin kuljettaminen**

Jos skanneria on kuljetettava muuton tai korjausten vuoksi, pakkaa skanneri seuraavien ohjeiden mukaisesti.

- 1. Paina skannerin  $\mathcal{O}$ -painiketta.
- 2. Kytke verkkovirtalaite irti skannerista.
- 3. Irrota USB-kaapeli.

4. Sulje syöttö- ja tulostelokerot.

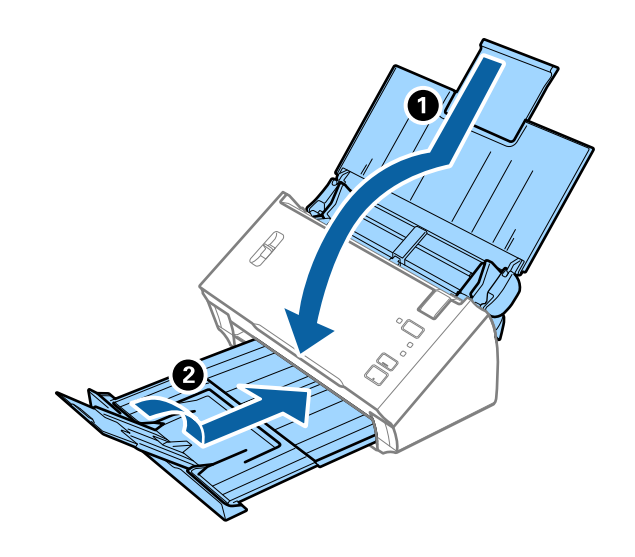

### c*Tärkeää:*

Varmista, että tulostelokero on suljettu tiukasti. Muutoin se voi vahingoittua kuljetuksen aikana.

5. Suojaa skanneri skannerin mukana tulleilla suojamateriaaleilla ja pakkaa skanneri sitten alkuperäiseen laatikkoonsa tai muuhun tukevaan laatikkoon.

## **Sovellusten ja laiteohjelmiston päivitys**

Jotkin ongelmat saattavat ratketa ja toiminnot parantua tai niitä tulla lisää, kun sovellukset ja laiteohjelmisto päivitetään. Tarkista, että käytössäsi on sovellusten ja laiteohjelmiston uusimmat versiot.

- 1. Varmista, että skanneri ja tietokone on liitetty toisiinsa ja että tietokone on yhdistetty internetiin.
- 2. Käynnistä EPSON Software Updater ja päivitä sovellukset ja laiteohjelmisto.

#### *Huomautus:*

Windows Server -käyttöjärjestelmät eivät ole tuettuja.

❏ Windows 10

Napsauta käynnistyspainiketta ja valitse **Epson Software** > **EPSON Software Updater**.

❏ Windows 8.1/Windows 8

Kirjoita sovelluksen nimi hakuruutuun ja valitse sitten näkyviin tuleva kuvake.

❏ Windows 7/Windows Vista/Windows XP

Napsauta käynnistyspainiketta ja valitse **Kaikki ohjelmat** tai **Ohjelmat** > **Epson Software** > **EPSON Software Updater**.

❏ Mac OS

Valitse **Finder** > **Siirry** > **Ohjelmat** > **Epson Software** > **EPSON Software Updater**.

#### c*Tärkeää:*

Älä sammuta tietokonetta tai skanneria päivityksen aikana.

#### *Huomautus:*

Jos päivitettävää sovellusta ei löydy luettelosta, EPSON Software Updater ei pysty päivittämään sovellusta. Tarkista sovellusten uusimmat versiot oman alueesi Epson-verkkosivustosta.

[http://www.epson.com](http://www.epson.com/)

# **Ongelmien ratkaiseminen**

## **Skannerin häiriöt**

### **Skannerin valot osoittavat virhettä**

Jos skannerin valot osoittavat virhettä, tarkista seuraavat seikat.

- ❏ Varmista, ettei skanneriin ole syntynyt alkuperäiskappaleen aiheuttamaa tukosta.
- ❏ Kun syötät useita alkuperäiskappaleita, avaa ADF-laitteen kansi ja poista alkuperäiskappaleet. Sulje ADFlaitteen kansi.
- ❏ Varmista, että skannerin kansi on kiinni.
- ❏ Varmista, että skanneri on liitetty tietokoneeseesi oikein.
- ❏ Varmista, että Epson Scan 2 on asennettu oikein.
- ❏ Mikäli laiteohjelmiston päivitys epäonnistuu ja skanneri siirtyy palautustilaan, päivitä laiteohjelmisto uudelleen USB-yhteyden avulla.
- ❏ Sammuta skanneri ja käynnistä se sitten uudelleen. Jos tämä ei ratkaise ongelmaa, skanneri saattaa olla viallinen tai skannerin valolähde on ehkä vaihdettava. Ota yhteyttä jälleenmyyjään.

#### **Liittyvät tiedot**

- $\rightarrow$  ["Virheilmaisimet" sivulla 13](#page-12-0)
- & ["Skannattava asiakirja tukkii skannerin usein" sivulla 102](#page-101-0)

### **Skanneri ei käynnisty**

- ❏ Varmista, että verkkovirtalaite on liitetty tiukasti skanneriin ja pistorasiaan.
- ❏ Tarkista pistorasian toimivuus: kytke pistorasiaan toinen laite ja yritä kytkeä laitteeseen virta.

## **Ongelmat skannausta käynnistettäessä**

### **Epson Scan 2 ei käynnisty**

Varmista, että skanneri on liitetty tietokoneeseen oikein.

- ❏ Tarkista, että USB-kaapeli on liitetty oikein.
	- ❏ Varmista, että USB-kaapeli on liitetty tukevasti skanneriin ja tietokoneeseen.
	- ❏ Käytä skannerin mukana toimitettua USB-kaapelia.
	- ❏ Liitä skanneri suoraan tietokoneen USB-porttiin. Skanneri ei välttämättä toimi oikein, jos skanneri liitetään tietokoneeseen yhden tai useamman USB-keskittimen kautta.
- ❏ Varmista, että skanneri on päällä.
- ❏ Odota, kunnes tilan merkkivalon vilkkuminen loppuu. Skanneri on tällöin käyttövalmis.
- ❏ Jos käytät TWAIN-yhteensopivia sovelluksia, varmista, että oikea skanneri on valittu skanneriksi tai lähdeasetukseksi.

### **Skannerin painikkeen painaminen ei käynnistä oikeaa sovellusta**

- ❏ Varmista, että skanneri on liitetty tietokoneeseen oikein.
- ❏ Varmista, että Epson Scan 2 ja muut sovellukset on asennettu oikein.
- ❏ Varmista, että Document Capture Pro (Windows) tai Document Capture (Mac OS) on asennettu oikein.
- ❏ Tarkista onko skannerin painikkeelle määritetty oikea asetus sovelluksessa Document Capture Pro (Windows) tai Document Capture (Mac OS).

#### **Liittyvät tiedot**

& ["Skannaus skanneripainikkeella" sivulla 66](#page-65-0)

## **Ongelmat paperin syötössä**

### **Skanneri ottaa sisään useita skannattavia asiakirjoja kerralla**

Jos skanneri ottaa sisään useita skannattavia asiakirjoja kerralla ja ilmoittaa virheestä, avaa skanneri ja poista asiakirjat. Sulje sitten skannerin kansi.

Jos skanneri ottaa sisään useita asiakirjoja toistuvasti, kokeile seuraavia keinoja.

- ❏ Varmista, että sivuerotinvipu on asetettu kohtaan .
- ❏ Puhdista skannerin sisällä olevat telat.
- ❏ Vähennä kerrallaan syötettävien asiakirjojen määrää.
- ❏ Skannaa alkuperäiskappaleet yksi kerrallaan **Automaattinen syöttötila** -tilan avulla kohteessa Epson Scan 2.

#### **Liittyvät tiedot**

- & ["Skannerin sisäosien puhdistaminen" sivulla 87](#page-86-0)
- & ["Erikokoisten ja erityyppisten asiakirjojen skannaaminen yksitellen \(Automaattinen syöttötila\)" sivulla 67](#page-66-0)

### **Tukoksen aiheuttaneiden alkuperäiskappaleiden poistaminen skannerista**

Jos alkuperäiskappale on aikaansaanut tukoksen skannerin sisään, poista alkuperäiskappale näiden ohjeiden mukaisesti.

1. Poista kaikki syöttölokerossa olevat alkuperäiskappaleet.

2. Vedä kannen aukaisuvipua ja avaa skannerin kansi.

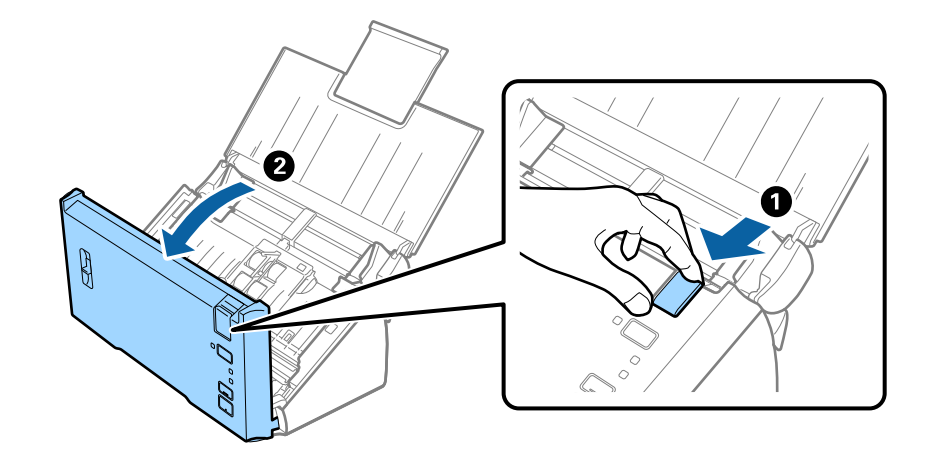

3. Poista kaikki skannerin sisässä olevat alkuperäiskappaleet varovasti.

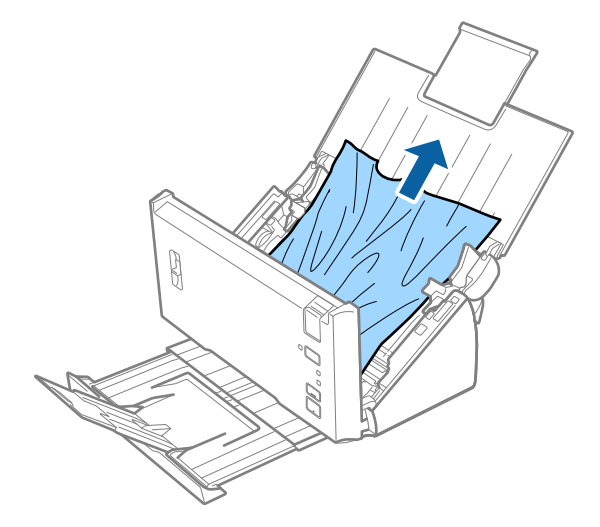

4. Vedä jumiin jääneet alkuperäiskappaleet varovasti ulos tulostelokeron kautta nuolen suuntaisesti, mikäli alkuperäiskappaleita ei voida poistaa suoraan ylöspäin vetämällä.

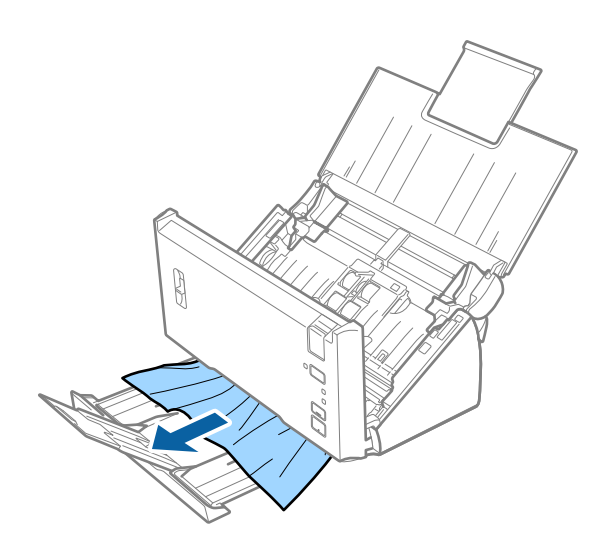

<span id="page-101-0"></span>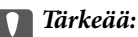

Varmista, ettei skannerin sisässä ole mitään papereita.

5. Sulje skannerin kansi.

### **Skannattava asiakirja tukkii skannerin usein**

- ❏ Puhdista skannerin sisällä olevat telat.
- ❏ Jos laitteesta ulos tulevat asiakirjat juuttuvat tulostelokeroon, älä käytä tulostelokeroa (poista lokero).
- ❏ Jos **Skannattu kuva** on käytössä, asiakirjat voidaan tunnistaa virheellisesti kaksoissyötöiksi ja skannaus keskeytyy seuraavissa tilanteissa.
	- ❏ Erikokoisia asiakirjoja skannataan samanaikaisesti.
	- ❏ Skannattavissa asiakirjoissa on viivoja tai raitoja koko asiakirjan leveydellä.
	- ❏ Skannattavat asiakirjat ovat rypistyneitä.
	- ❏ Skannattavissa asiakirjoissa on reunus.
- ❏ Jos **Paperin suojaus** on käytössä, asiakirjat voidaan tunnistaa virheellisesti syöttövirheiksi ja skannaus keskeytyy seuraavissa tilanteissa.
	- ❏ Skannattavat asiakirjat ovat epäsäännöllisen muotoisia.
	- ❏ Asiakirjat skannautuvat vinoon.

#### *Huomautus:*

Voit määrittää *Skannattu kuva*- ja *Paperin suojaus* -asetukset valitsemalla Epson Scan 2 -sovelluksen *Tunnista kaksoissyöttö* -kohdassa *Asetukset*.

### **Liittyvät tiedot**

& ["Skannerin sisäosien puhdistaminen" sivulla 87](#page-86-0)

### **Kaksoissyötön tunnistus ei toimi**

Kaksoissyötön tunnistus ei ehkä toimi seuraavissa tilanteissa.

- ❏ Erikokoisia asiakirjoja skannataan samanaikaisesti.
- ❏ Kaksoissyötettyjen asiakirjojen ylä- ja alareunojen välinen rako on pieni.
- ❏ Kaksoissyötettyjen asiakirjojen vasenten ja oikeiden reunojen välinen rako on pieni.
- ❏ Asiakirjat skannautuvat vinoon.
- ❏ Asiakirjoissa on tummia taustavärejä.
- ❏ Asiakirjojen reunat ovat rikkoutuneet.
- ❏ Asiakirjojen muoto on epäsäännöllinen.

#### *Huomautus:*

Voit määrittää *Skannattu kuva*- ja *Paperin suojaus* -asetukset valitsemalla Epson Scan 2 -sovelluksen *Tunnista kaksoissyöttö* -kohdassa *Asetukset*.

### **Skannattavien asiakirjojen suojaus ei toimi**

Jos laitteeseen syötetään vahingossa alla lueteltuja ei-tuettuja asiakirjoja, voit tunnistaa paperitukokset analysoimalla skannattua kuvaa. Voit vähentää asiakirjojen vaurioitumista pysäyttämällä skannauksen välittömästi.

- ❏ Nidotut asiakirjat
- ❏ Liimatut asiakirjat
- ❏ Taitetut asiakirjat

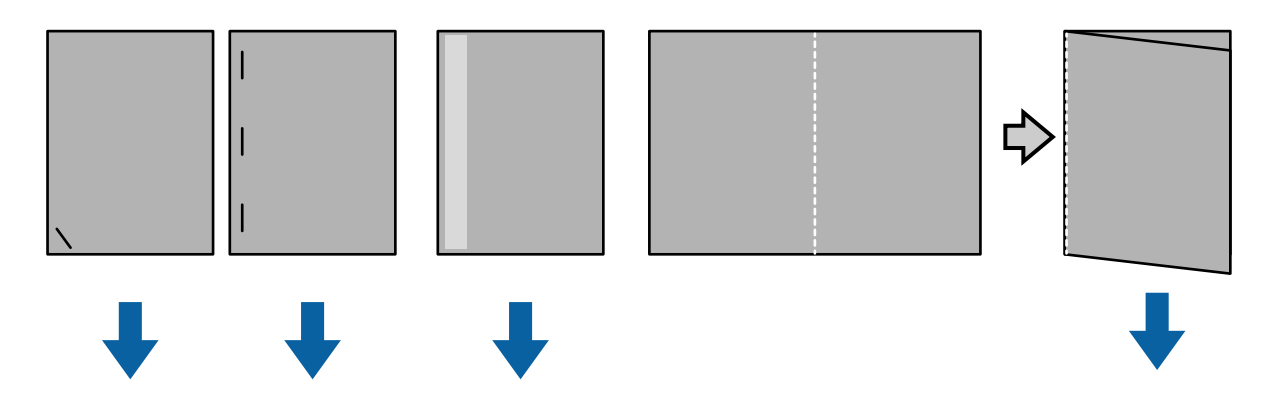

Virhettä ei voi havaita skannattaessa seuraavissa tilanteissa.

- ❏ Asiakirjat syöttyvät skannausanturille ilman vinoutumista, kuten esimerkiksi silloin, jos asiakirjan syöttöreunan vastainen reuna on nidottu.
- ❏ Asiakirjassa on tummanharmaa reunus.

### **Alkuperäiskappaleet likaantuvat**

Puhdista skannerin sisäpuoli.

#### **Liittyvät tiedot**

& ["Skannerin sisäosien puhdistaminen" sivulla 87](#page-86-0)

### **Skannaus kestää liian pitkään**

- ❏ Kun resoluutio on korkea, skannaus voi kestää jonkin aikaa.
- ❏ Jos otat **Skannattu kuva** -valinnan käyttöön, alkuperäiset analysoidaan, kun ne skannataan. Syöttö voi keskeytyä ennen alkuperäisten tulostusta ja skannaus voi kestää pitempään seuraavilla alkuperäisillä.
	- ❏ Alkuperäiset, joissa on paljon viivoja tai rasvatahroja
	- ❏ Alkuperäiset, joissa on korkea resoluutio, kuten yli 300 dpi

#### *Huomautus:*

Kun valitset *Asetukset Tunnista kaksoissyöttö* -kohdassa Epson Scan 2 -sovelluksessa, voit asettaa *Skannattu kuva* asetuksia.

❏ Jos otat käyttöön **Paperin suojaus** -ominaisuuden, kun asetat resoluutioksi yli 300 dpi ja **Kuvatyyppi** -tyypiksi **Mustavalkoinen**, skannaus voi kestää pitkään.

#### *Huomautus:*

Kun valitset *Asetukset Tunnista kaksoissyöttö* -kohdassa Epson Scan 2 -sovelluksessa, voit asettaa *Paperin suojaus* asetuksia.

- ❏ Tietokoneet, joissa on USB 2.0 (Hi-Speed) -portteja, skannaavat nopeammin kuin ne, joissa on USB 1.1 portteja. Jos käytät skanneria USB 2.0 -portin kautta, varmista, että tietokone vastaa järjestelmävaatimuksia.
- ❏ Kun käytät suojausohjelmistoa, sulje TWAIN.log-tiedosto pois valvonnasta tai aseta TWAIN.log vain luku tiedostoksi. Katso lisätietoja suojausohjelmistosi toiminnoista ohjeesta ja muista ohjelmiston toimitukseen kuuluvista asiakirjoista. TWAIN.log-tiedosto on tallennettu seuraaviin sijainteihin.
	- ❏ Windows 10/Windows 8.1/ Windows 8/ Windows 7/ Windows Vista:

C:\Users\(käyttäjänimi)\AppData\Local\Temp

❏ Windows XP:

C:\Documents and Settings\(käyttäjänimi)\Local Settings\Temp

## **Skannatun kuvan ongelmia**

### **Suoria viivoja ilmestyy, kun skannataan kohteesta ADF**

❏ Puhdista ADF.

Suoria viivoja ilmestyy kuvaan, kun roskia tai likaa kertyy kohteeseen ADF.

❏ Poista alkuperäiseen tarttuneet roskat tai lika.

### **Liittyvät tiedot**

& ["Skannerin sisäosien puhdistaminen" sivulla 87](#page-86-0)

### **Huono kuvanlaatu**

- ❏ Jos tarkkuus on liian pieni, lisää tarkkuutta ja yritä skannata uudelleen.
- ❏ Kun olet kohteessa Epson Scan 2, säädä kuvaa välilehden **Lisäasetukset** toimintojen avulla ja suorita skannaus.

### **Liittyvät tiedot**

- & ["Skannaustarkoitukseen sopivan tarkkuuden asettaminen" sivulla 52](#page-51-0)
- $\rightarrow$  ["Kuvansäätöominaisuudet" sivulla 68](#page-67-0)

### **Värit tihkuvat**

Valitse **Määritykset**-näytöllä Epson Scan 2 -kohdassa **Värin leviämisen vähentäminen** -vaihtoehto **Skannaa**välilehdellä.

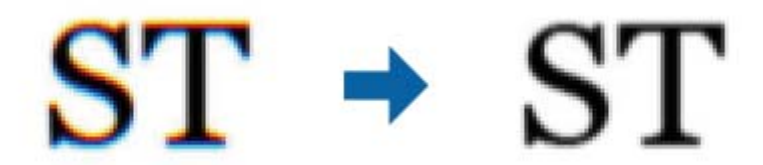

### *Huomautus:*

Alkuperäisestä tilasta riippuen värin tihkumista ei ehkä voi vähentää riittävästi.

### **Skannatun kuvan laajentaminen ja supistaminen**

Skannatun kuvan laajennus- tai supistussuhdetta voi säätää Epson Scan 2 Utility -apuohjelman **Säädöt**toiminnolla. Tämä toiminto on käytettävissä vain Windowsissa.

### *Huomautus:*

Epson Scan 2 Utility toimitetaan yhdessä Epson Scan 2 -ohjelman kanssa.

- 1. Käynnistä Epson Scan 2 Utility.
	- ❏ Windows 10/Windows Server 2016

Napsauta käynnistyspainiketta ja valitse sitten **EPSON** > **Epson Scan 2** > **Epson Scan 2 Utility**.

❏ Windows 8.1/Windows 8/Windows Server 2012 R2/Windows Server 2012

Kirjoita sovelluksen nimi hakuruutuun ja valitse sitten näkyviin tuleva kuvake.

❏ Windows 7/Windows Vista/Windows XP/Windows Server 2008 R2/Windows Server 2008/Windows Server 2003 R2/Windows Server 2003

Napsauta käynnistyspainiketta ja valitse sitten **Kaikki ohjelmat** tai **Ohjelmat** > **EPSON** > **Epson Scan 2** > **Epson Scan 2 Utility**.

- 2. Valitse **Säädöt**-välilehti.
- 3. Säädä skannattujen kuvien laajennussuhdetta **Laajennus/pienennys**-toiminnon avulla.
- 4. Ota asetukset käyttöön skannerissa valitsemalla **Aseta**.

### **Kuvien taustalla näkyy haamukuvia**

Skannatussa kuvassa voi näkyä skannatun asiakirjan taustapuolella olevia kuvia.

❏ Valitse Epson Scan 2 -sovelluksessa **Lisäasetukset** ja säädä **Kirkkaus**-asetusta.

Ominaisuus ei ehkä **Pääasetukset** > **Kuvatyyppi**-asetuksesta tai **Lisäasetukset**-välilehden muista asetuksista riippuen ole käytettävissä.

❏ Valitse Epson Scan 2 -sovelluksessa **Lisäasetukset** > **Kuvavaihtoehto** > **Tekstintarkennustekniikka**.

### **Liittyvät tiedot**

- $\rightarrow$  ["Kirkkaus" sivulla 72](#page-71-0) Voit säätää koko kuvan kirkkautta.
- $\rightarrow$  ["Tekstintarkennustekniikka" sivulla 70](#page-69-0) Voit tehdä alkuperäisen sumeista kirjaimista selkeitä ja teräviä. Voit myös pienentää taustan siirtymää tai epätasaisuutta.

### **Sumea teksti**

- ❏ Kun olet kohteessa Epson Scan 2, valitse **Lisäasetukset** -välilehti ja sitten **Kuvavaihtoehto** > **Tekstintarkennustekniikka**.
- ❏ Kun olet kohteessa Epson Scan 2 ja **Kuvatyyppi** välilehdessä **Pääasetukset** on asetettu arvoon **Mustavalkoinen**, säädä **Kynnys**-arvoa välilehdessä **Lisäasetukset**. **Kynnys**-arvon suurentaminen tekee mustasta väristä vahvemman.
- ❏ Jos tarkkuus on liian pieni, lisää tarkkuutta ja yritä skannata uudelleen.

### **Liittyvät tiedot**

 $\rightarrow$  ["Tekstintarkennustekniikka" sivulla 70](#page-69-0)

Voit tehdä alkuperäisen sumeista kirjaimista selkeitä ja teräviä. Voit myös pienentää taustan siirtymää tai epätasaisuutta.

 $\rightarrow$  ["Kynnys" sivulla 73](#page-72-0)

Voit säätää binäärisen yksivärisen reunaa (mustavalkoinen). Lisää kynnystä, musta värialue suurenee. Vähennä kynnystä, valkoinen värialue suurenee.

& ["Skannaustarkoitukseen sopivan tarkkuuden asettaminen" sivulla 52](#page-51-0)

## **Skannatussa kuvassa näkyy moiré-kuvioita (verkkomaisia varjoja)**

Jos alkuperäinen on painettu asiakirja, skannatussa kuvassa voi näkyä moiré-kuvioita (verkkomaisia varjoja).

❏ Valitse **Lisäasetukset** -välilehdellä Epson Scan 2 -kohdassa **Rasteripisteiden poisto**.

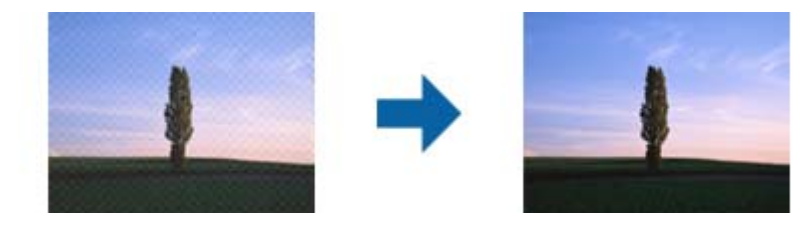

❏ Muuta resoluutiota ja skannaa sitten uudelleen.

### **Liittyvät tiedot**

& ["Rasteripisteiden poisto" sivulla 73](#page-72-0)

Voit poistaa moiré-kuviot (verkkomaiset varjot), jotka tulevat näkyviin skannatessasi painettua paperia, kuten aikakauslehteä.

& ["Skannaustarkoitukseen sopivan tarkkuuden asettaminen" sivulla 52](#page-51-0)

### <span id="page-106-0"></span>**Alkuperäiskappaleen reunaa ei skannata alkuperäiskappaleen koon automaattisen tunnistamisen yhteydessä**

- ❏ Kun olet kohteessa Epson Scan 2, valitse **Pääasetukset** -välilehti ja sitten **Asiakirjan koko** > **Asetukset**. Kun olet **Asiakirjan koon asetukset** -ikkunassa, säädä kohdetta **Rajausmarginaalit koolle "Automaattinen"**.
- ❏ Alkuperäiskappaleen aluetta ei alkuperäiskappaleesta riippuen ehkä tunnisteta oikein **Automaattinen tunnistus** -ominaisuutta käytettäessä. Valitse alkuperäiskappaleen oikea koko **Asiakirjan koko** -luettelosta.

#### *Huomautus:*

Mikäli skannattavan alkuperäiskappaleen kokoa ei ole luettelossa, valitse *Mukauta* ja luo koko sitten manuaalisesti.

### **Tekstiä ei tunnisteta oikein, kun tallennusmuoto on Haettava PDF**

- ❏ Kun olet **Kuvatiedoston muotoasetukset** -ikkunassa kohdassa Epson Scan 2, tarkista, että **Tekstikieli** välilehdessä **Teksti** on määritetty oikein.
- ❏ Tarkista, että alkuperäiskappale on suorassa.
- ❏ Käytä alkuperäiskappaletta, jonka teksti on selkeää. Tekstintunnistus voi kärsiä seuraavien alkuperäiskappaleiden ollessa kyseessä.
	- ❏ Useita kertoja kopioidut alkuperäiskappaleet
	- ❏ Faksitse vastaanotetut alkuperäiskappaleet (pienet tarkkuudet)
	- ❏ Alkuperäiskappaleet, joiden merkkien välistys tai riviväli on liian pieni
	- ❏ Alkuperäiskappaleet, joissa on apuviivoja tai alleviivauksia
	- ❏ Käsin kirjoitettua tekstiä sisältävät alkuperäiskappaleet
	- ❏ Rypistyneet tai taitetut alkuperäiskappaleet
- ❏ Kun olet kohteessa Epson Scan 2 ja **Kuvatyyppi** välilehdessä **Pääasetukset** on asetettu arvoon **Mustavalkoinen**, säädä **Kynnys**-arvoa välilehdessä **Lisäasetukset**. **Kynnys**-arvon suurentaminen kasvattaa mustan värin aluetta.
- ❏ Kun olet kohteessa Epson Scan 2, valitse **Lisäasetukset** -välilehti ja sitten **Kuvavaihtoehto** > **Tekstintarkennustekniikka**.

### **Liittyvät tiedot**

- & ["Haettava PDF -muodossa tallentaminen" sivulla 75](#page-74-0)
- & ["Tekstintarkennustekniikka" sivulla 70](#page-69-0)

Voit tehdä alkuperäisen sumeista kirjaimista selkeitä ja teräviä. Voit myös pienentää taustan siirtymää tai epätasaisuutta.

 $\rightarrow$  ["Kynnys" sivulla 73](#page-72-0)

Voit säätää binäärisen yksivärisen reunaa (mustavalkoinen). Lisää kynnystä, musta värialue suurenee. Vähennä kynnystä, valkoinen värialue suurenee.

### **Skannatun kuvan ongelmien ratkaiseminen ei onnistu**

Jos olet kokeillut kaikkia ratkaisuja, mutta ongelma ei ole ratkennut, nollaa Epson Scan 2 -sovelluksen asetukset Epson Scan 2 Utility -apuohjelmalla.

#### *Huomautus:*

Epson Scan 2 Utility toimitetaan yhdessä Epson Scan 2 -ohjelman kanssa.

- 1. Käynnistä Epson Scan 2 Utility.
	- ❏ Windows 10/Windows Server 2016

Napsauta käynnistyspainiketta ja valitse sitten **EPSON** > **Epson Scan 2 Utility**.

❏ Windows 8.1/Windows 8/Windows Server 2012 R2/Windows Server 2012

Kirjoita sovelluksen nimi hakuruutuun ja valitse sitten näkyviin tuleva kuvake.

❏ Windows 7/Windows Vista/Windows XP/Windows Server 2008 R2/Windows Server 2008/Windows Server 2003 R2/Windows Server 2003

Napsauta käynnistyspainiketta ja valitse sitten **Kaikki ohjelmat** tai **Ohjelmat** > **EPSON** > **Epson Scan 2** > **Epson Scan 2 Utility**.

❏ Mac OS

Valitse **Siirry** > **Sovellukset** > **Epson Software** > **Epson Scan 2 Utility**.

- 2. Valitse **Muu**-välilehti.
- 3. Valitse **Palauta**.

### *Huomautus:*

Jos asetusten nollaaminen ei ratkaise ongelmaa, poista Epson Scan 2 -sovellus ja asenna sovellus uudelleen.

## **Sovellusten asentaminen ja asennuksen poisto**

### **Ohjelmiston asennuksen poistaminen**

Ohjelmiston asennuksen poistaminen ja sen uudelleen asentaminen voi olla välttämätöntä, jotta tietyt ongelmat voidaan ratkaista tai käyttöjärjestelmä päivittää. Kirjaudu tietokoneelle pääkäyttäjänä. Anna pyydettäessä järjestelmänvalvojan salasana.

### **Windows-sovellusten asennuksen poistaminen**

- 1. Sulje kaikki käynnissä olevat ohjelmat.
- 2. Kytke skanneri irti tietokoneesta.
- 3. Avaa ohjauspaneeli:
	- ❏ Windows 10/Windows Server 2016

Napsauta käynnistyspainiketta hiiren kakkospainikkeella ja valitse **Ohjauspaneeli**.

❏ Windows 8.1/Windows 8/Windows Server 2012 R2/Windows Server 2012

### Valitse **Työpöytä** > **Asetukset** > **Ohjauspaneeli**.

❏ Windows 7/Windows Vista/Windows XP/Windows Server 2008 R2/Windows Server 2008/Windows Server 2003 R2/Windows Server 2003

Napsauta käynnistyspainiketta ja valitse **Ohjauspaneeli**.
- 4. Avaa **Poista ohjelman asennus** (tai **Lisää tai poista sovellus**):
	- ❏ Windows 10/Windows 8.1/Windows 8/Windows 7/Windows Vista/Windows Server 2016/Windows Server 2012 R2/Windows Server 2012/Windows Server 2008 R2/Windows Server 2008

Valitse **Ohjelmat**-kohdassa **Poista ohjelman asennus**.

❏ Windows XP/Windows Server 2003 R2/Windows Server 2003

Valitse **Lisää tai poista sovellus**.

- 5. Valitse poistettava sovellus.
- 6. Sovellusten poistaminen:
	- ❏ Windows 10/Windows 8.1/Windows 8/Windows 7/Windows Vista/Windows Server 2016/Windows Server 2012 R2/Windows Server 2012/Windows Server 2008 R2/Windows Server 2008

#### Valitse **Poista tai muuta** tai **Poista asennus**.

❏ Windows XP/Windows Server 2003 R2/Windows Server 2003

#### Valitse **Muuta tai poista** tai **Poista**.

#### *Huomautus:*

Jos Käyttäjätilien hallinta -ikkuna tulee näkyviin, valitse Jatka.

7. Toimi näytössä näkyvien ohjeiden mukaisesti.

#### *Huomautus:*

Näkyviin saattaa tulla viesti, jossa kehotetaan käynnistämään järjestelmä uudelleen. Varmista tällöin, että *Käynnistä tietokone uudelleen* on valittuna, ja valitse sitten *Valmis*.

### **Mac OS -sovellusten asennuksen poistaminen**

#### *Huomautus:*

Varmista, että olet asentanut EPSON Software Updater -ohjelmiston.

1. Lataa asennuksen poistotyökalu EPSON Software Updater -ohjelmistolla.

Kun asennuksen poistotyökalu on ladattu, sitä ei tarvitse ladata uudelleen aina, kun haluat poistaa sovelluksen.

- 2. Kytke skanneri irti tietokoneesta.
- 3. Voit poistaa skanneriohjaimen asennuksen valitsemalla -valikosta **Järjestelmäasetukset** > **Tulostimet & skannerit** (tai **Tulosta & skannaa**, **Tulosta & Faksi**) ja poistamalla skannerin käytössä olevien skannerien luettelosta.
- 4. Sulje kaikki käynnissä olevat ohjelmat.
- 5. Valitse **Finder** > **Siirry** > **Ohjelmat** > **Epson Software** > **Asennuksen poisto**.
- 6. Valitse sovellus, jonka asennuksen haluat poistaa, ja valitse sitten Poista asennus.

#### c*Tärkeää:*

Asennuksen poistotyökalu poistaa kaikki Epson-skannerien ohjaimet tietokoneesta. Jos käytössä on useita Epson-skannereita ja haluat poistaa vain osan ohjaimista, poista ensin kaikki ohjaimet ja asenna sitten tarvittavat ohjaimet uudelleen.

#### *Huomautus:*

```
Jos et löydä poistettavaa sovellusta sovellusluettelosta, et voi poistaa asennusta asennuksen poistotyökalulla. Valitse
tällöin Finder > Siirry > Ohjelmat > Epson Software, etsi sovellus, jonka asennuksen haluat poistaa ja vedä se
roskakorikuvakkeeseen.
```
### **Sovellusten asentaminen**

Asenna tarvittavat sovellukset alla olevien ohjeiden mukaisesti.

#### *Huomautus:*

- ❏ Kirjaudu tietokoneelle pääkäyttäjänä. Anna pyydettäessä järjestelmänvalvojan salasana.
- ❏ Kun asennat sovelluksia uudelleen, niiden asennukset on ensin poistettava.
- 1. Sulje kaikki käynnissä olevat ohjelmat.
- 2. Asennettaessa Epson Scan 2 -ohjelmistoa on tulostin ja tietokone kytkettävä väliaikaisesti irti.

#### *Huomautus:*

Älä yhdistä tulostinta ja tietokonetta ennen kuin niin pyydetään tekemään.

3. Asenna sovellus noudattamalla alla olevan verkkosivuston ohjeita.

#### [http://epson.sn](http://epson.sn/?q=2)

#### *Huomautus:*

Windows-sovelluksia asennettaessa voit käyttää myös skannerin toimitukseen kuuluvaa ohjelmistolevyä.

# **Tekniset tiedot**

## **Skannerin yleiset tekniset tiedot**

#### *Huomautus:*

Oikeudet tietojen muutoksiin pidätetään.

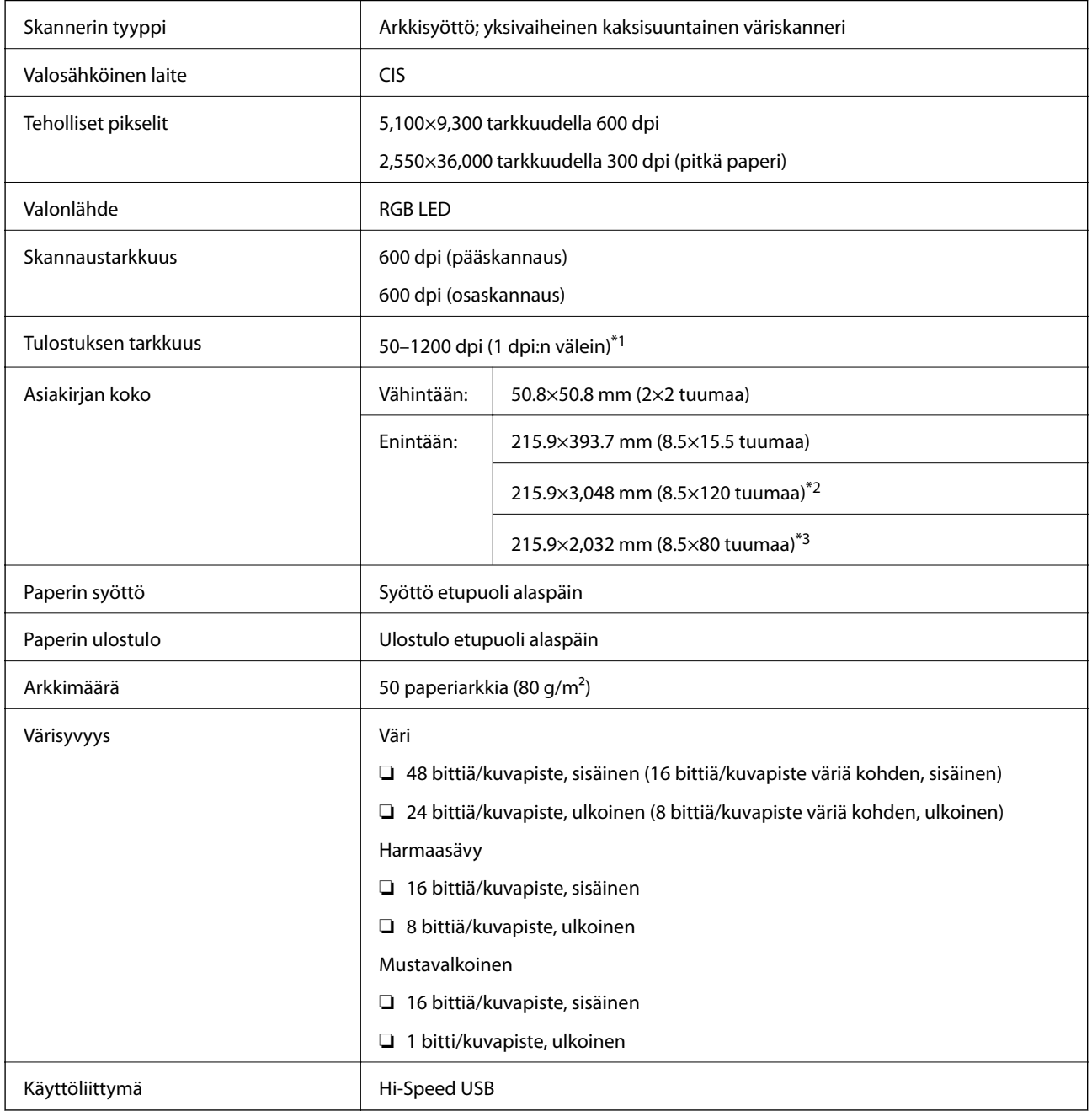

\*1 50–300 dpi pitkää paperia käytettäessä

\*2 Yksipuolinen pitkä paperi (enintään 300 dpi)

\*3 Kaksipuolinen pitkä paperi (enintään 300 dpi)

## **Mittatiedot**

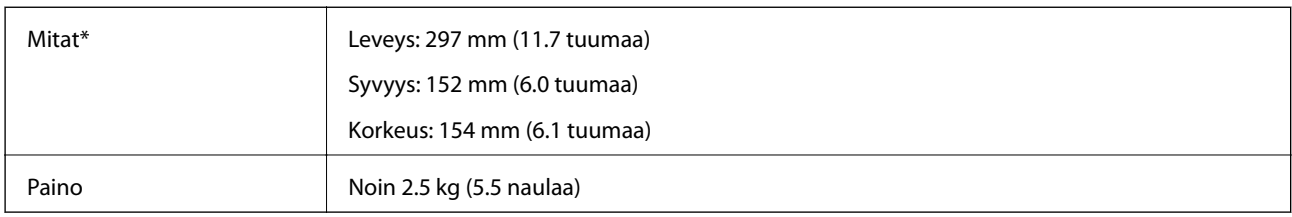

\* Ilman ulkonevia osia.

## **Sähkötekniset tiedot**

## **Skannerin sähkötekniset tiedot**

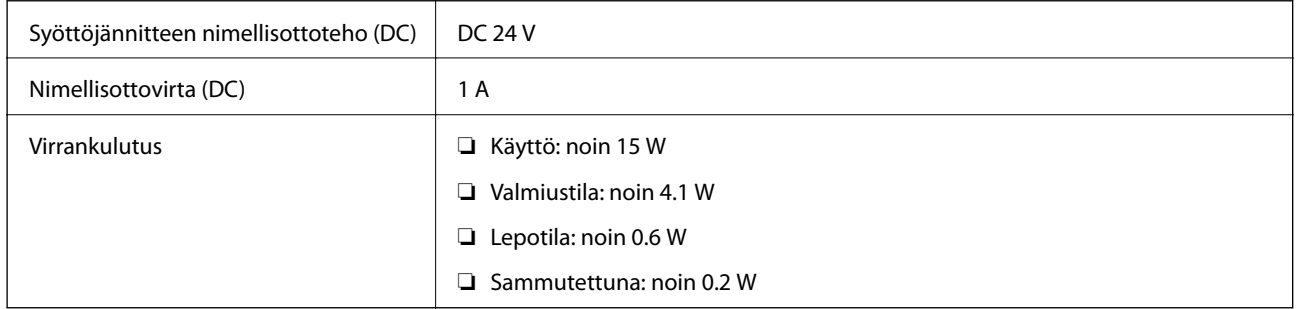

## **Verkkovirtalaitteen sähkötekniset tiedot**

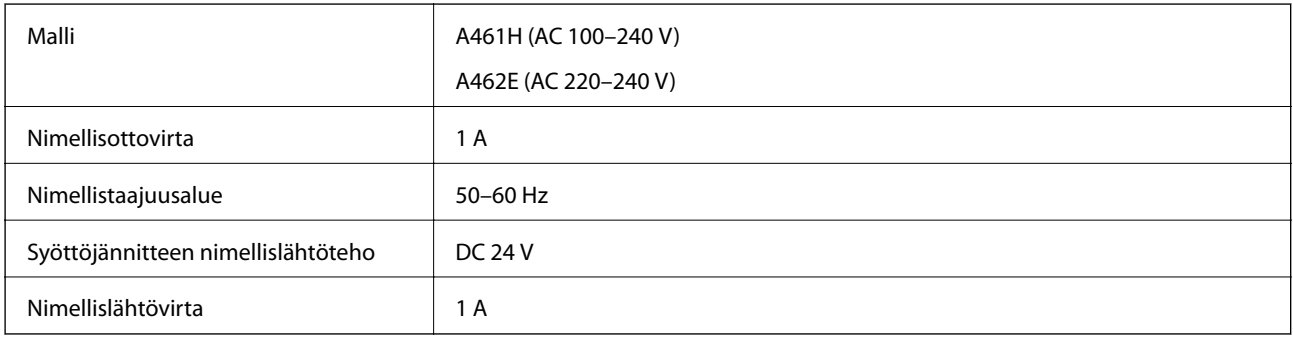

## **Ympäristötekniset tiedot**

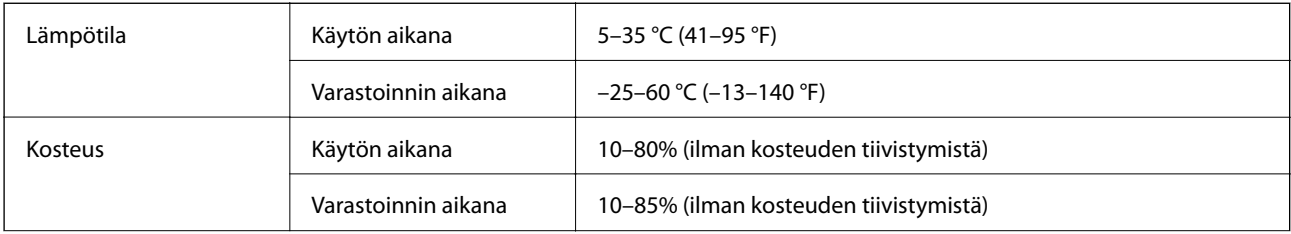

Käyttöolosuhteet **Tavalliset toimisto- tai kotiolosuhteet**. Vältä käyttämästä skanneria suorassa auringonvalossa, voimakkaan valonlähteen lähellä tai erittäin pölyisessä ympäristössä.

## **Järjestelmävaatimukset**

Epson Scan 2 -sovelluksen järjestelmävaatimukset ovat seuraavat. Kaikki sovellukset eivät välttämättä tue kaikkia mainittuja käyttöjärjestelmiä.

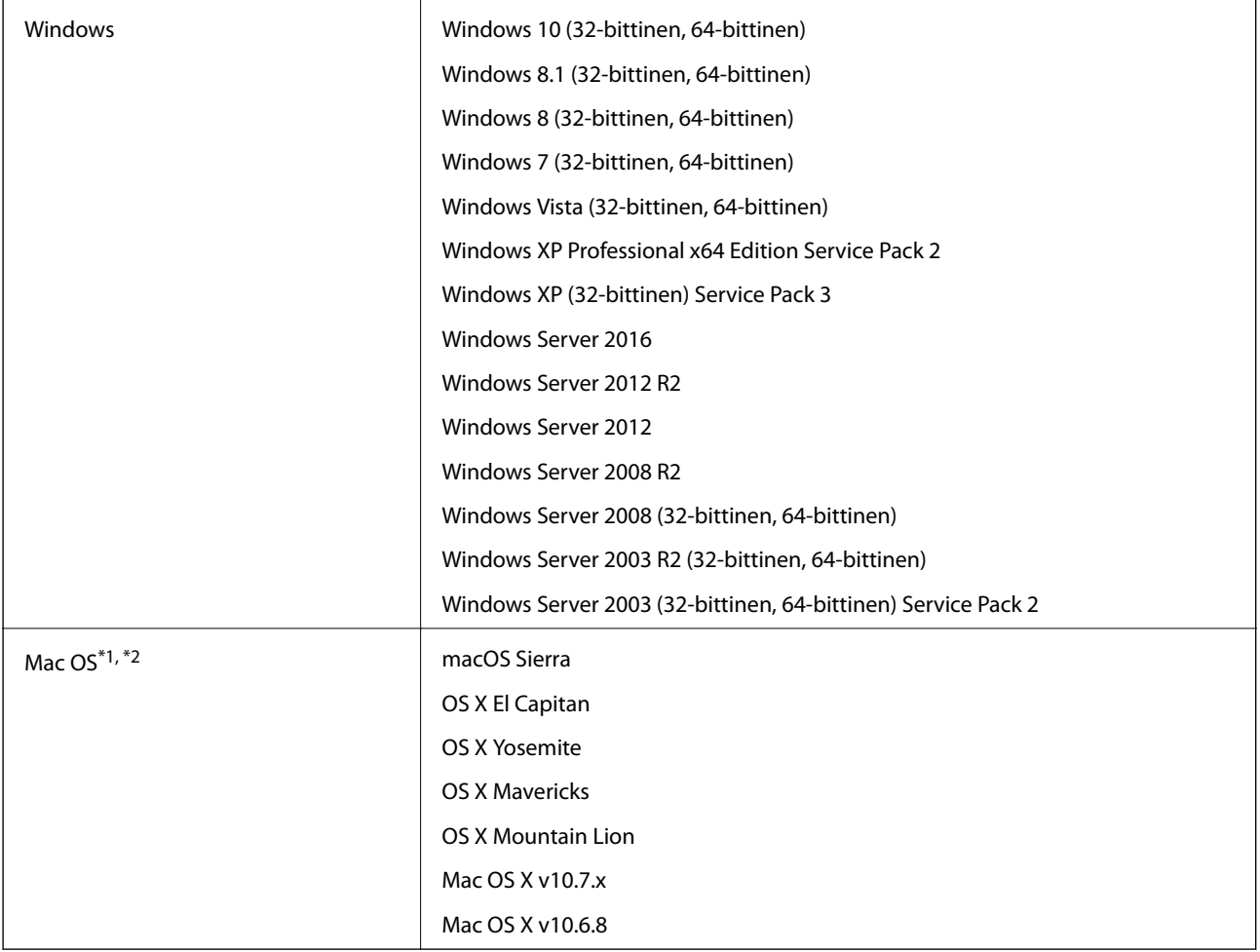

\*1 Nopeaa käyttäjävaihtoa ei tueta Mac OS- tai uudemmassa käyttöjärjestelmässä.

\*2 UNIX-tiedostojärjestelmää (UFS) ei tueta Mac OS -käyttöjärjestelmässä.

# **Standardit ja hyväksynnät**

## **Standardit ja hyväksynnät USA:n malleille**

#### **Tuote**

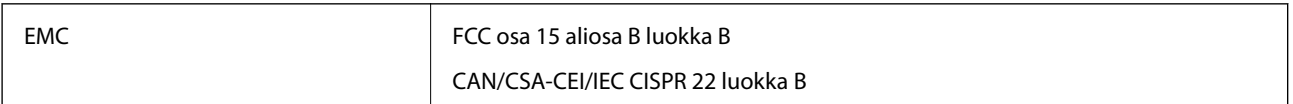

#### **Verkkolaite (A461H)**

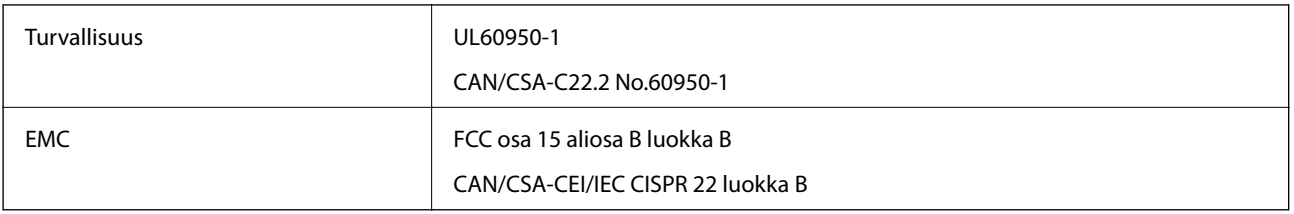

## **Standardit ja hyväksynnät Euroopan malleille**

#### **Tuote ja verkkovirtalaite**

Seuraavat mallit ovat CE-merkittyjä ja noudattavat kaikkia soveltuvia EU-direktiivejä. Lisätietoja saadaksesi vieraile seuraavalla verkkosivustolla, josta löytyy täydellinen vaatimustenmukaisuusvakuutus ja viittaukset direktiiveihin ja yhdenmukaistettuihin standardeihin.

<http://www.epson.eu/conformity>

J342A

A461H, A462E

# **Asiakastukipalvelut**

## **Teknisen tuen verkkosivusto**

Jos tarvitset lisätukea, siirry alla näkyvälle Epson-tukisivustolle. Valitse maasi tai alueesi ja siirry paikallisen Epsonverkkosivuston tukiosioon. Sivustolla on saatavilla myös uusimmat ohjaimet, usein kysytyt kysymykset, oppaat ja muut ladattavissa olevat kohteet.

<http://support.epson.net/>

<http://www.epson.eu/Support> (Eurooppa)

Jos Epson-tuotteesi ei toimi kunnolla eikä ongelman ratkaiseminen onnistu, pyydä tukea Epson-tukipalveluista.

## **Yhteydenotto Epsonin tukeen**

### **Ennen yhteyden ottamista Epsoniin**

Jos Epson-tuotteesi ei toimi oikein, eikä ongelmaa voida ratkaista tuotteen mukana toimitettujen vianmääritysoppaiden avulla, ota yhteys Epsonin tukeen lisätietojen saamiseksi. Jos alueesi Epson-tukea ei ole seuraavassa luettelossa, ota yhteys jälleenmyyjään, jolta ostit laitteen.

Epsonin tuki pystyy ratkaisemaan ongelmasi nopeammin, jos annat seuraavat tiedot:

❏ tuotteen sarjanumero

(sarjanumerotarra on yleensä tuotteen takana)

- ❏ tuotteen malli
- ❏ tuotteen ohjelmistoversio

(Napsauta **Tietoja**, **Versiotiedot** tai vastaavaa painiketta tuoteohjelmistosta.)

- ❏ tietokoneen merkki ja malli
- ❏ tietokoneen käyttöjärjestelmän nimi ja versio
- ❏ laitteen yhteydessä yleensä käytettävien ohjelmien nimet ja versiot

#### *Huomautus:*

Tuotteen mukaan faksin ja/tai verkkoasetusten valintaluettelon tiedot on saatettu tallentaa tuotteen muistiin. Tiedot ja/tai asetukset saattavat kadota tuotteen rikkoutumisen tai korjauksen seurauksena. Epson ei ota vastuuta tietojen menetyksistä tai varmuuskopioinnista eikä tietojen ja asetusten palauttamisesta edes takuun voimassaoloaikana. Suosittelemme omien varmuuskopioiden ottamista tai muistiinpanojen tekoa.

## **Ohje käyttäjille Euroopassa**

Lisätietoja yhteyden ottamisesta Epson-tukeen on Euroopan takuuasiakirjassa.

### **Singapore**

Epson Singaporen yhteystiedot lisätietoja, tukea ja huoltoa varten ovat:

#### **Verkkosivusto**

#### [http://www.epson.com.sg](http://www.epson.com.sg/)

Sivusto sisältää tuotteiden tekniset tiedot, ladattavia ohjaimia, usein kysytyt kysymykset (FAQ), myyntitiedustelupalvelun sekä teknisen tuen sähköpostitse.

#### **Epson-tuotetuki**

Maksuton numero: 800-120-5564

Tuotetuen tiimimme voi auttaa puhelimitse seuraavissa kysymyksissä:

- ❏ Myyntitiedustelut ja tuotetiedot
- ❏ Tuotteen käyttöä koskevat kysymykset ja ongelmien vianmääritys
- ❏ Korjauspalvelua ja takuuta koskevat kyselyt

### **Thaimaa**

Yhteystiedot lisätietoja, tukea ja huoltoa varten ovat:

#### **Verkkosivusto**

#### [http://www.epson.co.th](http://www.epson.co.th/)

Sivusto sisältää tuotteiden tekniset tiedot, ladattavia ohjaimia, usein kysytyt kysymykset (FAQ) ja sähköpostiyhteyden.

#### **Epson Hotline**

Puhelin: 66-2685-9899

Sähköposti: support@eth.epson.co.th

Hotline-tiimimme auttaa puhelimitse seuraavissa kysymyksissä:

- ❏ Myyntitiedustelut ja tuotetiedot
- ❏ Tuotteen käyttöä koskevat kysymykset ja ongelmat
- ❏ Korjauspalvelua ja takuuta koskevat kyselyt

### **Vietnam**

Yhteystiedot lisätietoja, tukea ja huoltoa varten ovat:

#### **Epson Hotline**

Puhelin (Ho Chi Minh City): 84-8-823-9239

Puhelin (Hanoi City): 84-4-3978-4785, 84-4-3978-4775

#### **Epson-huoltokeskus**

65 Truong Dinh Street, District 1, Hochiminh City, Vietnam. 29 Tue Tinh, Quan Hai Ba Trung, Hanoi City, Vietnam

## **Indonesia**

Yhteystiedot lisätietoja, tukea ja huoltoa varten ovat:

#### **Verkkosivusto**

#### [http://www.epson.co.id](http://www.epson.co.id/)

- ❏ Tuotteiden tekniset tiedot, ladattavat ohjaimet
- ❏ Usein kysytyt kysymykset (FAQ), myyntitiedustelut, kysymykset sähköpostitse

#### **Epson Hotline**

Puhelin: +62-1500-766

Faksi: +62-21-808-66-799

Hotline-tiimimme auttaa puhelimitse tai faksilla seuraavissa kysymyksissä:

- ❏ Myyntitiedustelut ja tuotetiedot
- ❏ Tekninen tuki

#### **Epson-palvelukeskus**

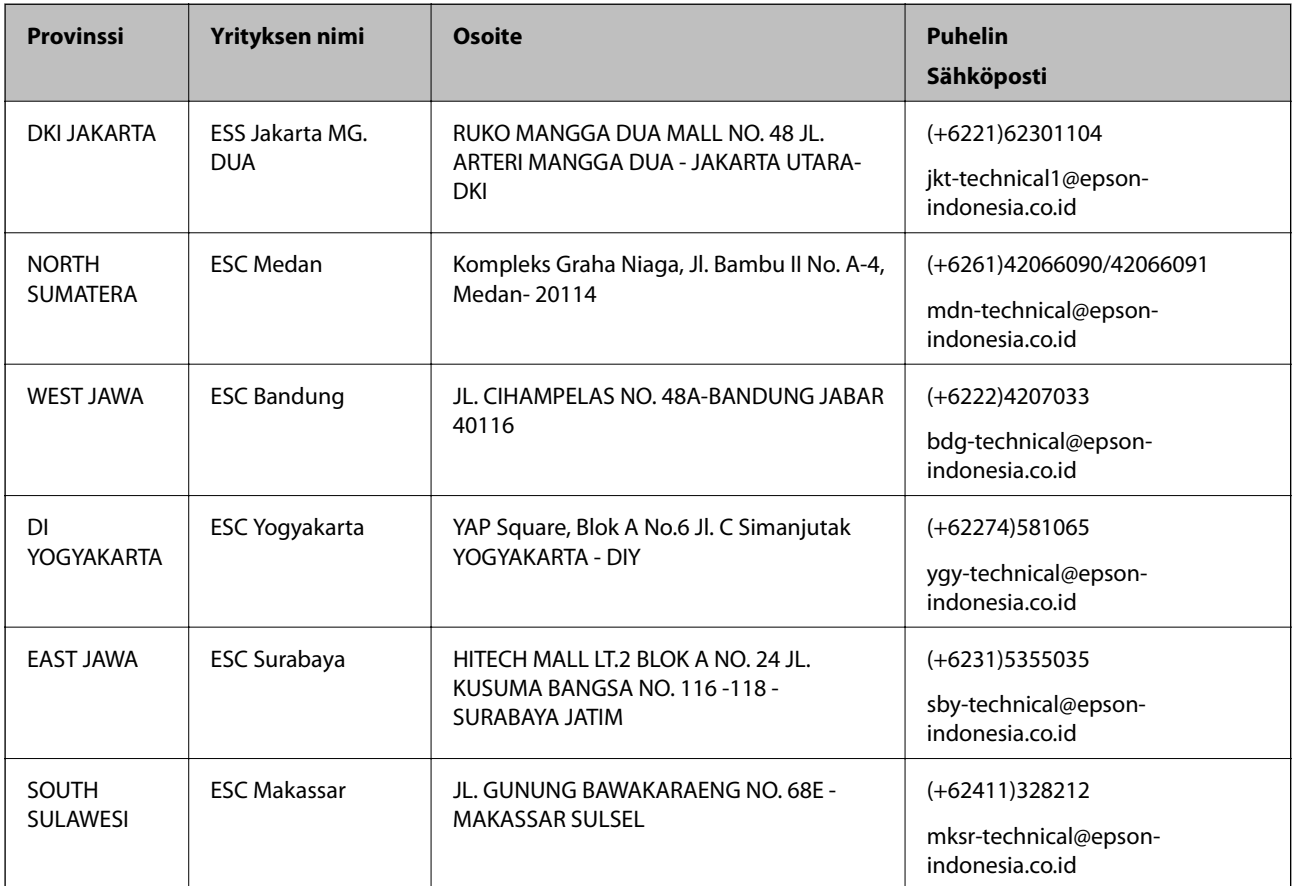

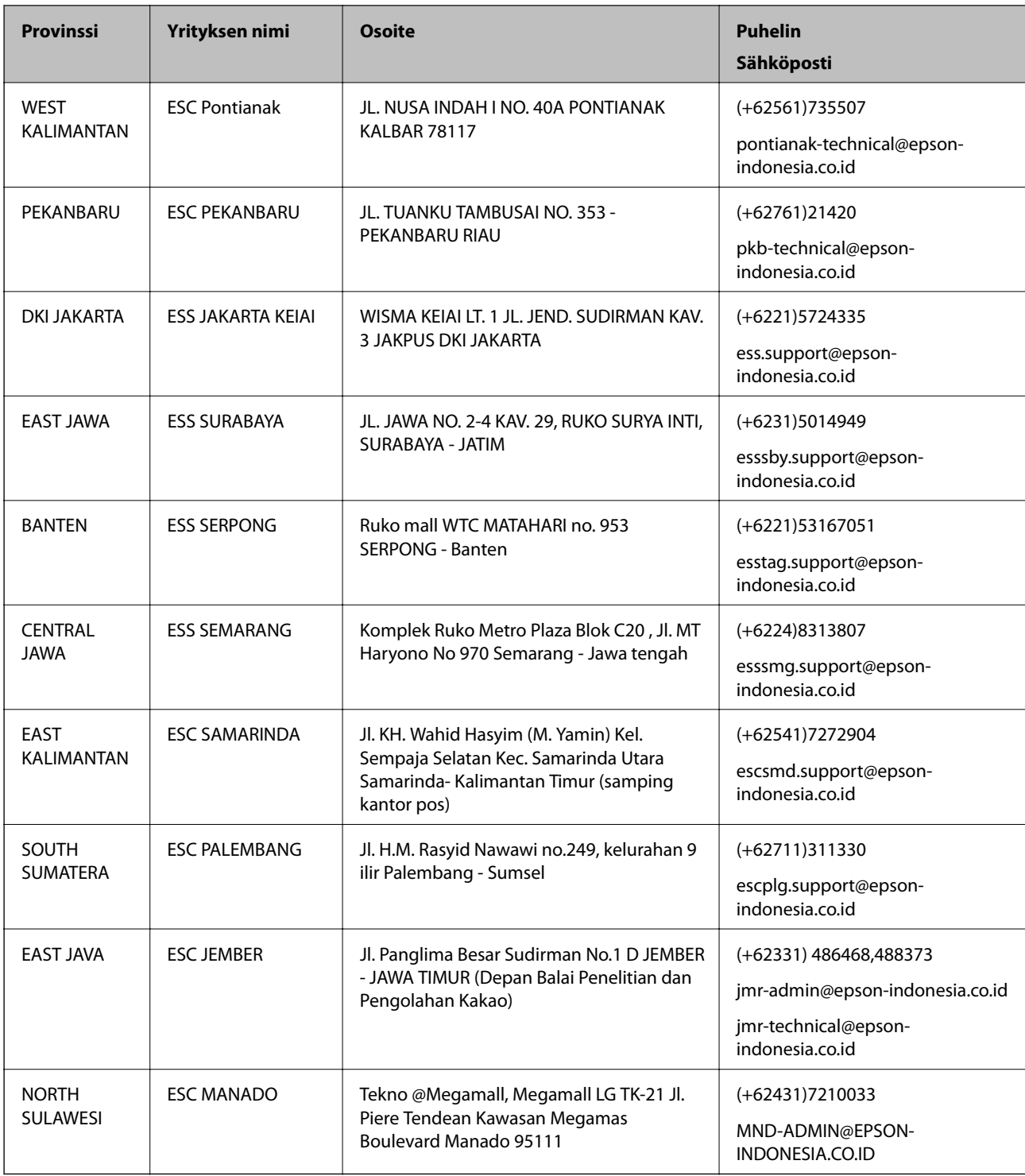

Jos kaupunkia ei ole annettu tässä, soita Hotline-palveluun: 08071137766.

## **Malesia**

Yhteystiedot lisätietoja, tukea ja huoltoa varten ovat:

#### **Verkkosivusto**

[http://www.epson.com.my](http://www.epson.com.my/)

- ❏ Tuotteiden tekniset tiedot, ladattavat ohjaimet
- ❏ Usein kysytyt kysymykset (FAQ), myyntitiedustelut, kysymykset sähköpostitse

#### **Epsonin puhelinpalvelukeskus**

Puhelin: +60 1800-8-17349

- ❏ Myyntitiedustelut ja tuotetiedot
- ❏ Tuotteen käyttöä koskevat kysymykset ja ongelmat
- ❏ Korjauspalveluita ja takuuta koskevat kyselyt

#### **Pääkonttori**

Puhelin: 603-56288288 Faksi: 603-5628 8388/603-5621 2088

### **Intia**

Yhteystiedot lisätietoja, tukea ja huoltoa varten ovat:

#### **Verkkosivusto**

#### [http://www.epson.co.in](http://www.epson.co.in/)

Sivusto sisältää tuotteiden tekniset tiedot, ladattavia ohjaimia sekä tuotteita koskevan kyselypalvelun.

#### **Helpline**

❏ Huolto, tuotetiedot ja kulutustarvikkeiden tilaaminen (BSNL-linjat) Maksuton numero: 18004250011 Avoinna 9.00 - 18.00, maanantai - lauantai (paitsi yleiset pyhäpäivät)

❏ Huolto (CDMA- ja mobiilikäyttäjät)

Maksuton numero: 186030001600

Avoinna 9.00 - 18.00, maanantai - lauantai (paitsi yleiset pyhäpäivät)

## **Filippiinit**

Halutessaan teknistä tukea ja/tai muita myynnin jälkeisiä palveluja käyttäjät voivat ottaa yhteyttä Epson Philippines Corporationiin alla mainittujen puhelin- ja faksinumeroiden sekä sähköpostiosoitteen välityksellä:

#### **Verkkosivusto**

#### [http://www.epson.com.ph](http://www.epson.com.ph/)

Sivusto sisältää tuotteiden tekniset tiedot, ladattavia ohjaimia, usein kysytyt kysymykset (FAQ) ja mahdollisuuden lähettää kyselyitä sähköpostitse.

#### **Epson Philippines -asiakaspalvelu**

Maksuton numero: (PLDT) 1800-1069-37766

Maksuton numero: (digitaalinen) 1800-3-0037766

#### **Asiakastukipalvelut**

Metro-Manila: (+632)441-9030 Verkkosivusto:<https://www.epson.com.ph/contact> Sähköposti: customercare@epc.epson.som.ph Asiakaspalvelutiimimme auttaa puhelimitse seuraavissa kysymyksissä: ❏ Myyntitiedustelut ja tuotetiedot ❏ Tuotteen käyttöä koskevat kysymykset ja ongelmat ❏ Korjauspalvelua ja takuuta koskevat kyselyt

#### **Epson Philippines Corporation**

Päälinja: +632-706-2609 Faksi: +632-706-2665